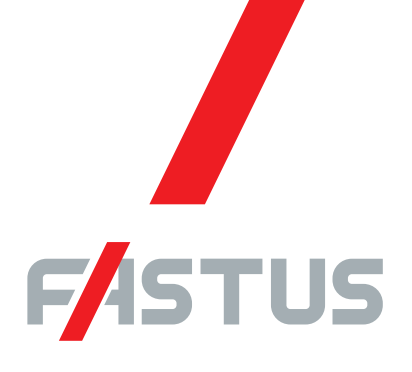

Good Thinking, Good Future

\*FASTUS is a product brand of Optex FA.

## High-Accuracy Laser Displacement Sensor CDX Series

# **User's Manual**

Before using this product, please read this manual carefully. Keep this manual at hand so that it can be used whenever necessary. Store the manual in a safe location.

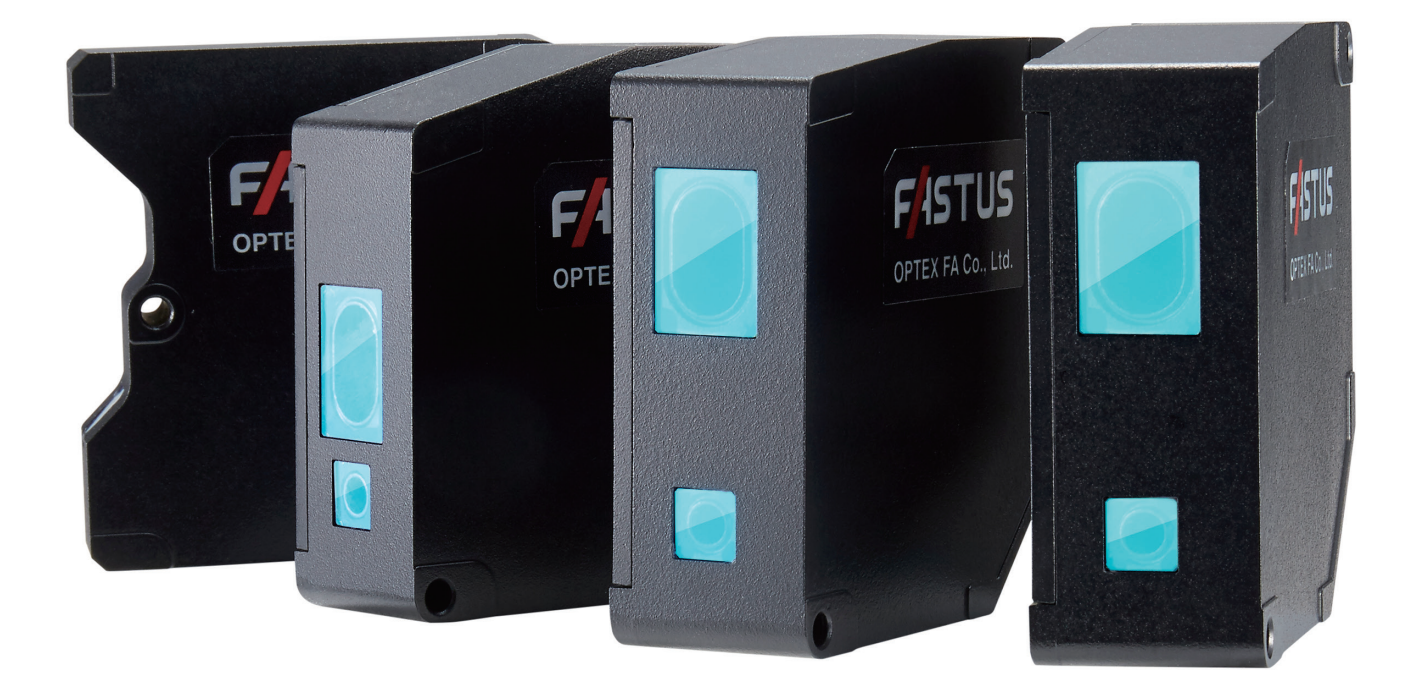

## OPTEX FA CO., LTD.

# <span id="page-2-0"></span>**Introduction**

#### Thank you for purchasing the **CDX Series High-Accuracy Laser Displacement Sensor**. This manual contains the information necessary for using the **CDX Series High-Accuracy Laser Displacement Sensor**. Read this manual thoroughly before using the product to ensure correct product use with full understanding of the functions and performance of the product. Also, after you have finished reading this manual, store it safely for future reference.

- Trademarks and registered trademarks appearing in this manual are the property of their respective owners.
- The copyright of this user's manual is owned by OPTEX FA CO., LTD. All the contents contained herein are protected by copyright law. Unauthorized copying of this manual is strictly prohibited.

# <span id="page-3-0"></span>**Safety Precautions**

This manual uses the following symbols to display safety precautions for ensuring safe operation of the CDX Series high-accuracy laser displacement sensor.

Precautions listed here describe important information about safety. Make sure to follow them accordingly.

#### **E** Safety Symbols

The safety symbols and their meanings are as follows.

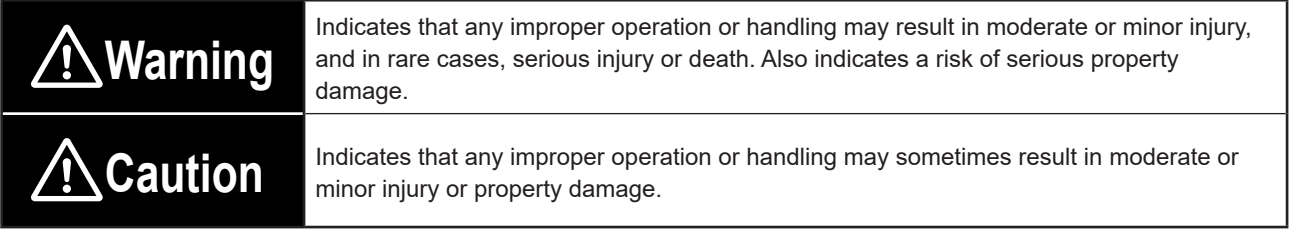

#### **Notes**

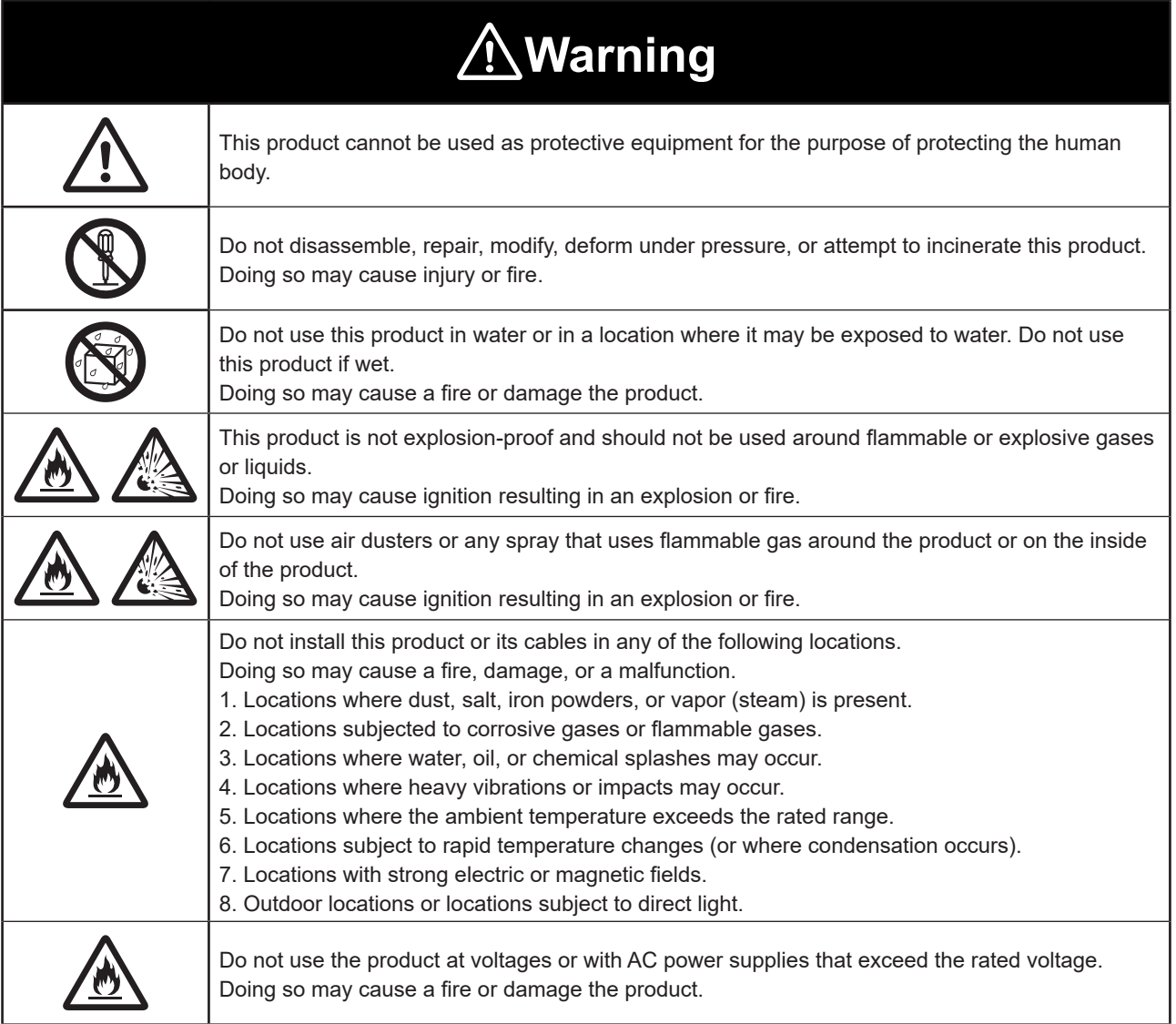

H.

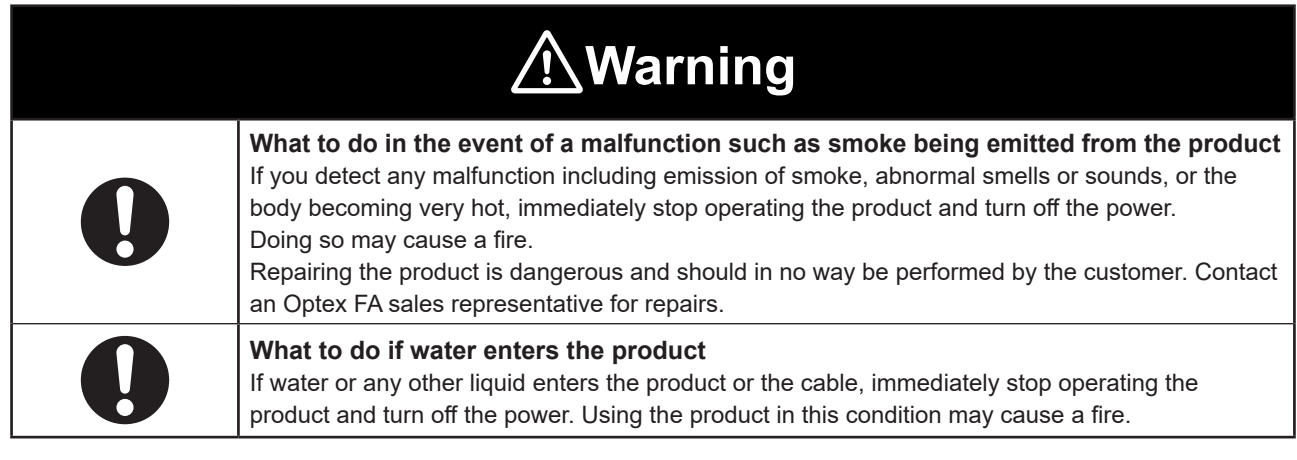

#### **Caution** Do not touch the product or the cable with wet hands. Doing so may damage the product. Follow the instructions in this manual or the specified instruction manual when wiring the product or the dedicated controller for the correct wiring method. Incorrect wiring can damage the product or the controller, or cause a malfunction. Use the dedicated cable for connecting the product. Use of anything other than the dedicated cable may cause a malfunction or damage the product. Route wiring separately from high-voltage circuits and power circuits. If the wires are routed together, induction may occur, which can cause a malfunction or damage the product. If this is unavoidable, use a conductive object such as a properly grounded conduit as a shield. Install this product as far away from high-voltage equipment, power equipment, equipment that generates large switching surges, welders, inverter motors, or any equipment that can be a source of noise. Install the product and the dedicated controller securely. Ensure that any lock mechanisms available have been locked before use. Failure to ensure secure installation can result in the product falling and becoming damaged. Tighten mounting screws to the torque specified in this manual. Do not twist or apply stress to the cable. Doing so may damage the cable or the connector. In addition, install the cable while ensuring that the minimum bend radius or more is secured. Do not drop the product or subject the product to strong impacts. Doing so may damage the product. During operation, this product becomes very hot. Do not touch it for long periods of time. Doing so may cause a low-temperature burn. Use the product and dedicated controller within the rated ranges. Make sure to turn the power off before connecting or disconnecting the cable. Connecting or disconnecting while energized may damage the product.

# **Caution**

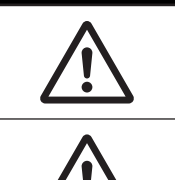

When connecting the cable, make sure to hold it by the connector portion, and do not apply excessive force to the cable.

When disconnecting the connector, be careful not to touch the terminals inside the connector, and do not allow foreign objects to enter the connector.

#### **Handling Precautions**

- 1. After carefully considering the intended use, required specifications, and usage conditions, install and use the product within the specified ranges.
- 2. Due to advances in technology, published content, including the hardware, software, and system information published in this user's manual are subject to change without notice.
- 3. When using this product, it is the responsibility of the customer to ensure necessary safety designs in hardware, software, and systems in order to prevent any threat to life, physical health, and property due to product malfunction or failure.
- 4. This product is not intended for use with nuclear power, railways, aviation, vehicles, medical equipment, food-handling equipment, or any application where particular safety measures are required. Absolutely do not use this product for any of these fields.
- 5. This product cannot be used in applications that directly or indirectly detect human bodies for the purpose of ensuring safety. Do not use this product as a detection device for protecting the human body.
- 6. Do not use this product for the development of weapons of mass destruction, for military use, or for any other military application. Moreover, if this product is to be exported, comply with all applicable export laws and regulations, including the "Foreign Exchange and Foreign Trade Act" and the "Export Administration Regulations," and carry out the necessary procedures pursuant to the provisions therein.
- 7. For more details on conformity to the Restriction of Hazardous Substances Directive for this product, please contact an Optex FA sales representative. Before using this product, fully examine the applicable environmental laws and regulations, and operate the product in conformity to such laws and regulations.

Optex FA does not assume any responsibility for damages or losses occurring as a result of noncompliance with applicable laws and regulations.

#### **Precautions for Laser Use**

# **Caution**

- This product emits a Class 1 visible laser beam that is compliant with JIS C6802 / IEC60825-1 laser safety standards.
- If this product will be exported to the United States, approval must first be obtained from the FDA (Food and Drug Administration), the laser regulating body of the United States.
- A report for this product has been submitted to the CDRH (Center for Devices and Radiological Health).
- Do not look directly at the laser beam or intentionally shine the laser beam in another person's eyes. Doing so may have adverse affects on the eyes, including temporary blindness.
- If installing this product in your own equipment, ensure that the product is properly handled according to the laws and regulations of the relevant country or region.
- This product does not have a function that stops the emission of light from the laser during disassembly. Do not disassemble the product.

# **Contents**

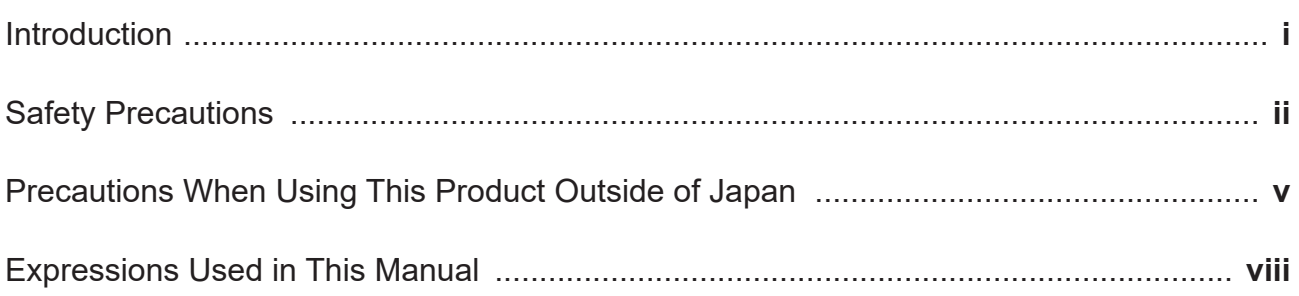

#### $1<sup>1</sup>$ **Product Overview**

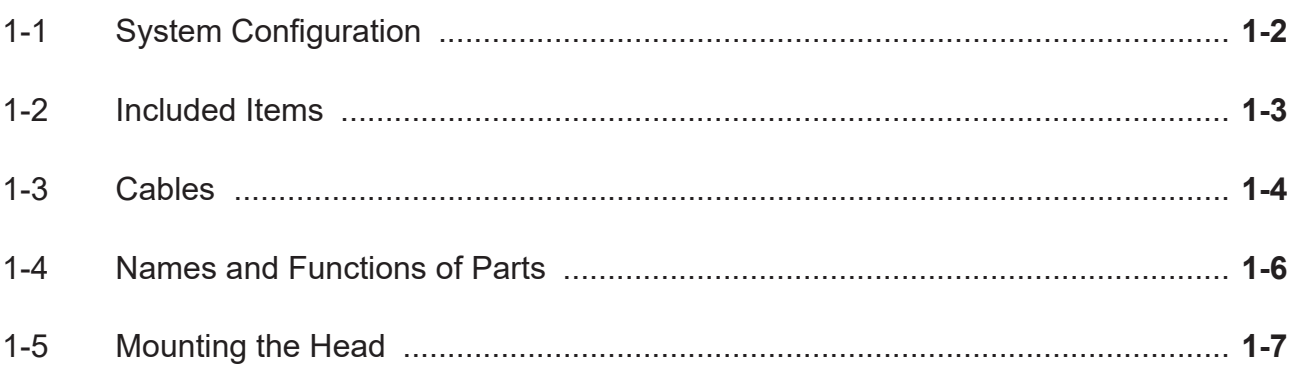

#### **Web Settings Screen and Function Details**  $2<sup>1</sup>$

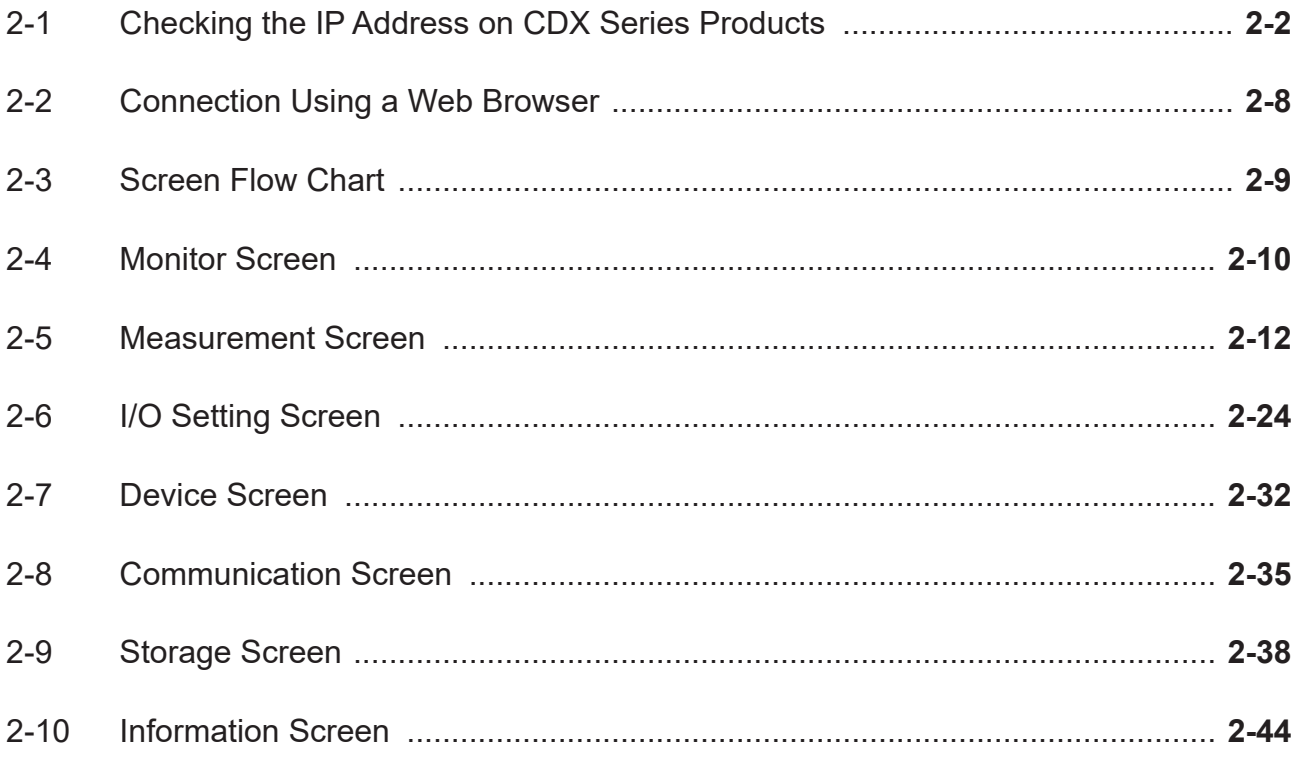

.........

## **3 Configuration of Settings When Using with CDA Series**

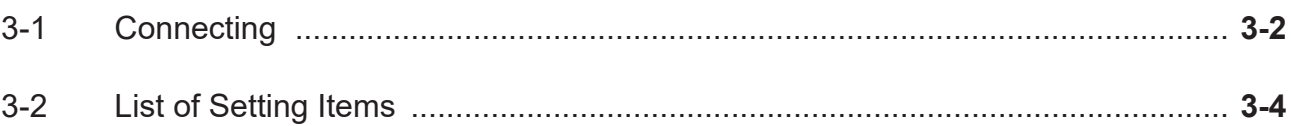

## **4 Ethernet Communication**

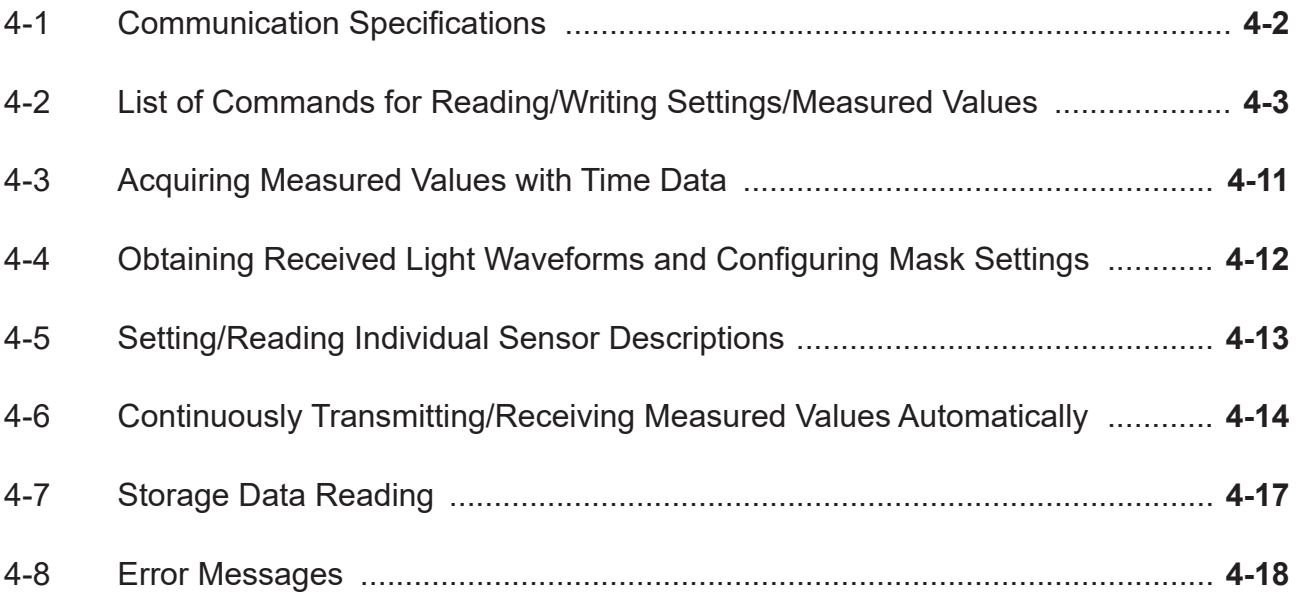

## **5 Specifications**

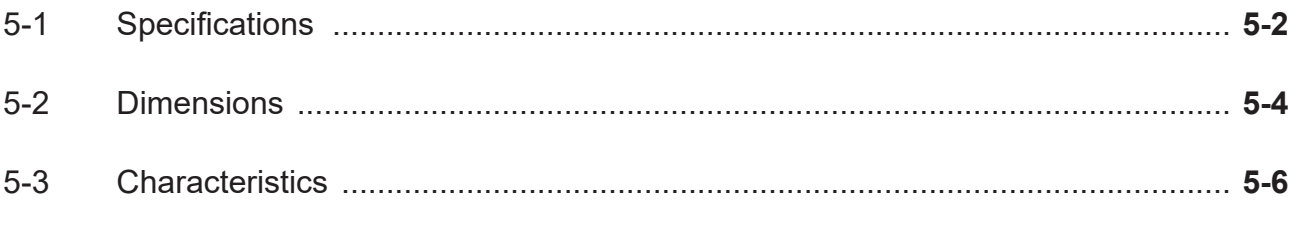

Index

# <span id="page-8-0"></span>**Expressions Used in This Manual**

This section explains the expressions used in this manual.

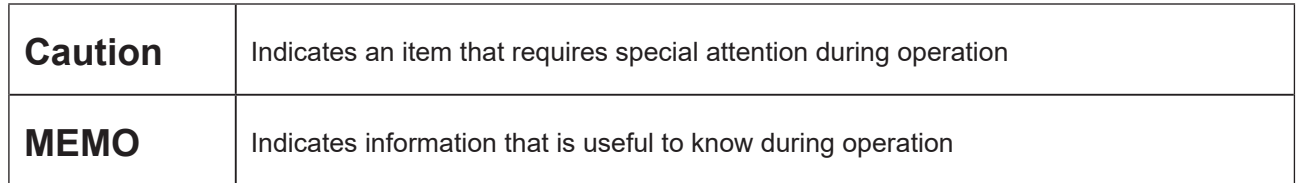

**. . . . . . .** 

#### **Included Screens**

Screens included in this manual are subject to change without prior notice for product improvement purposes.

We appreciate your understanding.

H.

# <span id="page-10-0"></span>**Product Overview**

This section explains precautions regarding the configuration of the CDX Series and

*1*

usage as well as preparations that must be performed before use.

Be sure to read this section thoroughly before using the product.

# <span id="page-11-0"></span>**1-1 System Configuration**

In addition to being usable as a standalone device, the product can be used connected to a CDA Series displacement sensor control unit.

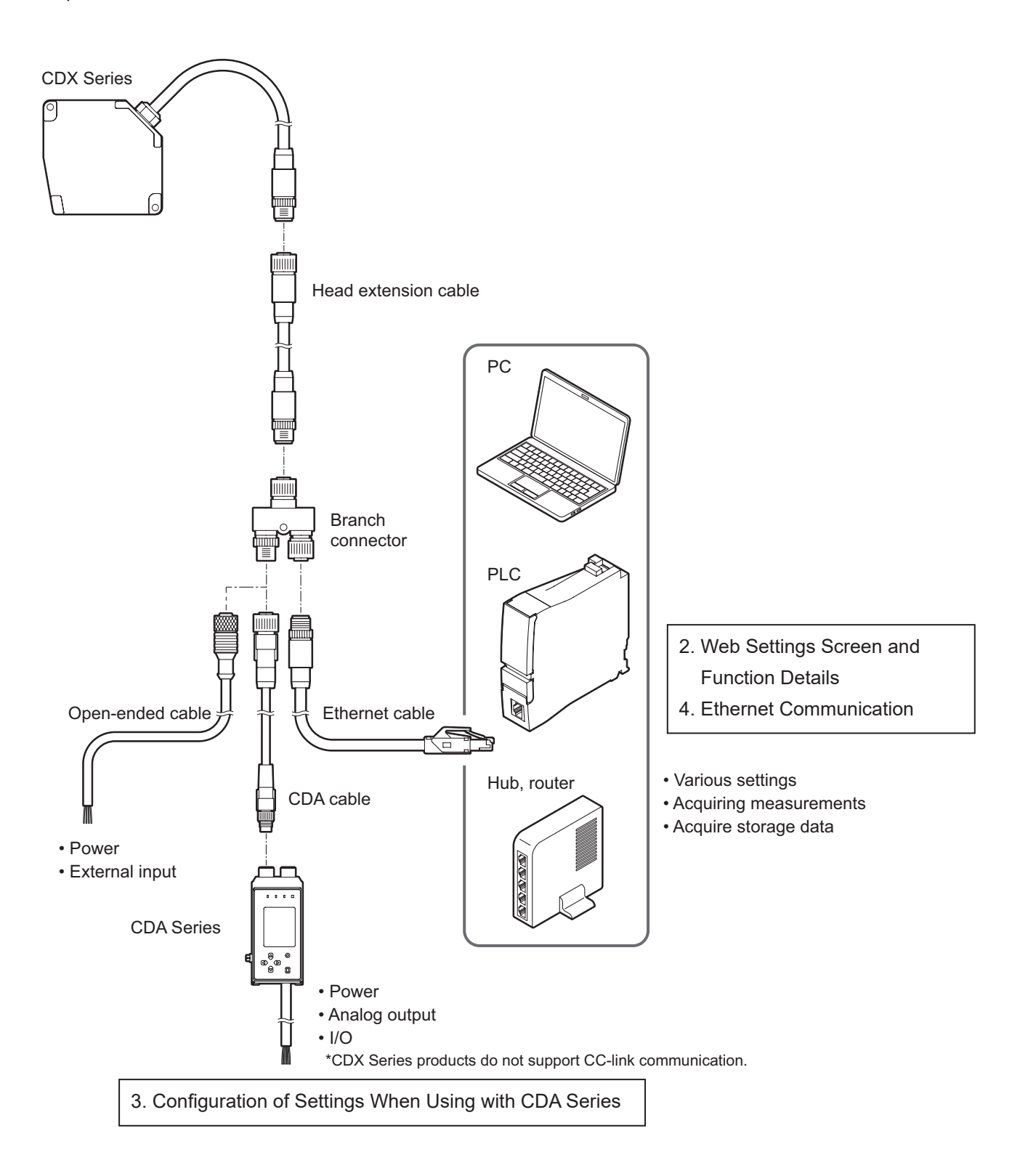

# <span id="page-12-0"></span>**1-2 Included Items**

Before using this product, confirm that the following items are contained in the package.

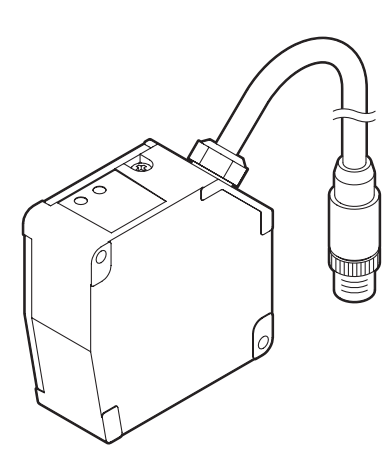

Sensor ×1 Branch connector ×1 Connector cap ×1

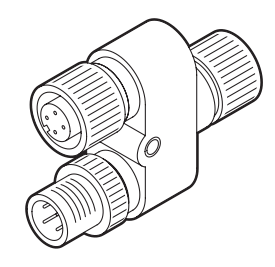

(attached to the connector)

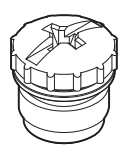

M4×50 mm mounting screws ×2 Washer, M4 nut ×2 Instruction Manual ×1

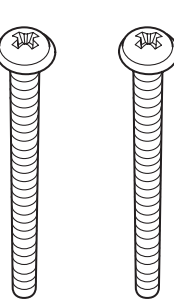

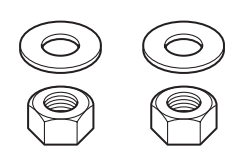

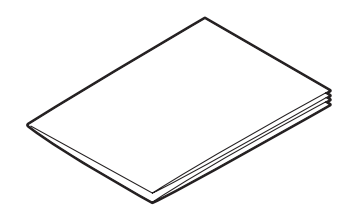

# <span id="page-13-0"></span>**1-3 Cables**

#### ● Head extension cable (M12-8 pole connector on both ends)

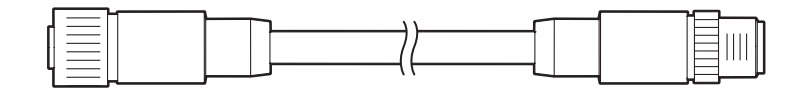

DSC-1208-G02MA (2 m)

DSC-1208-G05MA (5 m)

DSC-1208-G10MA (10 m)

#### **Caution**

Up to two extension cables can be connected to each other for use. When connecting CDA Series products, the maximum extension length is 10 m (including the head extension cable plus the CDA cable).

#### ● Ethernet cable (4-pole M12 connector – RJ45 plug)

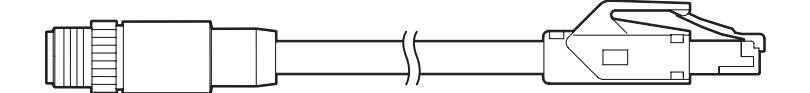

SSL-2J04-G02MER (2 m) SSL-2J04-G05MER (5 m) SSL-2J04-G10MER (10 m)

#### ● Open-ended cable (4-pole M12 connector – Open-ended)

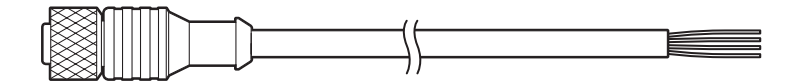

YF2A14-020VB3XLEAX (2 m) YF2A14-050VB3XLEAX (5 m)

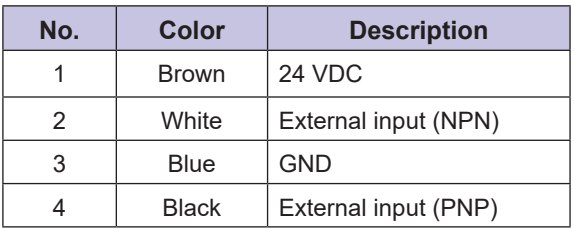

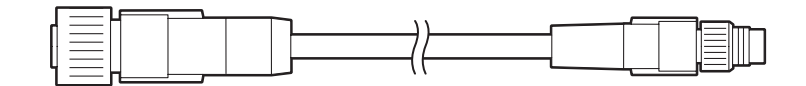

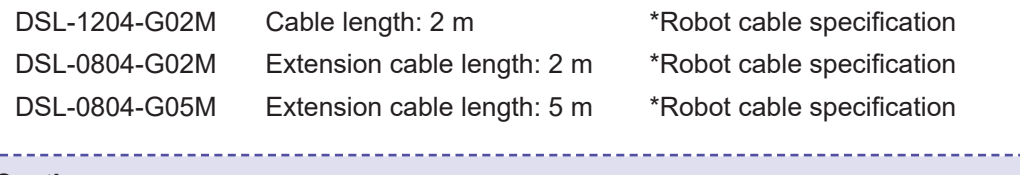

#### **Caution**

The maximum length for the head extension cable plus the CDA cable is 10 m.

#### **• Branch connector (with cap)**

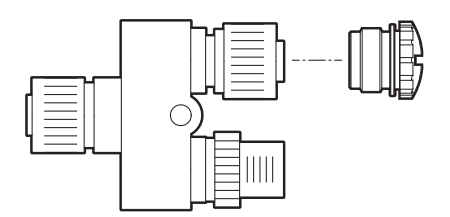

SYL-1208-G0M

\*Identical to connector shipped with the product.

# <span id="page-15-0"></span>**1-4 Names and Functions of Parts**

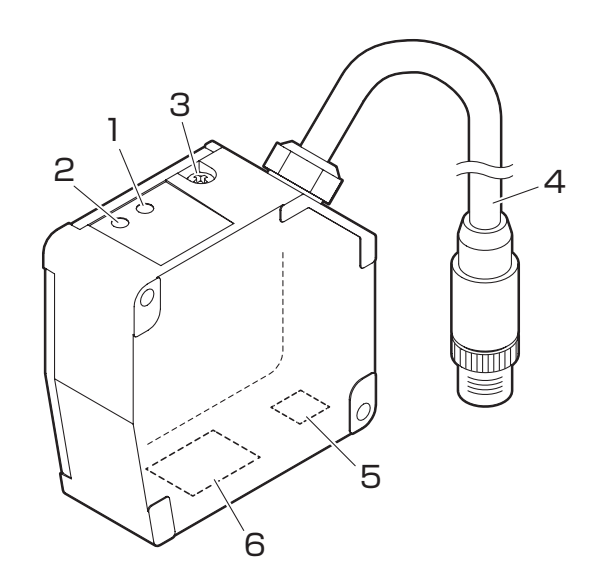

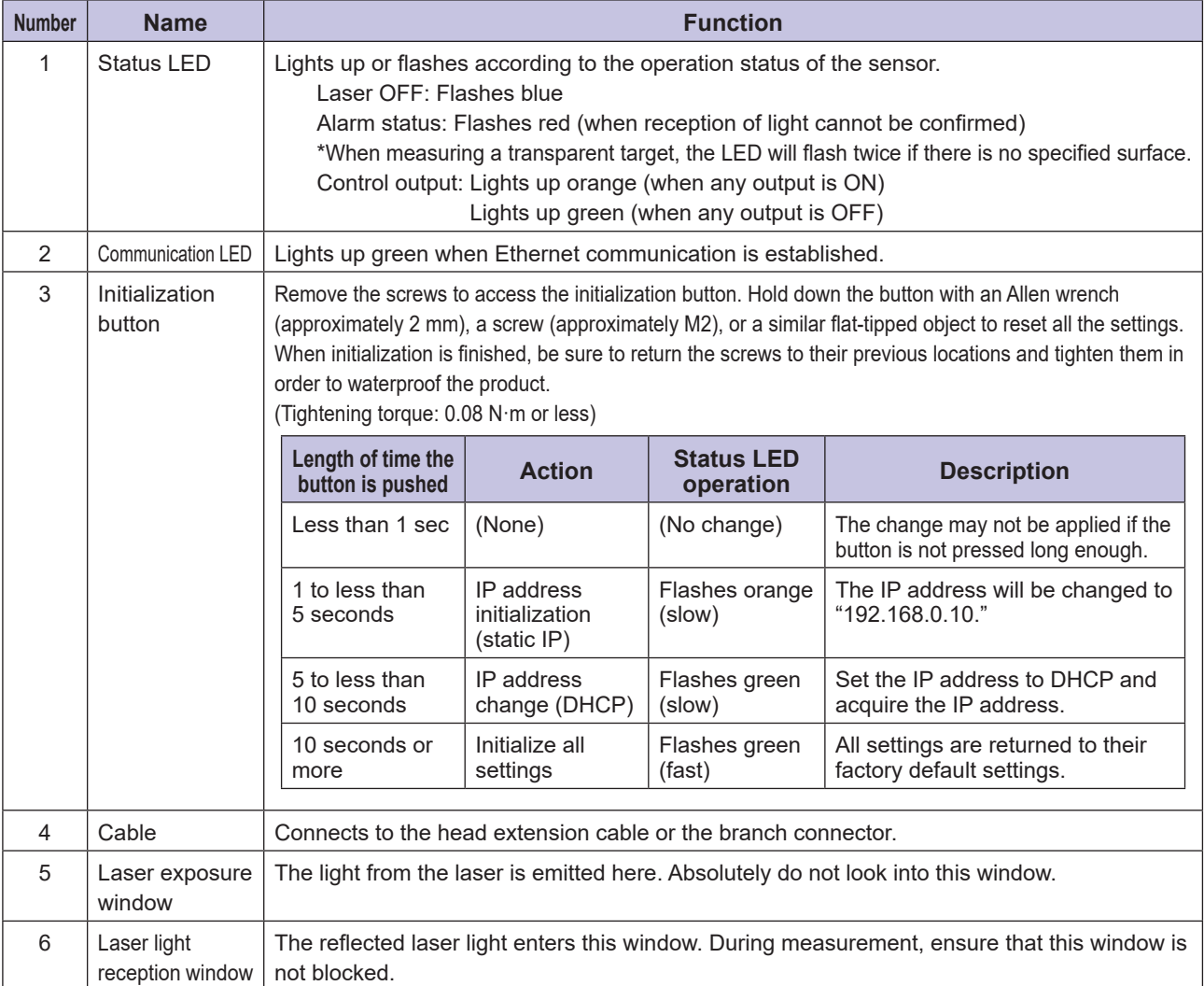

## **Caution**

Ш

When using the sensor, never look into the laser exposure window (5). Doing so may have adverse affects on the eyes, including temporary blindness.

# <span id="page-16-0"></span>**1-5 Mounting the Head**

## **Caution**

Please note the following when handling the sensor head cable or extension cable. Subjecting the cable to excessive stress may cause the cable to break.

- Do not pull on the cable with forces of 30 N or more.
- Do not bend the cable at radiuses of 60 mm or more.
- Ensure that the cable is not bent at any position less than 10 mm from the sensor head.
- Tighten the sensor head mounting screws (included screws or the like) with a tightening torque of no more than 0.8 N·m.

Excessive tightening torque may damage the sensor head.

# 10 mm or more R60 mm or more

#### **Mounting method**

Use the included screws and other components to mount the head to the wall or to a bracket.

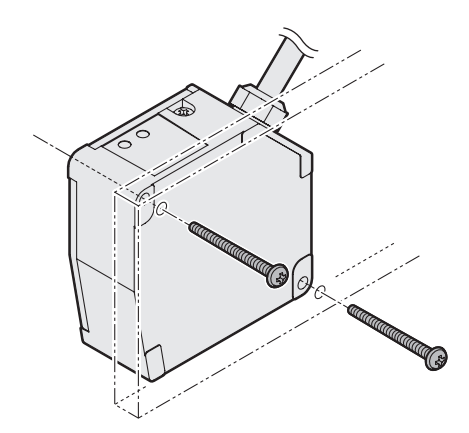

Installation typically consists of either "diffuse reflection installations" or "specular reflection installations," which are used for measuring transparent glass, mirror surfaces, or the like.

Select the installation method according to the workpiece that will be measured.

Make sure to change the "Installation" setting of the sensor according to the installation details. ("2-7-1 Mounting" (Page 2-32))

#### **Measurement range**

• Diffuse reflection installation • Specular reflection installation

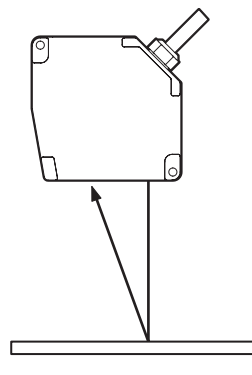

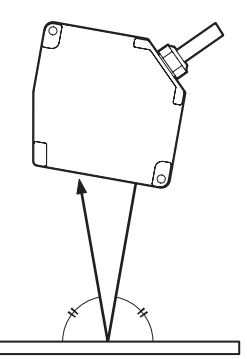

In order to enable highly accurate and stable detections, mount the sensor as follows for the appropriate targets.

#### $\bullet$  With height differences

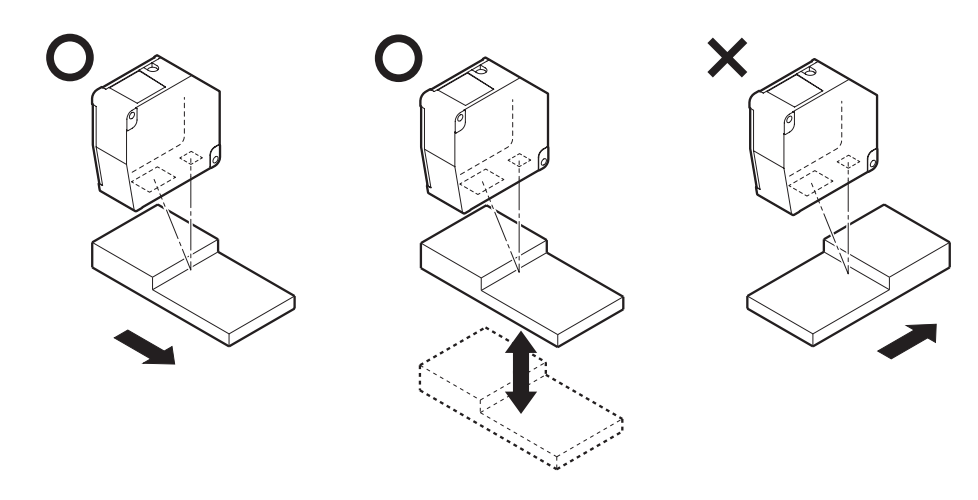

#### z **With material/color differences**

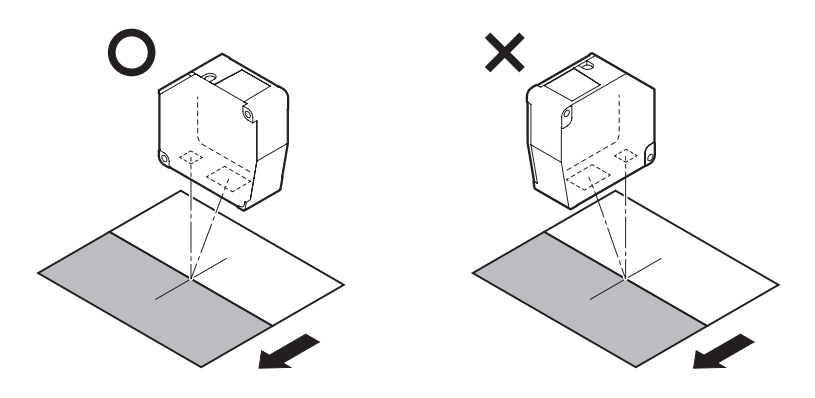

#### $\bullet$  **With rotating measurement targets**

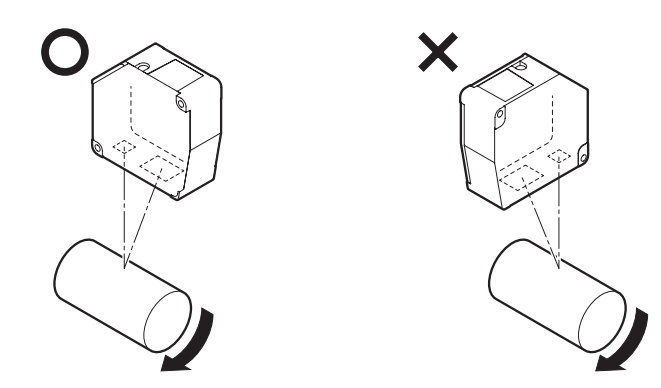

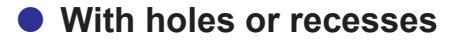

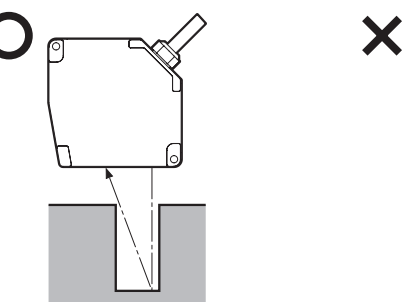

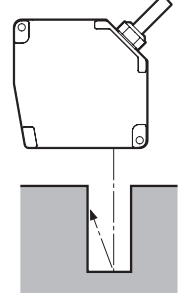

 $\bullet$  When mounted on a wall

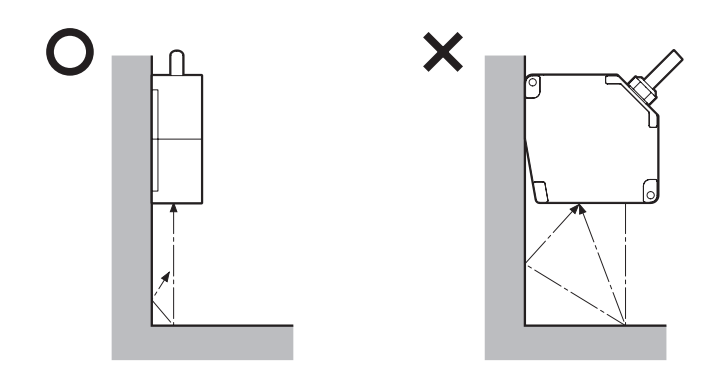

Attach the sensor head so that the window (emitting/receiving surfaces) is parallel to the detection target. Adjust the target so that the spot aligns with the detection position, and check whether the status LED lights up orange or green.

## **Caution**

#### ■ Warmup

Wait approx. 30 minutes after turning the power ON before using the product. Measurements performed directly after turning ON the power will gradually drift (change) over time.

■ Effects of Ambient Temperature

Changes in ambient temperature can cause measurement errors. Ensure a constant ambient temperature at all times. If the ambient temperature changes abruptly, approx. 60 minutes is required for the temperature inside the device to become uniform.

#### ■ Effects of Dirt and Dust

Measurement errors may occur due to dirt or dust as well as water or oil.

- Should the glass cover or the surface of the measurement target become dirty, clean it by blowing it with clean air.
- If the glass cover becomes excessively dirty, wipe with a soft cloth.

# <span id="page-20-0"></span>**Web Settings Screen and Function Details**

*2*

The CDX Series of products includes a Web server function that allows settings to be viewed and configured using a Web browser.

This section explains how to configure the settings and explains in detail more about

each function.

# <span id="page-21-0"></span>**2-1 Checking the IP Address on CDX Series Products**

CDX Series products are set to DHCP (Dynamic Host Configuration Protocol) by default, meaning the IP address is obtained automatically when the network is configured.

To learn the IP address, contact your network administrator.

The IP address can also be checked/configured using the dedicated tool (CDX Seeker).

## **2-1-1 Using CDX Seeker**

CDX Seeker is a dedicated tool for searching for CDX Series products within a network and verifying/ configuring the IP address settings of any products found. Access the Optex FA website to download the software for free.

Optex FA website: http://www.optex-fa.com/

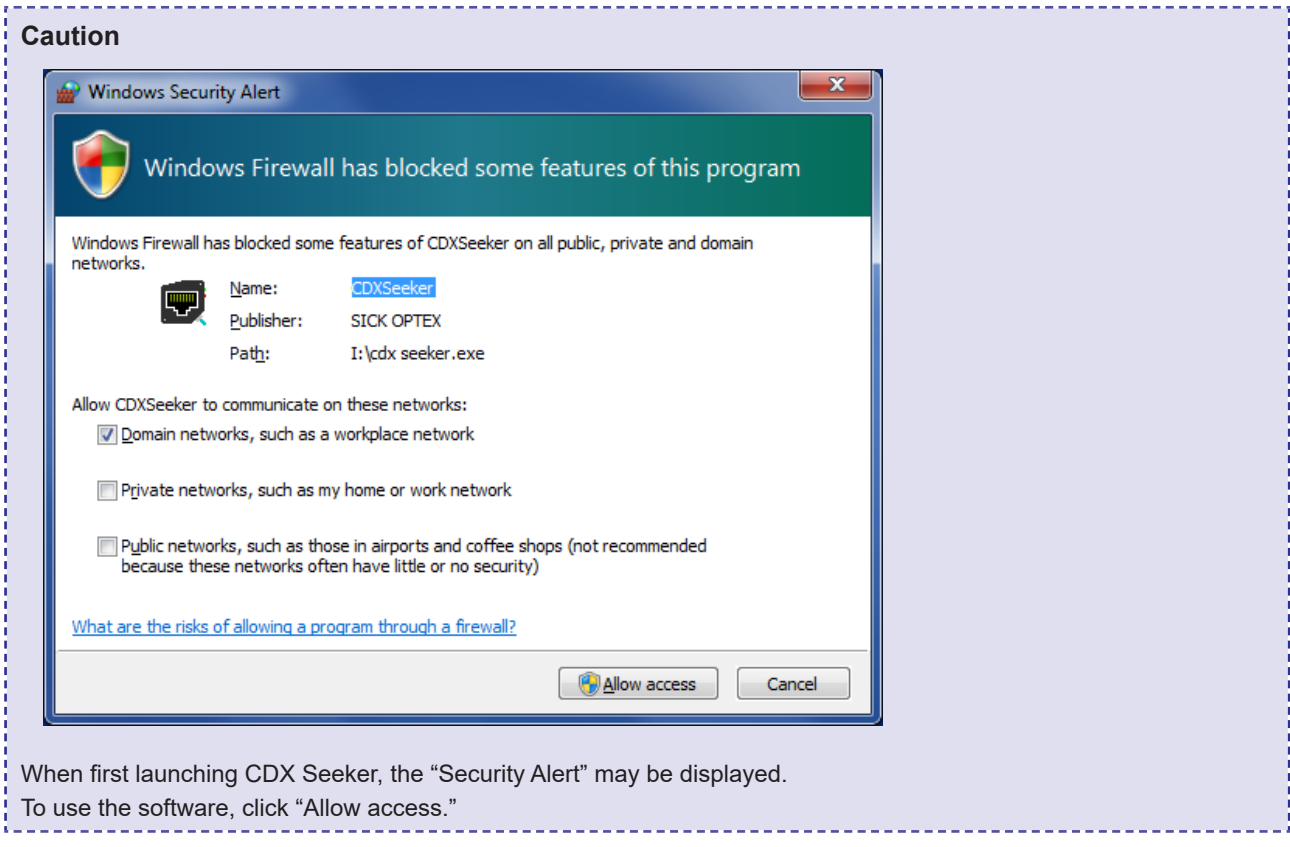

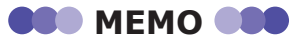

CDX Seeker will search for CDX Series products physically connected to the same network segment.

Once the software is launched, a search for all CDX Series products on the network will begin automatically.

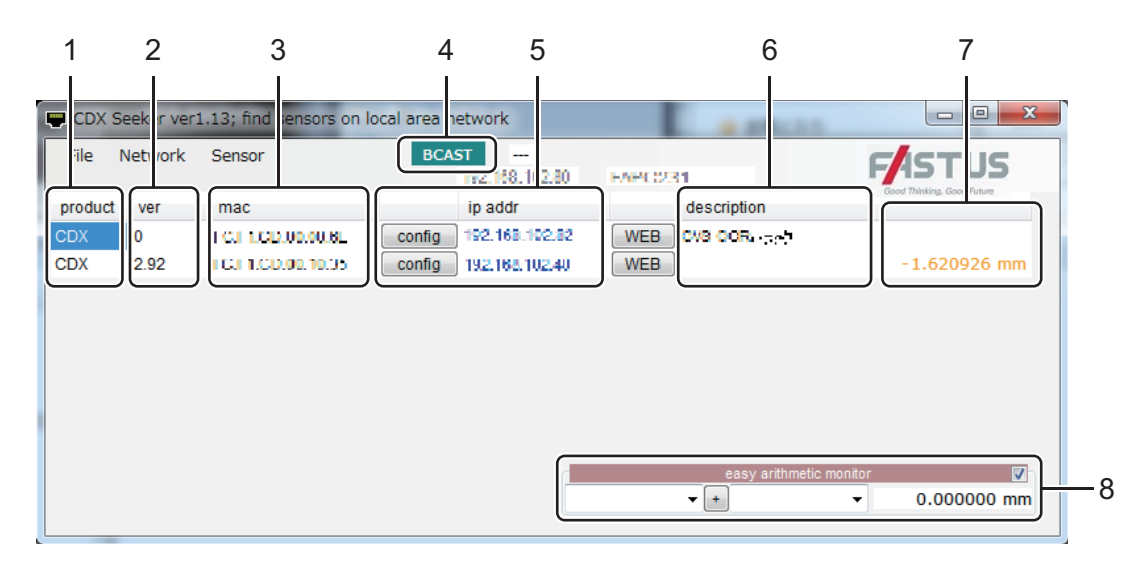

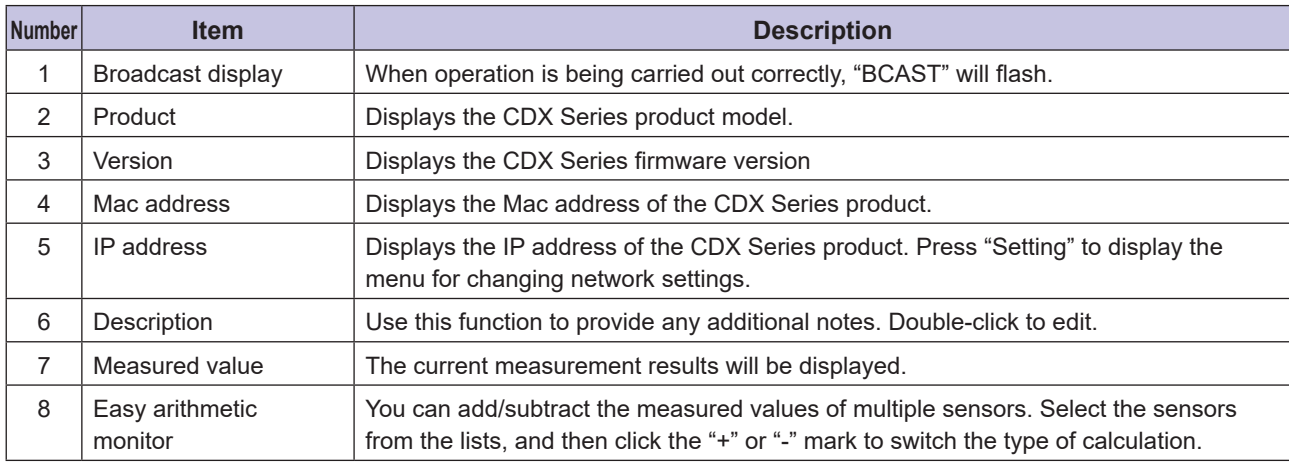

#### ■ Opening the CDX Settings screen

To view the settings and actions of a CDX Series product, click the "WEB" button for the in the list to display the measurement screen for that CDX Series product.

#### **Changing the IP address**

Press the "Setting" button from the menu to bring up the IP address update menu for the sensor. Change the address and press "OK" to change the communication settings immediately. There is no need to restart the CDX Series product.

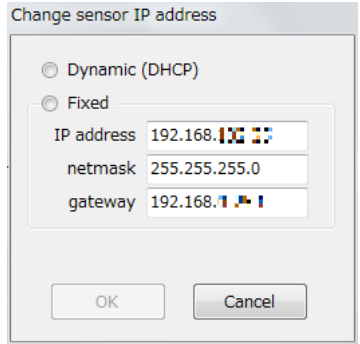

## **2-1-2 When you cannot connect with CDX Seeker**

When performing the CDX operation test, you can operate the web screen by connecting the Ethernet cable of the CDX Series directly to the Ethernet port of a PC.

In this situation, you may not be able to connect with CDX Seeker due to the PC settings.

If that is the case, connect according to the procedures shown below.

#### **Caution**

Before changing the network settings, record the current settings and return to these original settings when connecting to the network again.

Failing to do so may prevent you from connecting to or damage the network.

#### **Method 1**

#### *1* **Press the initialization button on the CDX and set the IP address so that it is obtained automatically (DHCP).**

\* For the position of and details on the initialization button, see "1-4 Names and Functions of Parts" (Page 1-6).

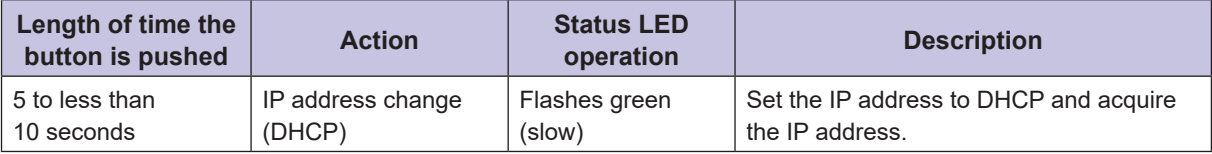

Wait approximately 10 seconds, and then turn off the CDX.

- *2* **Connect the CDX and the PC, turn on the CDX, and then wait for it to start completely. (The Power lamp flashes red with no workpiece.)**
- *3* **Start a web browser (Internet Explorer or Chrome) and enter "169.254.0.11" in the address field.**

#### **Method 2**

#### *1* **Press the initialization button on the CDX and set the IP address to the static address "192.168.0.10."**

\* For the position of and details on the initialization button, see "1-4 Names and Functions of Parts" (Page 1-6).

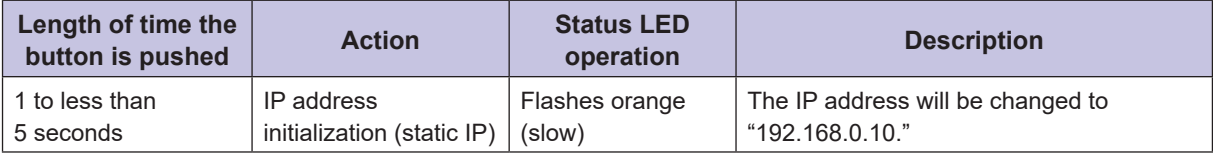

Wait approximately 10 seconds, and then turn off the CDX.

*2* **Connect the CDX and the PC, turn on the CDX, and then wait for it to start completely. (The Power lamp flashes red with no workpiece.)**

*3* **Change the IP address settings on the PC. Click the Windows Start button, and then click "Control Panel" to open it.**

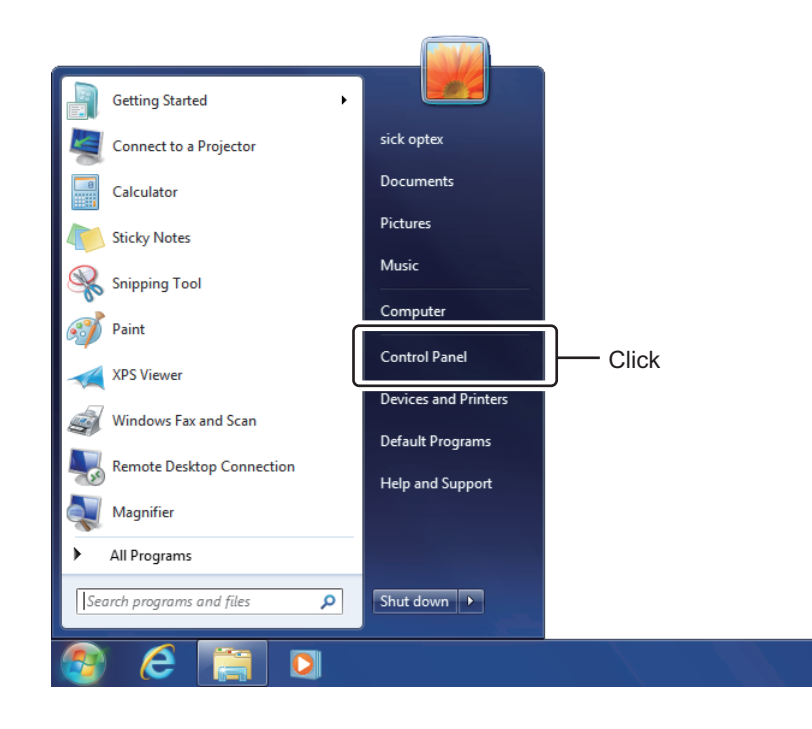

*4* **Click "Network and Internet" to open it.**

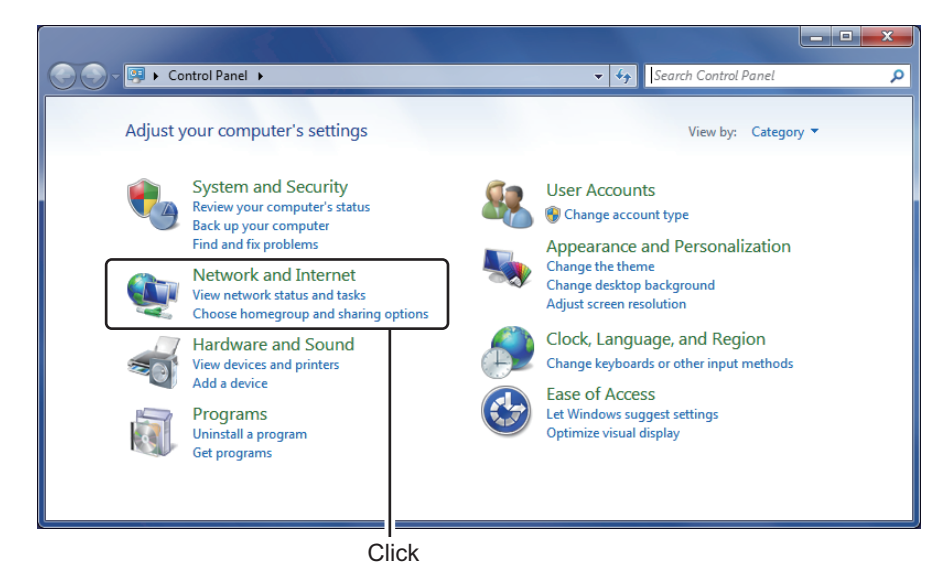

#### *5* **Click "Network and Sharing Center" to open it.**

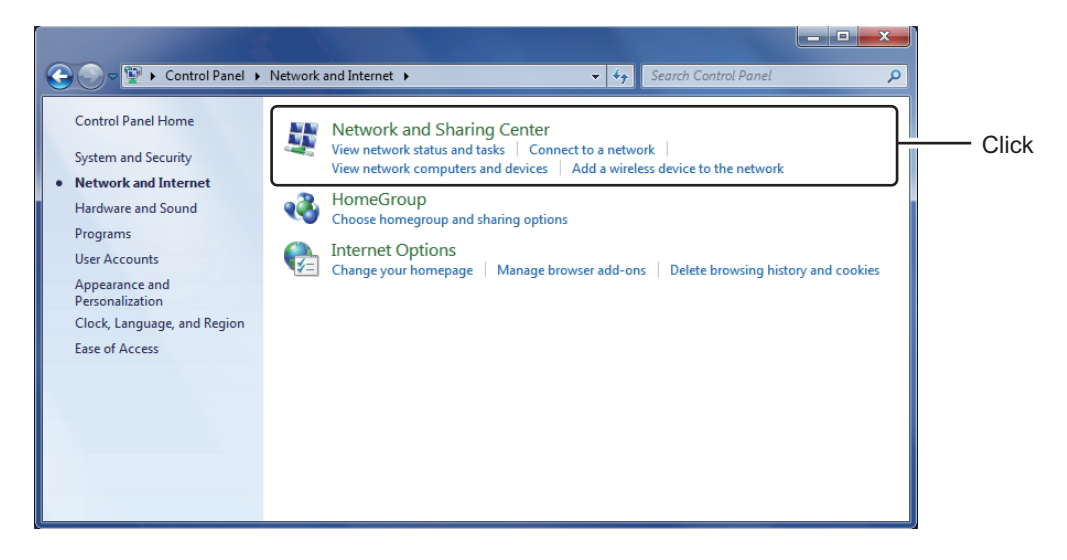

*6* **Click "Local Area Connection" to open it.**

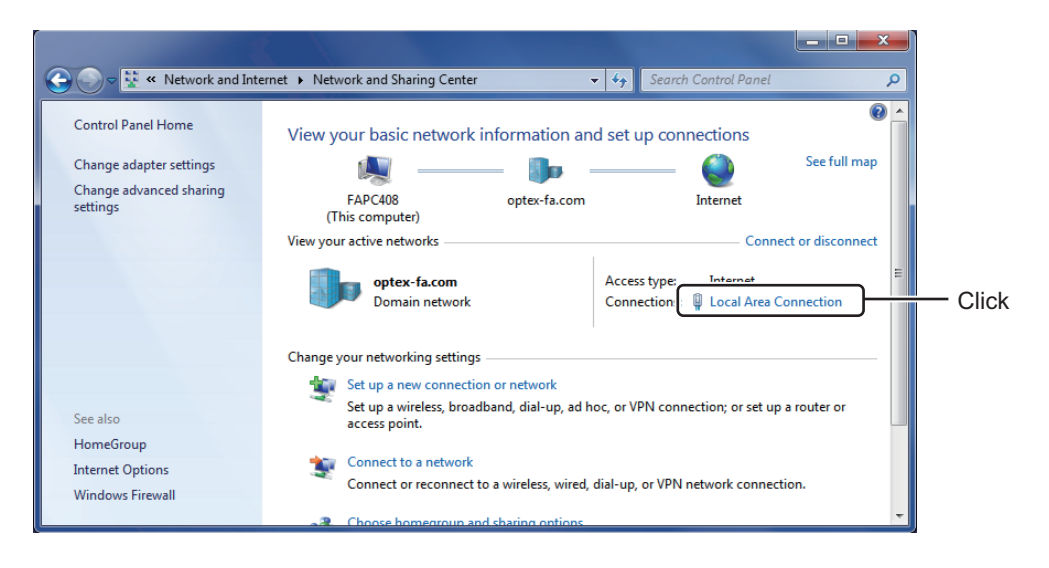

#### *7* **Click "Properties" to open it.**

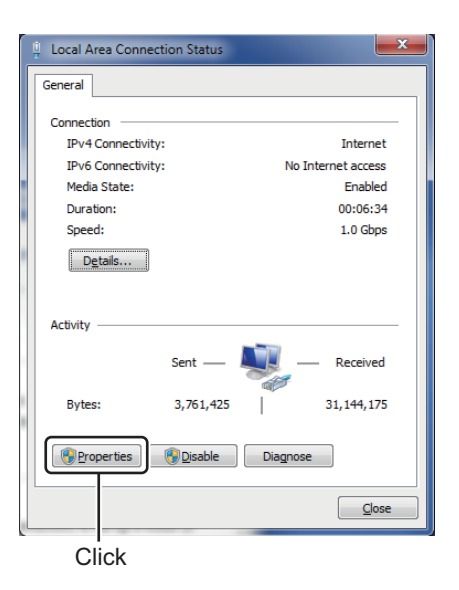

*8* **Select the (TCP/IPv4) item, and then click "Properties" to open it.**

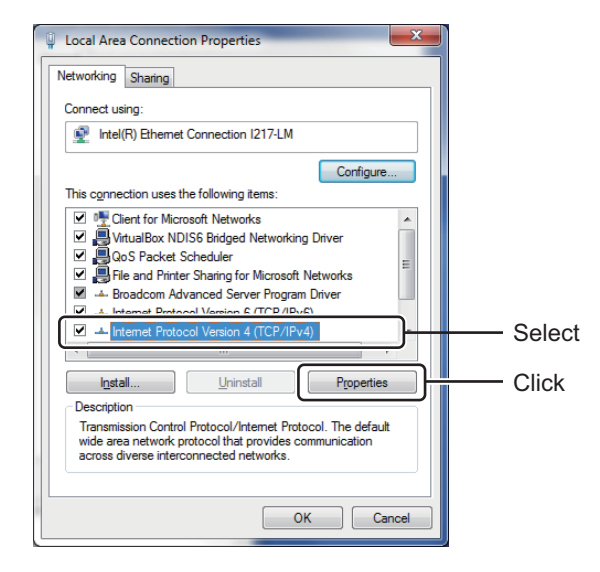

*9* **Set the IP address to "192.168.0.20" and the Subnet mask to "255.255.255.0," and then click [OK].**

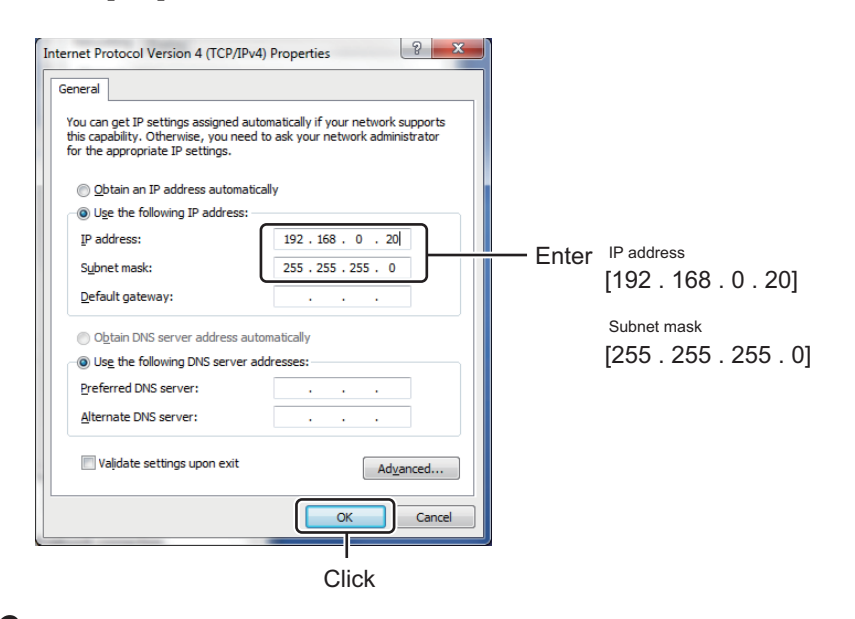

*10* **Start a web browser (Internet Explorer or Chrome) and enter "192.168.0.10" in the address field.**

# <span id="page-27-0"></span>**2-2 Connection Using a Web Browser**

All of the following Web browsers can be used for the CDX Series Web settings screen.

#### Supported Web browsers

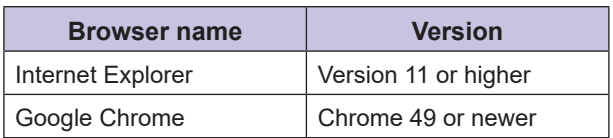

Launch the browser and enter the verified or configured IP address in the address bar.

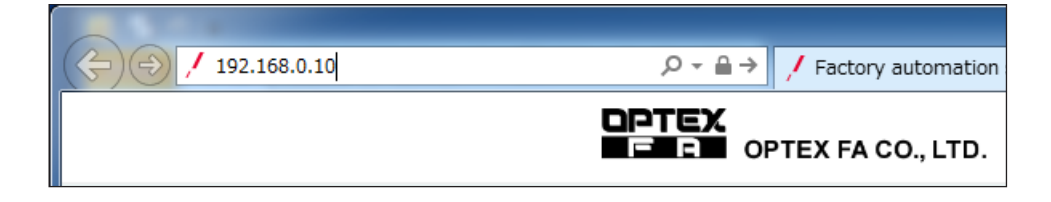

Displays the settings screen for the CDX.

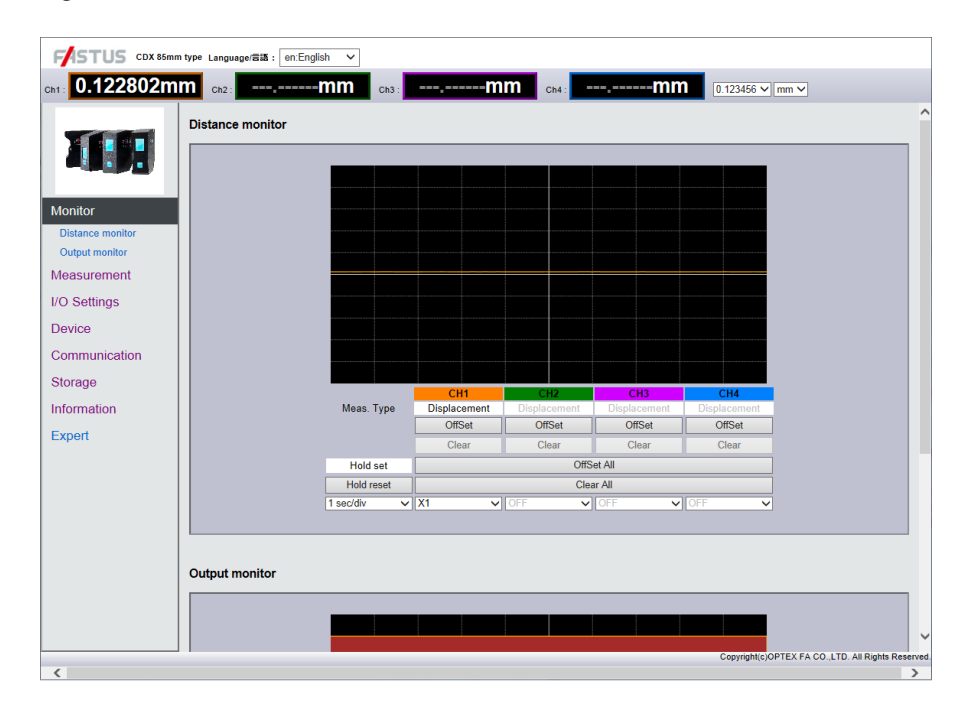

# <span id="page-28-0"></span>**2-3 Screen Flow Chart**

This section provides a rough screen configuration and the switching method.

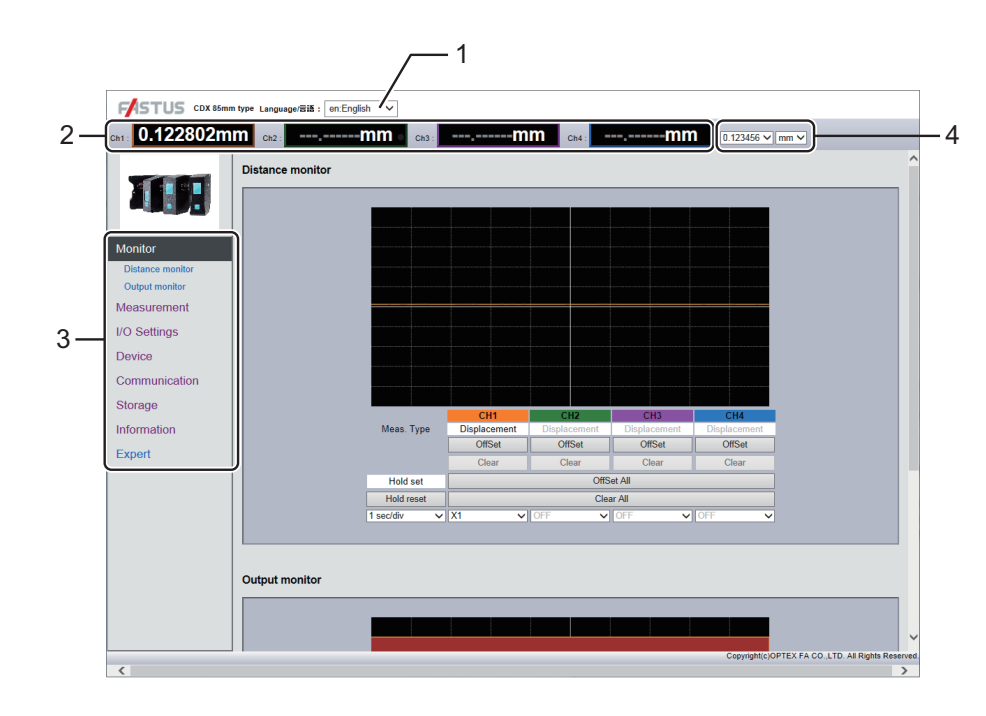

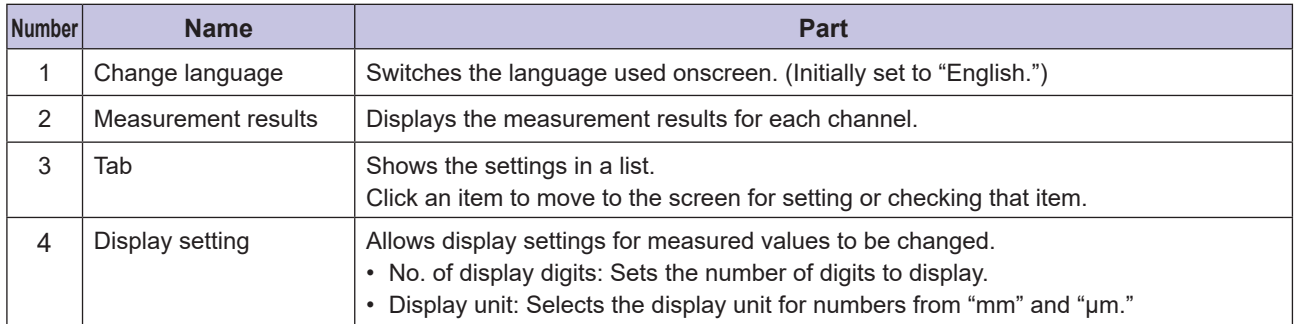

# <span id="page-29-0"></span>**2-4 Monitor Screen**

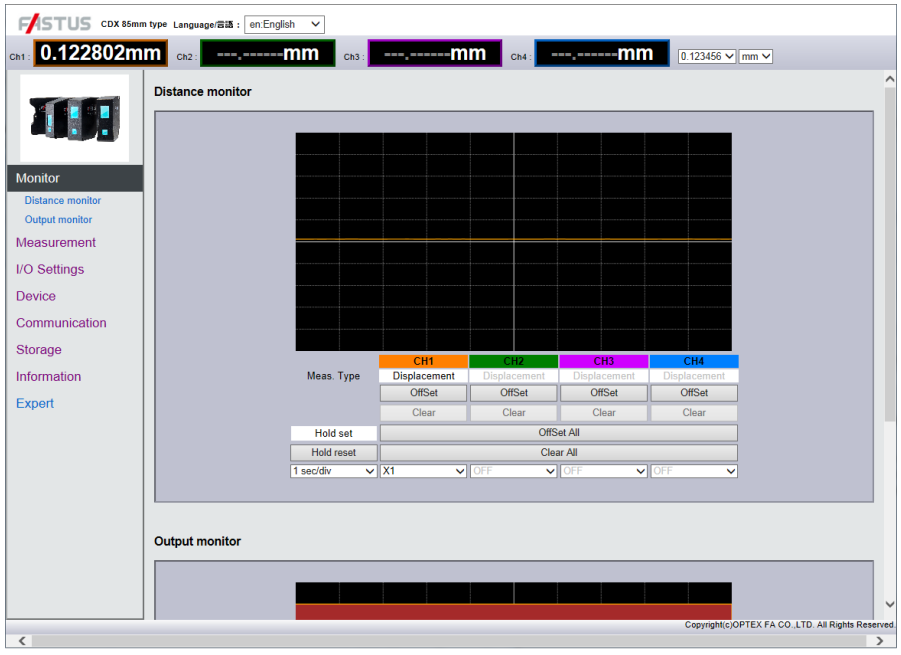

Displays the operating status.

This screen also allows users to check measurement results, judgment results, and trend graphs. Some settings, such as applying/releasing a hold and changing thresholds, can be changed from this screen.

## **2-4-1 Offset input Clear**

By setting a reference dimension as the offset value and then using the offset function while measuring a reference workpiece, users are able to set the current measured value as an offset value (reference value). When turning offset ON, move to the position of the displayed value or measure a reference workpiece. Also, click "Clear" to clear (delete) the offset.

- ON: The offset operation will be performed. The measured value will become the offset value.
- Offset All: The offset operation will be performed for all channels.
- Clear All: The offset will be cleared for all channels.

## **2-4-2 Hold set/Hold reset**

Each time you click "Hold set," the hold operation is executed or cleared. Also, click "Hold reset" to clear (delete) the internally stored hold value.

## **2-4-3 sec/div**

Changes the graph's display scale.

When you change "sec/div" the magnification rate of the horizontal axis changes.

Change "X1" and similar parts for each channel to change whether these parts are displayed and to change the magnification rate of the vertical axis.

# <span id="page-31-0"></span>**2-5 Measurement Screen**

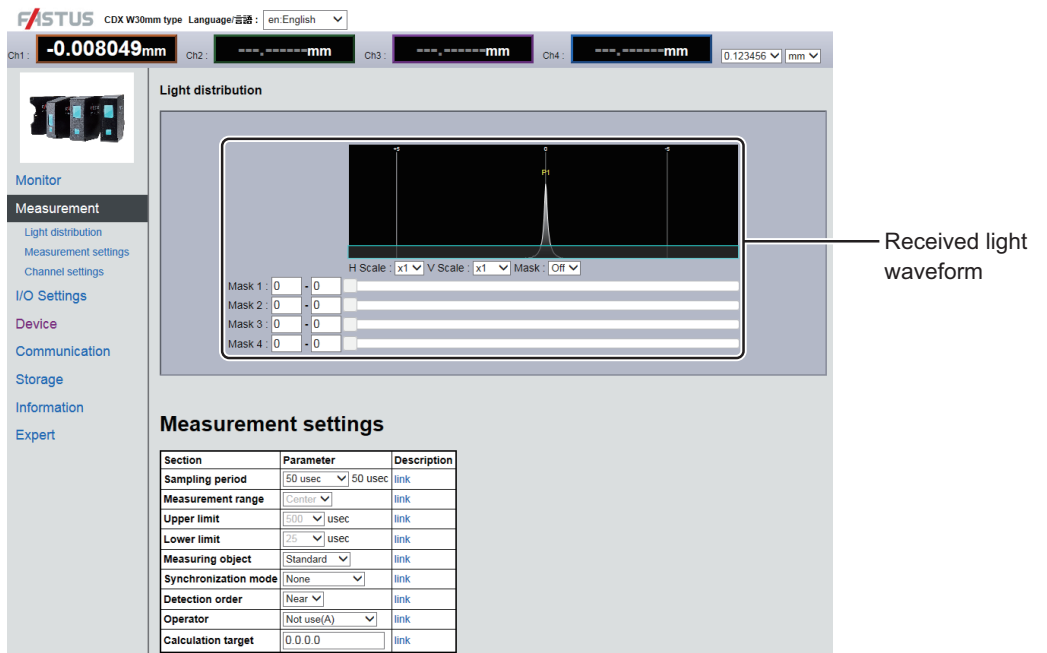

Configures the basic settings for measurement.

The CDX Series receives the reflected light of the laser it emits and uses that reception position to measure the distance to the workpiece. This screen allows users to check the received light waveform that represents the receiving status of the sensor. (See the previous figure.)

The peak positions of the received light waveform represent the distance to the applicable target. Peaks recognized by the CDX sensor will be displayed on the received light waveform such as by "P1."

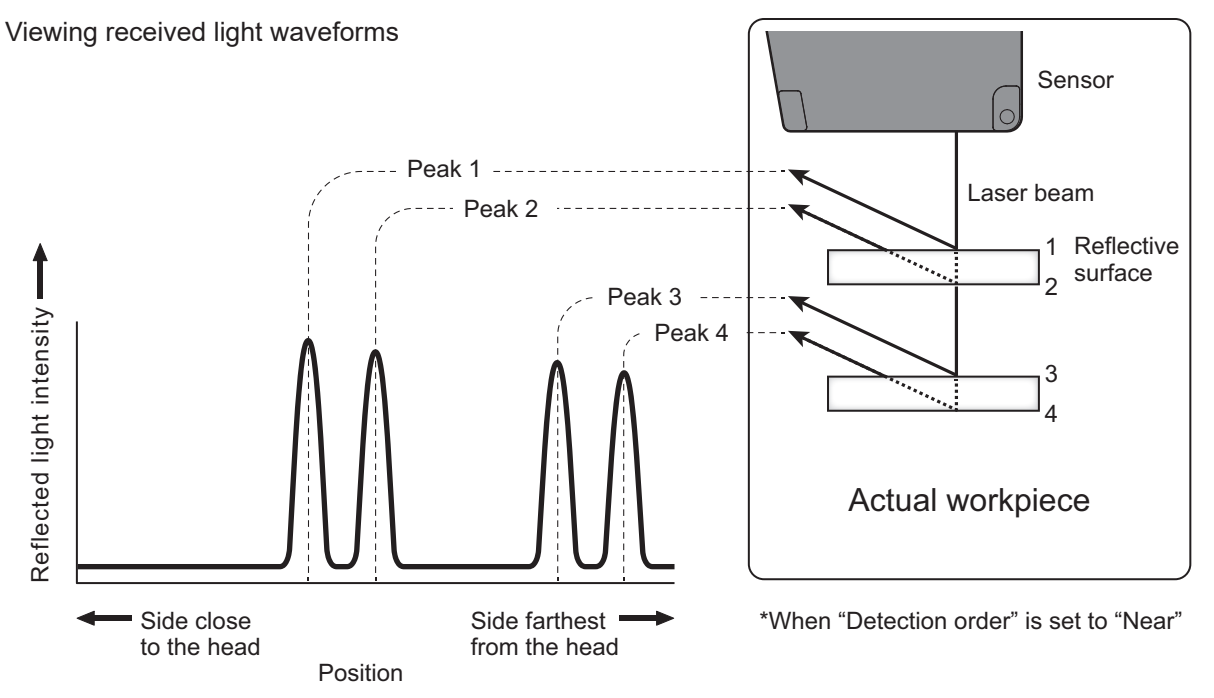

# Web Settings Screen and Function Details **Web Settings Screen and Function Details**

## **2-5-1 Mask**

Sets a mask range on the light-receiving waveform inside the measurement range where measurement should not be performed.

Use the mask to exclude ambient noise or workpieces that should not be measured.

Areas covered by the mask are displayed in blue. Measurement is not performed for these areas.

The mask can be set in up to four locations. (See the following figure.)

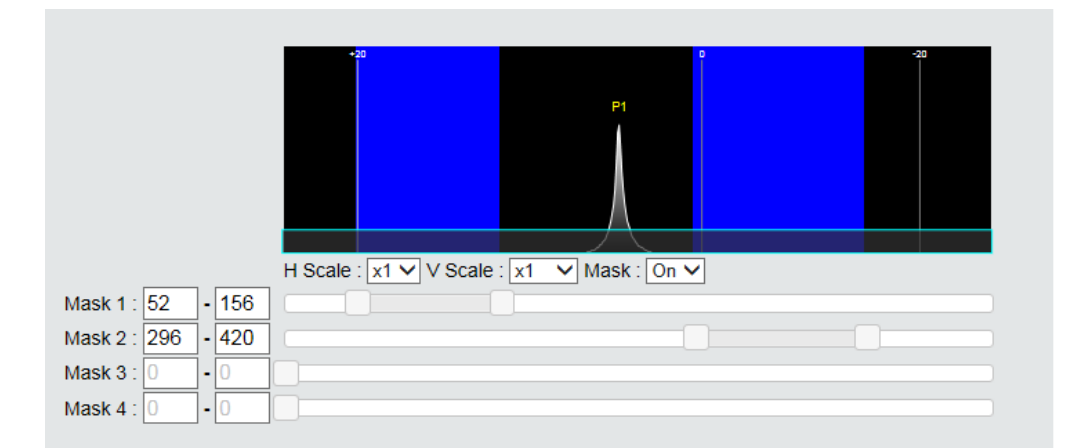

- ON/OFF
- Default value: OFF

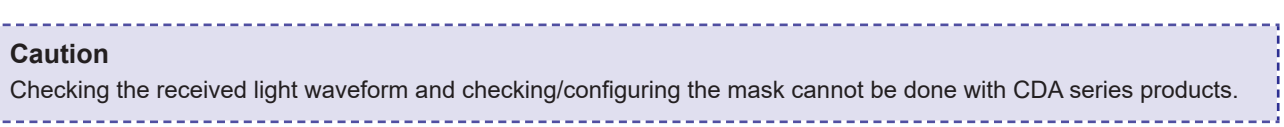

# **[Measurement]**

## **2-5-2 Sampling period**

Sets the time one measurement should take (sampling time). Setting a shorter time will result in faster measurement, but because the amount of reflected light is reduced, measurement may not be possible in the dark or with tilted objects.

The amount of reflected light can be checked from the received light waveform screen.

- 12.5/25/50/100/200/500/1000 [μsec]
- AUTO: Adjusts the sampling period for the fastest measurement according to the target.
- Default value: 50

## **2-5-3 Measurement range (at 12.5 μs)**

\*[CDA menu: Crop (12.5 μs)]

When the sampling period is set to the fastest setting of 12.5 μs, the measurement range will become narrower. Select the measurement range at this time.

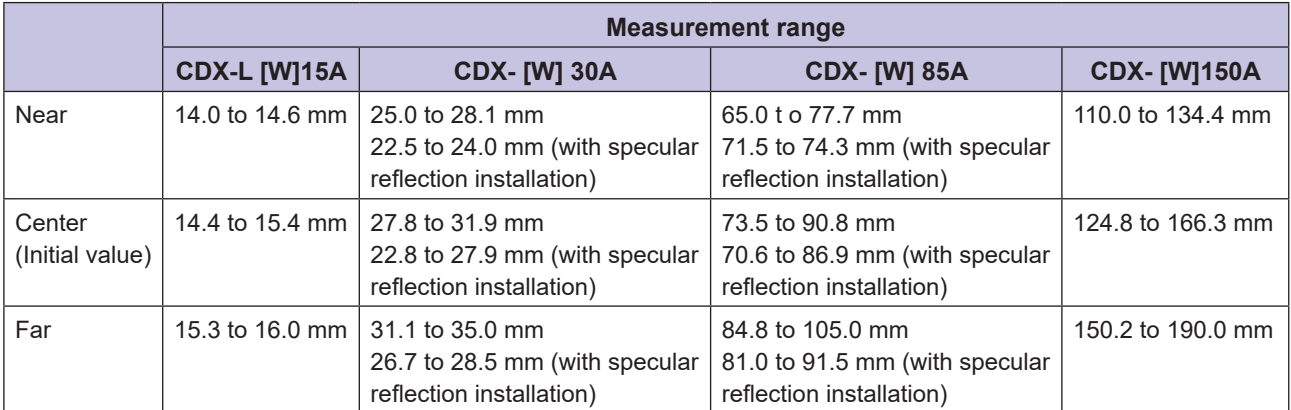

## **2-5-4 Upper Limit/Lower Limit**

Select "Auto" for the sampling period to set the maximum and minimum sampling periods to adjust. The actual sampling period will be automatically adjusted within this set range.

- ▼ Upper Limit
- 25/50/100/200/500/1000 [μsec]
- Default value: 500
- ▼ Lower Limit
	- 25/50/100/200/500/1000 [μsec]
	- Default value: 25

# **2-5-5 Measuring object**

Selects the target to measure.

Normally select "Standard."

Refer to the table shown below and select "Thin Glass" when measuring the surface displacement or thickness of a thin glass plate or a similar object.

\* The standard thickness varies depending on the material of the target.

\* When you use "Thin Glass", the linearity becomes 5 to 10 times worse.

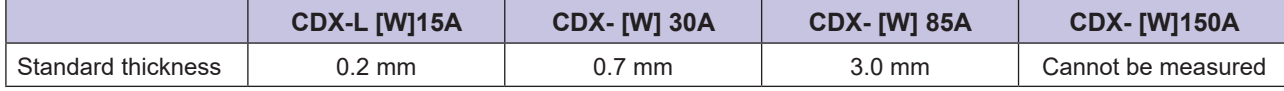

▼ Measuring object

- Standard/Thin Glass/Standard2
- Default value: Standard

Mainly with resin and some ceramics, the received light waveform may become wide, which may occasionally worsen the resolution.

In this situation, select Standard 2.

#### **• Received light waveform examples**

Metal

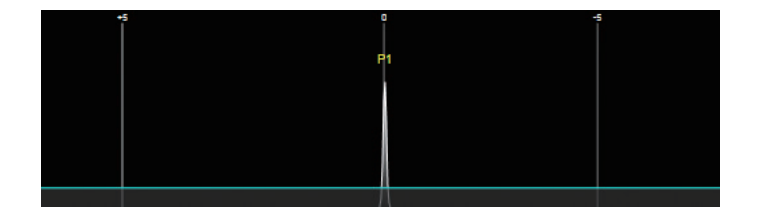

Resin, ceramic, etc.

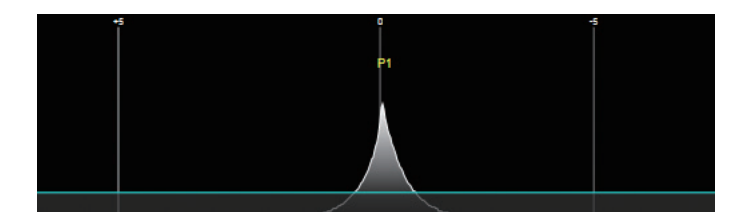

# **2-5-6 Synchronization mode**

Sets the measurement function used to synchronize two sensor heads for measurement.

- None: This function will not be used.
- Synchronous: Synchronize multiple sensors for measurement.
- Anti interfere1/2: Alternates between two sensors for measurement. Use this setting when the second laser is installed in an interference position. Set the first sensor head to "Anti interfere1" and the second to "Anti interfere2" to measure by alternating the laser emission. The measurement time for one measurement will need to be twice the set sampling period.
- Default value: None

#### **Caution**

- To use this function, the following settings must be configured in advance.
- \* Set the sampling period for each sensor head to an identical value of 100 μsec or more.
- \* Set one sensor head as the "Master" and the other as the "Slave" using the setting explained in "2-8-6 Precision Timesync" (Page 2-36).
- This setting cannot be configured with CDA Series products.

## **2-5-7 Detection order**

Reflected light may be received from multiple locations, such as from front and rear surfaces, when

measuring certain targets (for example, transparent glass plates). The CDX Series assigns numbers in order (1, 2, etc.) to each reflective surface.

Set whether such cases should be ordered beginning with the side closest to the sensor head or farthest away from the sensor head.

Specifying this number allows any peak number surface to be measured.

If the specified surface (peak) does not exist, measurement will not be possible.

- Near: Assign numbers from the side closest to the head.
- Far: Assign numbers from the side farthest from the head.
- Default value: Near

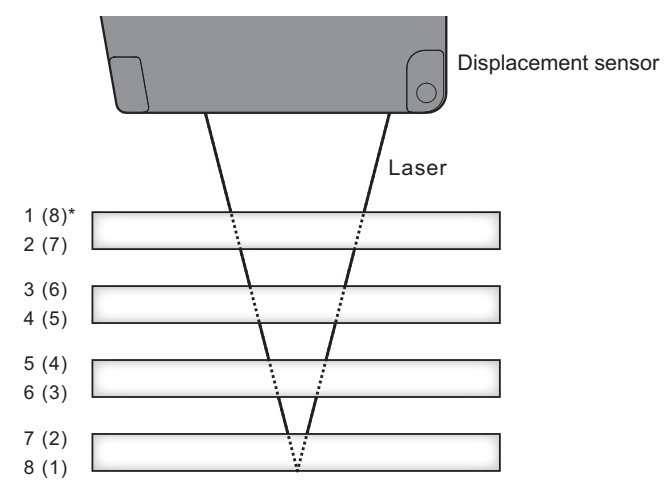

For details, see "Viewing received light waveforms" (Page 2-12).

#### **Caution**

This setting cannot be configured with CDA Series products.
### **2-17** Measurement Screen

### **2-5-8 Operator, Calculation target**

This function performs calculations on the values of two sensors connected to the same network. The sensor set as the master receives the measured value of the channel 1 output of the sensor set as the slave and performs the set calculation with this value and the measured value of its own channel 1 output. The channel 1 output of the master is then overwritten with the result of the calculation.

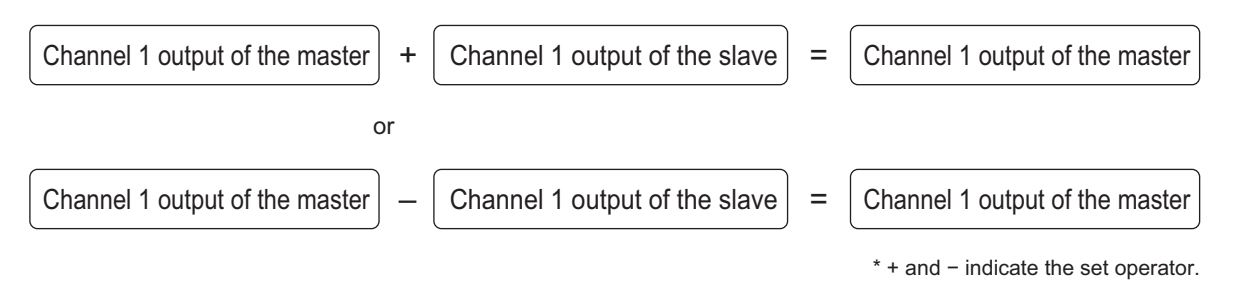

All measured values are calculation targets.

Furthermore, you can obtain more effective calculations by having the two CDXs perform measurement at the same time with the synchronized measurement function. (For details, see the Synchronization mode section.)

### **• Master settings**

### ▼ Operator

\* A: Master, B: Slave

- Not use (A): The calculation function will not be used.
- OverWrite (B): The channel 1 output of the master will be overwritten with the measured value of the channel 1 output of the slave. By outputting the measured value of the master on the channel 2 output of the master, you can handle the measured values of the master and slave sensors just with the master.
- Addition (A+B): The measured values of the channel 1 output of the master and slave will be added. Use this in situations such as when measuring the thickness of the measuring object by positioning it between two sensors.
- Subtraction (A−B): The measured value of the channel 1 output of the slave will be subtracted from the channel 1 output of the master. Use this in situations such as when measuring height differences.
- Subtraction (B−A): The measured value of the channel 1 output of the master will be subtracted from the channel 1 output of the slave. Use this in situations such as when measuring height differences.

▼ Calculation target

Set the IP address of the slave. (You can use CDX Seeker or a similar piece of software to find the IP address.)

### $\bullet$  **Slave settings**

Set the operator to "Not use (A)" and the calculation target to "0.0.0.0."

# **[Channel setting]**

With the CDX Series, up to four channels (Ch 1 through Ch 4) can be set within the sensor, with each channel capable of independently configured measurement operations and output judgment. The following items can be configured independently using Ch 1 through Ch 4.

### **880 MEMO 88**

When using a CDA Series shared displacement sensor amplifier, only Ch 1 on the CDX Series will be configurable. There is no relation between "Channel 1/2" of CDA Series and "Channel setting" of CDX Series.

### **2-5-9 Channel On/Off**

Set this channel or another channel for use.

Channel 1 is usually ON.

- OFF: Not used
- ON: Use
- Default value: ON

### **Caution**

This setting cannot be configured with CDA Series products.

### **2-5-10 Measurement type**

Sets the functions for measurement to use for the channel.

- Displacement: Measures the distance between the sensor and a specified point. [Unit: mm]
- Thickness: Measures the distance between two points on a target with multiple reflective surfaces, such as a plane of glass. [Unit: mm]
- Velocity: Measures the velocity. [Unit: mm/s]
- Default value: Displacement

### **2-5-11 Peak number**

\*[CDA menu: Peak No.]

Web Settings Screen and Function Details **Web Settings Screen and Function Details**

Specifies which surface (peak number) of a target to measure.

- No. 1 to No. 8: Specify each peak.
- Default value: 1

### **Caution**

For example, when measuring two overlapping panes of glass, if the back of the first pane of glass (second reflective surface) and the front of the second pane of glass (third reflective surface) are close together, the sensor will not be able to recognize the surface and instead recognize the entire target as one reflective surface. To see how the sensor recognizes the reflective surfaces, check the light-receiving waveform.

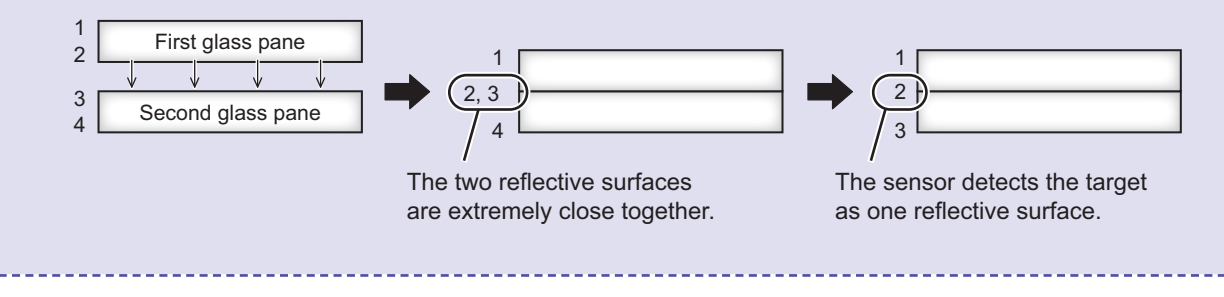

### **2-5-12 Peak number(Thickness)**

\*[CDA menu: Thickness Peak No.]

Measures the distance (thickness) between the surface specified in "Peak number" and the surface specified here when "Thickness" is selected as the measurement function.

If the specified surface (peak number) does not exist, measurement will not be possible.

If the specified surface is the same as that specified in "Peak number," the measured value will be shown as "0."

- No. 1 to No. 8: Specifies each peak.
- Default value: 2

### **2-5-13 Median filter**

\*[CDA menu: Median]

Applies a median filter to prevent variation by cutting sudden changes in the measured value.

- OFF: No median filter is used.
- 7/15/31: Applies the median filter the specified number of times.
- Default value: 31

Ex.: With a 7-point median filter:

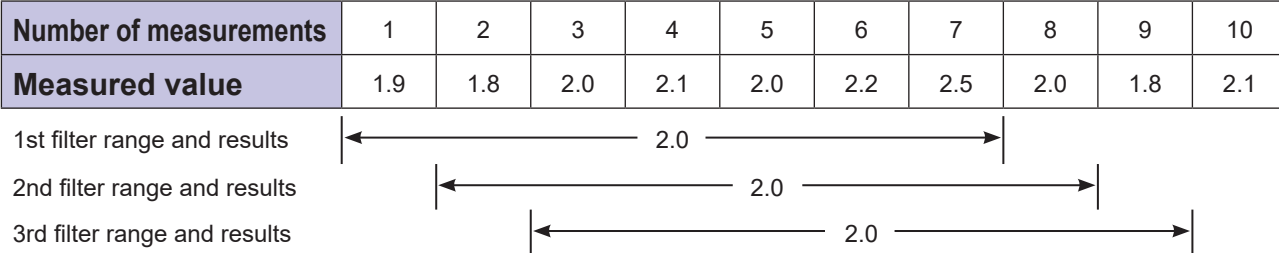

For example, when the measured values for the first filter range are sorted in ascending order, the values will be as follows.

In this case, the central (No. 4) value (2.0) will be output as the measured value.

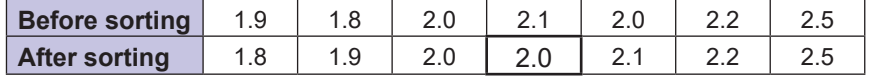

### **2-5-14 Moving average**

Averaging is performed the number of times for the measured value.

This process is applied after multiplying by the median filter.

Although the measured values are changed gradually, a higher averaging count will take longer for the measured value to be produced.

- 1/2/4/8/16/32/64/128/256/512/1024/2048/4096/8192/16384/ 32768/65536 [Unit: Count]
- Default value: 256

Ex.: With an averaging count of 4:

The measurement results for the specified count will be averaged and output as the measured value, as shown in the following figure.

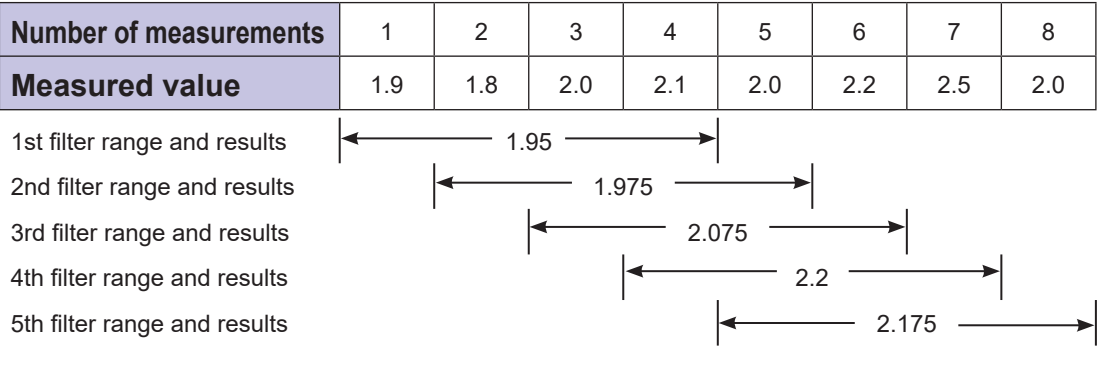

# **2-5-15 Edge measurement**

Compares the currently measured value with the measured value prior to the specified sampling count. This allows gradual changes to be ignored for detection while measuring extreme height differences. This function will not be used when set to "0."

When using this function, median filters and the count for performing moving average are ignored.

- Input range: 0 to 100,000 (Number of samplings)
- Default value: 0 (Number of samplings)

### **2-5-16 Hold**

Extracts the specified value such as the maximum or minimum within a set period.

The value used for "Hold set" is used as the hold period. Use this function after inputting the hold reset when using auto peak or auto bottom.

• OFF: When the hold function is "OFF," the measurement result is output as is and hold input is ignored.

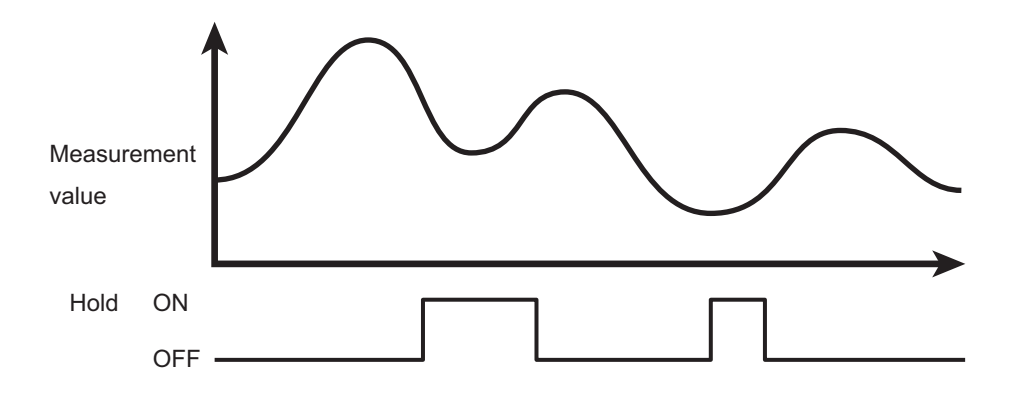

• Peak: The maximum value during the sampling period (see figure below) will be output.

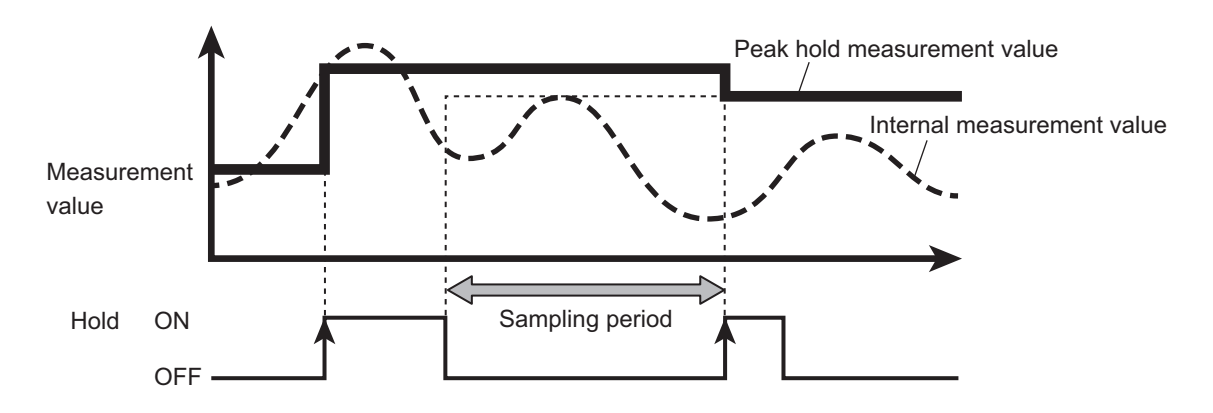

• Bottom: The minimum value during the sampling period (see figure below) will be output.

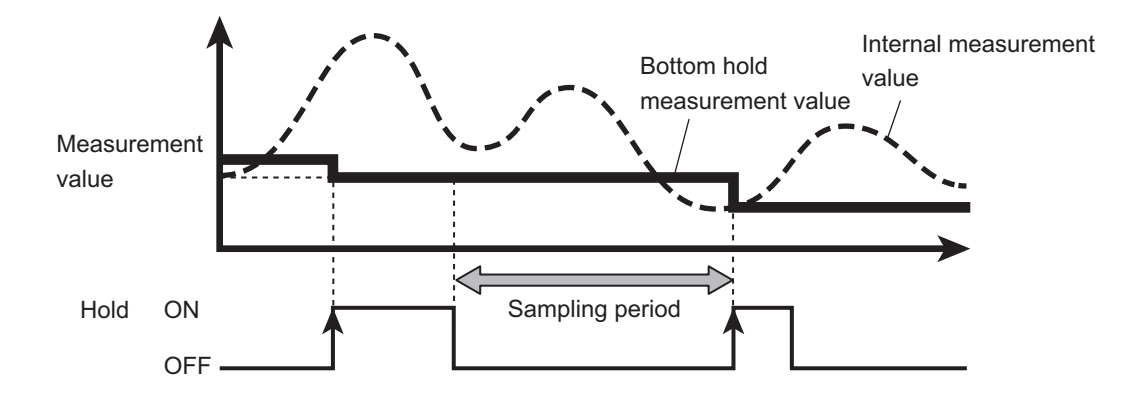

• Sample Hold The measured value during hold input will be output.

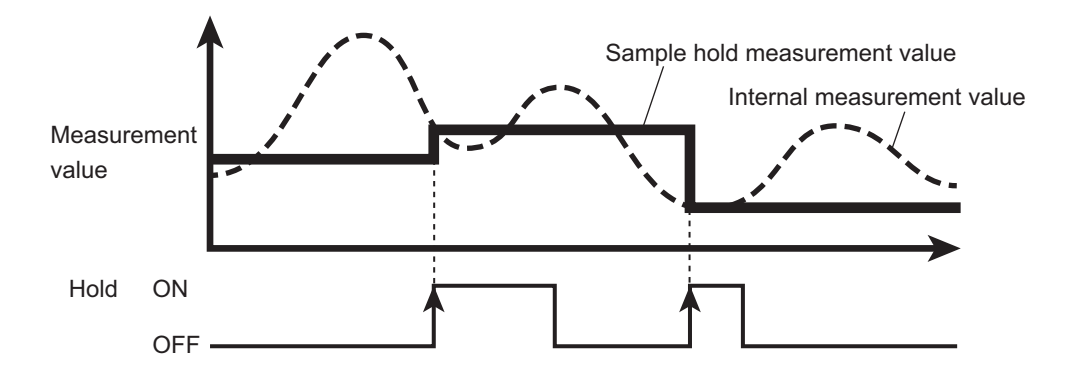

• Auto Peak: The maximum value from when the hold reset input is detected until the present will be output.

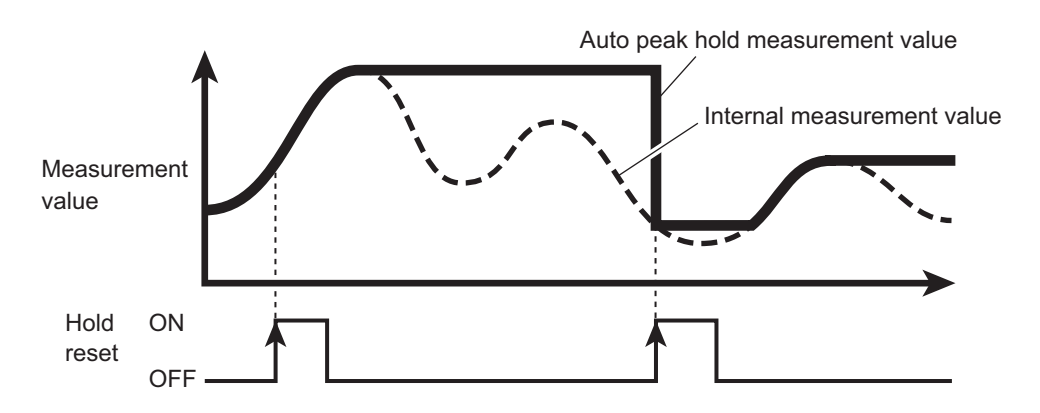

• Auto Bottom: The minimum value from when the hold reset input is detected until the present will be output.

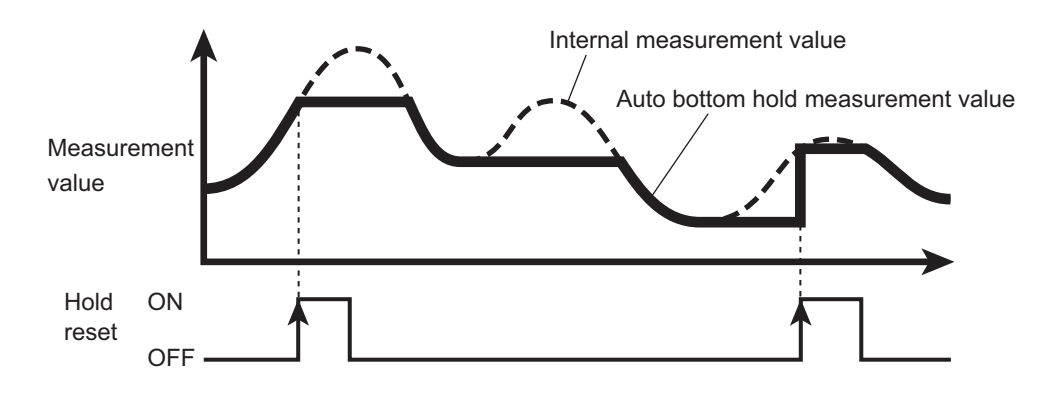

• Peak-to-Peak: The value of the maximum value - the minimum value from when the hold reset input is detected until the present will be output.

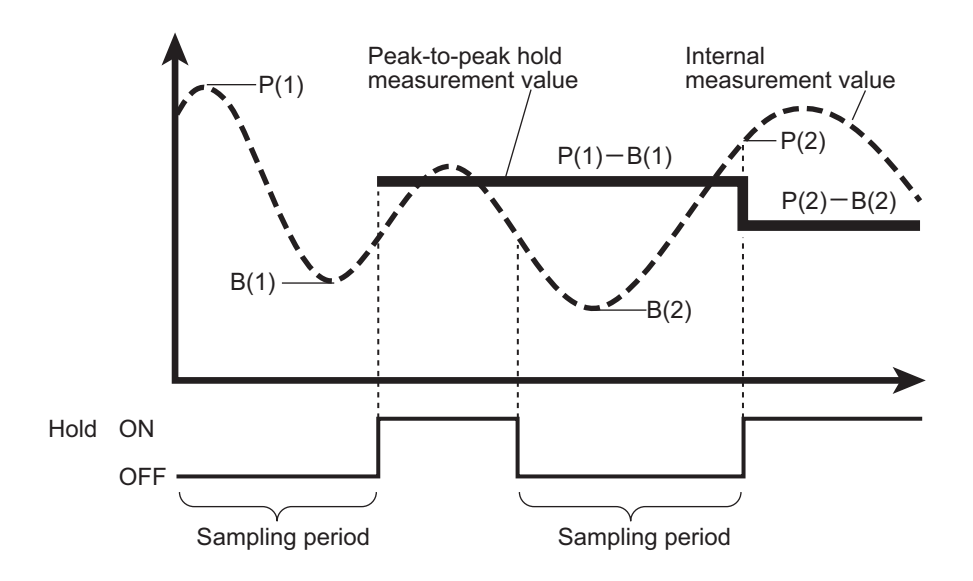

• Normal: The measured value is maintained while the hold reset input is applied.

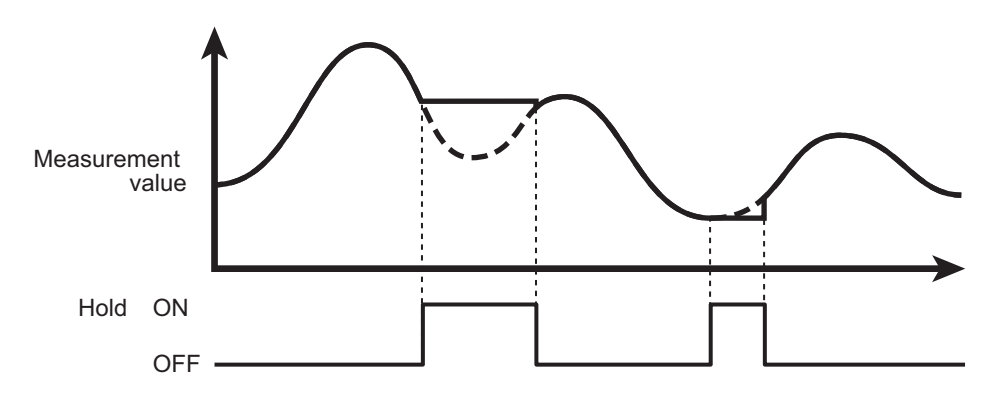

• Default value: OFF

# **2-6 I/O Setting Screen**

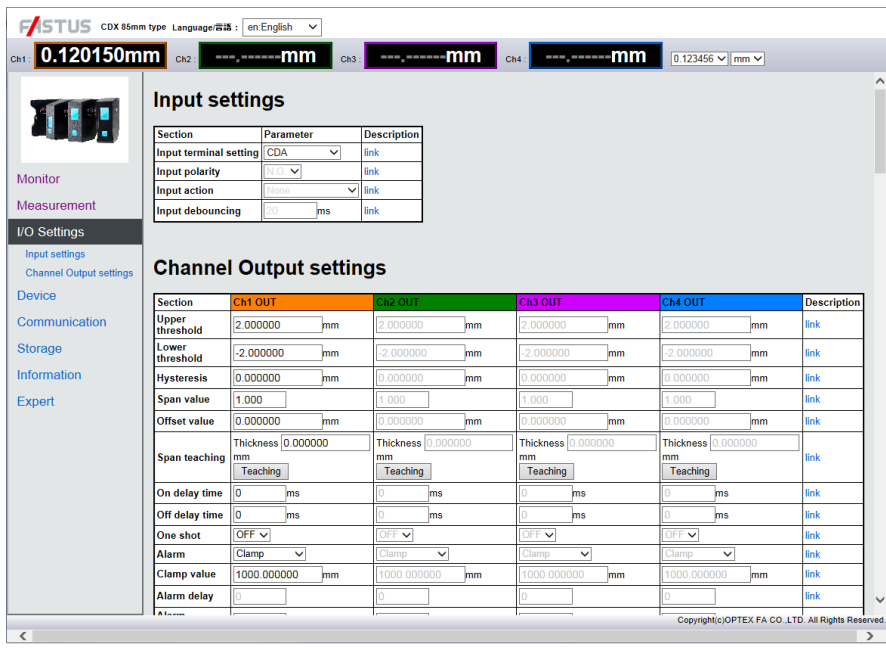

Configure the settings related to input/output.

Judgment settings can be configured for channels 1 through 4 with the CDX Series.

Because CDX Series products do not have an output signal line, judgment results are obtained via Ethernet or through a CDA Series product.

# **[Input setting]**

This section provides information on input terminal settings.

Input terminals cannot be used when a CDA Series product is connected. As such, these settings cannot be configured with CDA Series products.

### **2-6-1 Input polarity**

Select the polarity of the external input terminals.

- N.O.: Turns ON when an input is detected.
- N.C.: Turns OFF when an input is detected.
- Default value: N.O.

# **2**Web Settings Screen and Function Details **Web Settings Screen and Function Details**

# **2-6-2 Input action**

Select the operation of the external input terminals.

- None: The input terminal will not be used. (Input will be ignored.)
- Laser Off: Laser emission is stopped during input.
- Hold/Reset: Used as hold set/hold reset input when hold operation is in use.
	- At peak/bottom/sample hold/normal: Hold set
		- At auto peak, auto bottom: Hold reset
- Storage Start: Used as the storage function input. Storage operation will be performed while ON. When the specified number of saved data entries is reached, storage operation will end and a file will be created. Setting the input to OFF while storage operation is in progress will pause the storage operation and create a file using the data saved up to that point.
- Offset: Used as the offset or as the offset release input.
	- Less than 1 sec: Offset
		- 1 sec or more: Clearing offset
- Storage One-Shot: This function stores one measured value each time a trigger signal is applied from the external input.

For the usage method, see "2-9-12 Storage One-Shot" (Page 2-41).

• Default value: None

# **2-6-3 Input debouncing**

Sets the delay time from when the external input is turned ON until actual operation begins in order to prevent the external input from turning ON or OFF suddenly.

- Input range: 0 to 32.767[msec]
- Default value: 20

# **2-6-4 Input terminal setting**

Set the operation of the external input terminals according to the object being connected.

- External Input: Used for external input. Not used to connect to CDA Series.
- CDA: Used to connect to a CDA Series product.
- Default value: CDA

Each time that an external input is applied, one piece of data is saved.

Use this in situations such as when saving data at a constant distance after setting the storage operation status to "BUSY" to match the encoder output.

Data is saved each time that input is applied.

Input is received and data is saved while the setting is "BUSY."

To stop storage, set the storage operation status to "IDLE" or "WAIT." The file will be created.

# **[Channel Output setting]**

This section explains the output operation settings.

With a CDX Series product, output for channels 1 through 4 are available, and the settings can be configured for each channel.

### **880 MEMO 888**

When using a CDA Series shared displacement sensor amplifier, only Ch 1 output will be configurable.

### **2-6-5 Upper Limit/Lower Limit**

Sets the judgment threshold for turning the output ON or OFF. GO output will be turned ON between the upper and lower thresholds.

- ▼ Upper Limit
	- Input range: ±2000.000000 (mm)
	- Default value: [+0.100000] (CDX-L15A/-LW15A)

[+0.500000] (CDX-30A/-W30A) [+2.000000] (CDX-85A/-W85A) [+4.000000] (CDX-150A/-W150A)

### ▼ Lower Limit

- Input range: ±2000.000000 (mm)
- Default value: [‒0.100000] (CDX-L15A/-LW15A) [‒0.500000] (CDX-30A/-W30A) [‒2.000000] (CDX-80A/-W80A)
	- [‒4.000000] (CDX-150A/-W150A)

# **2-6-6 Hysteresis**

If the measured value is slightly above or below the threshold, control input/output may turn ON and OFF repeatedly (chattering). This state can be prevented by padding the value from when the threshold is exceeded and the output goes from ON to OFF. This padding is called "hysteresis". (See the following figure.)

- Input range: 0 to 2000.000000 [mm]
- Default value: [0.000000]

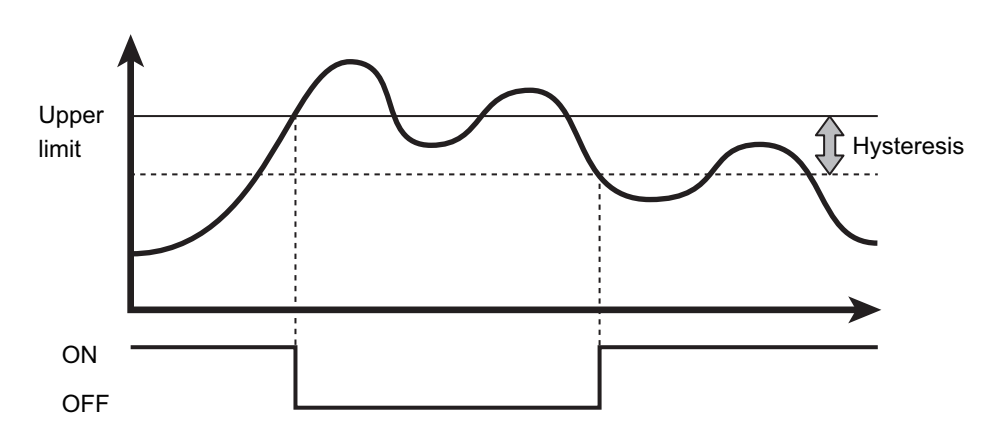

# **2-6-7 Span**

Multiplies the measured value by the specified value.

This function is used, for example, to correct measured values when installing at an incline or to correct the refractive index when measuring transparent objects such as glass.

- Input range: –2.000 to –0.100, +0.100 to +2.000
- Default value: +1.000

### **2-6-8 Offset**

Adds to (or subtracts from) the value obtained through multiplication by the span value.

When offset input is received, the addition or subtraction is performed internally so that the measured value becomes the value set here.

- Input range: –2000.000000 to +2000.000000 [Unit: mm]
- Default value: 0.000000

### **880 MEMO 680**

With the "CH1 to CH4 span/offset settings" under the list of setting items, you can use a workpiece that you actually know the dimensions of in order to set the span/offset.

Enter two known dimension and movement distance points into Idea. A/B. Then, click "Current" to acquire the measured values at the positions, and then use "Set" to apply the numerical values.

### **2-6-9 Span teaching**

The span value can be set based on the actual measured value.

To determine the span value, perform teaching using an actual workpiece with known dimensions.

Use this function to correct errors and other factors caused by refraction of a transparent object such as glass with a known thickness.

Enter the actual dimension in the input area, and press "Teaching" during measurement to set the span value.

- Input range: –2000.000000 to +2000.000000 [Unit: mm]
- Default value: 0.000000

# **2-6-10 On delay**

Sets the time from when the measured value exceeds the threshold until the output actually turns ON. Cancelling output until this time has elapsed prevents the control input/output from turning ON/OFF repeatedly in a short time (chattering).

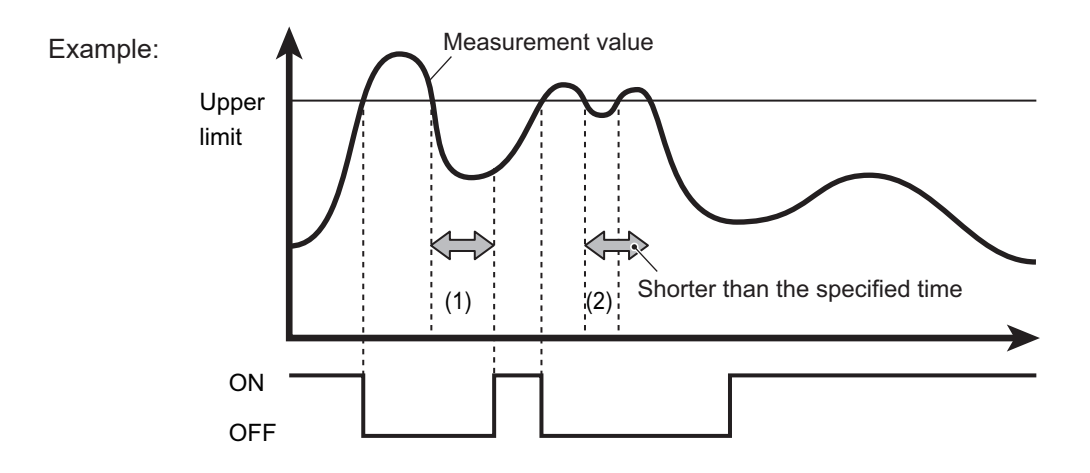

- (1)When the measured value remains below the threshold from when the measured value falls below the threshold until after the On delay time has elapsed
	- $\Rightarrow$  Output turns ON.
- (2)When the measured value is equal to or more than the threshold from when the measured value falls below the threshold until after the On delay time has elapsed
	- $\Rightarrow$  Output remains OFF. (The output does not turn ON.)
	- Input range: 0 to 4000[msec]
	- Default value: 0

# Web Settings Screen and Function Details **Web Settings Screen and Function Details**

# **2-6-11 Off delay**

Sets the time from when the output turns ON until the output turns OFF when the measured value falls below the threshold. Ensuring that the output always lasts the same length of time will prevent problems resulting from situations where detection is impossible because the ON time is too short.

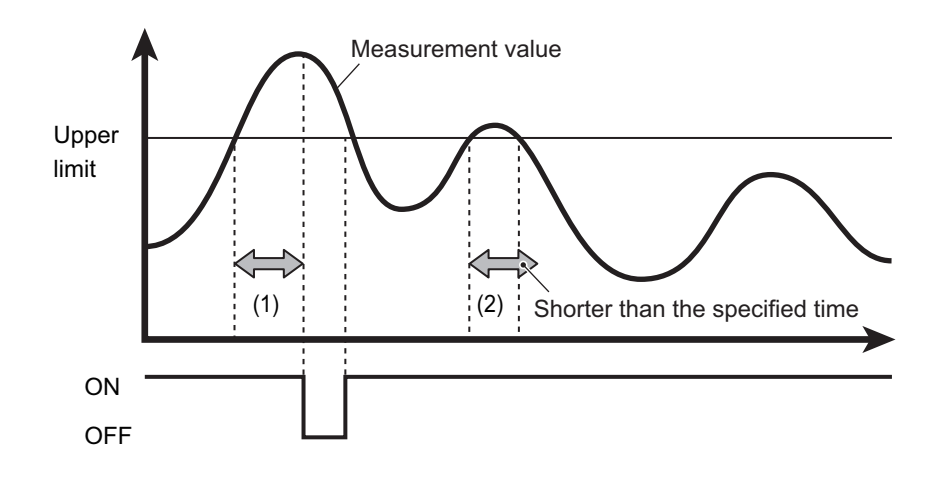

(1)When the measured value remains outside the range from when the measured value exceeds the threshold until after the Off delay time has elapsed

 $\Rightarrow$  Output is turned OFF.

- (2)When the measured value remains within the range from when the measured value falls outside the range until after the Off delay time has elapsed
	- $\Rightarrow$  Output is not turned OFF.
	- Input range: 0 to 4000[msec]
	- Default value: 0

# **2-6-12 One shot**

When this setting is turned ON, output will be set to ON only for the designated time once the conditions for turning output ON are met, and then turn OFF afterward.

Output time will be set by the "Off delay" time.

# **2-6-13 Alarm**

Specifies how the measured value should be displayed when measurement is not possible.

• Clamp: Shows a specified value.

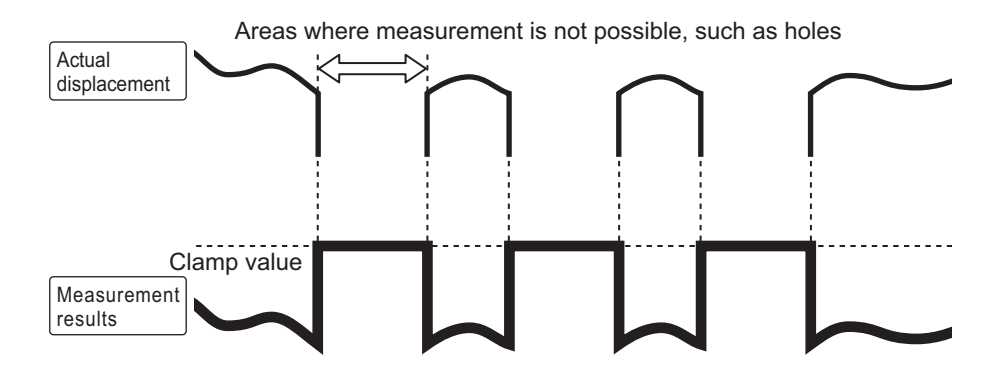

• Hold: Maintains the value from directly before the alarm occurred.

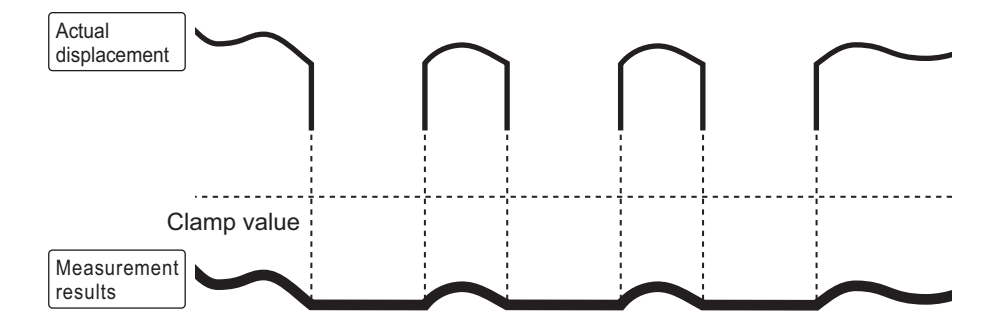

• Delay Clamp: Enforces the "Clamp" operation for the specified time during the "Hold" operation.

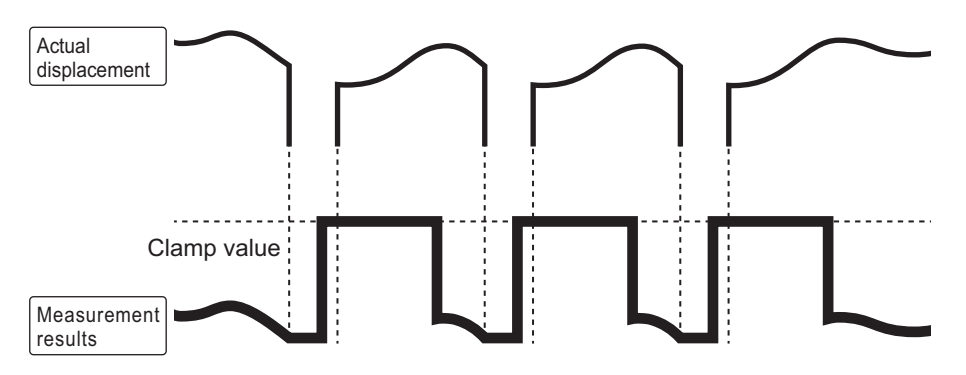

• Default value: Clamp

### **2-6-14 Clamp value**

Sets the value to display when an alarm occurs if "Clamp" or "Delay Clamp" is set under "Alarm."

- Input range: ‒2000.000000 to +2000.000000 [mm]
- Default value: 1000.000000

### **880 MEMO 889**

If the clamp value setting is -2000 to -1000 or +1000 to +2000, "----" will be displayed for the measured value on the web screen during clamping.

### **Caution**

- This setting cannot be configured with CDA Series products.
- Use this value with the default value when connected to a CDA Series product. When an alarm occurs, it may not be possible to perform calculations correctly.

# **2-6-15 Alarm delay**

When "Delay Clamp" is set under "Alarm," the "Hold" period is set by the number of samplings.

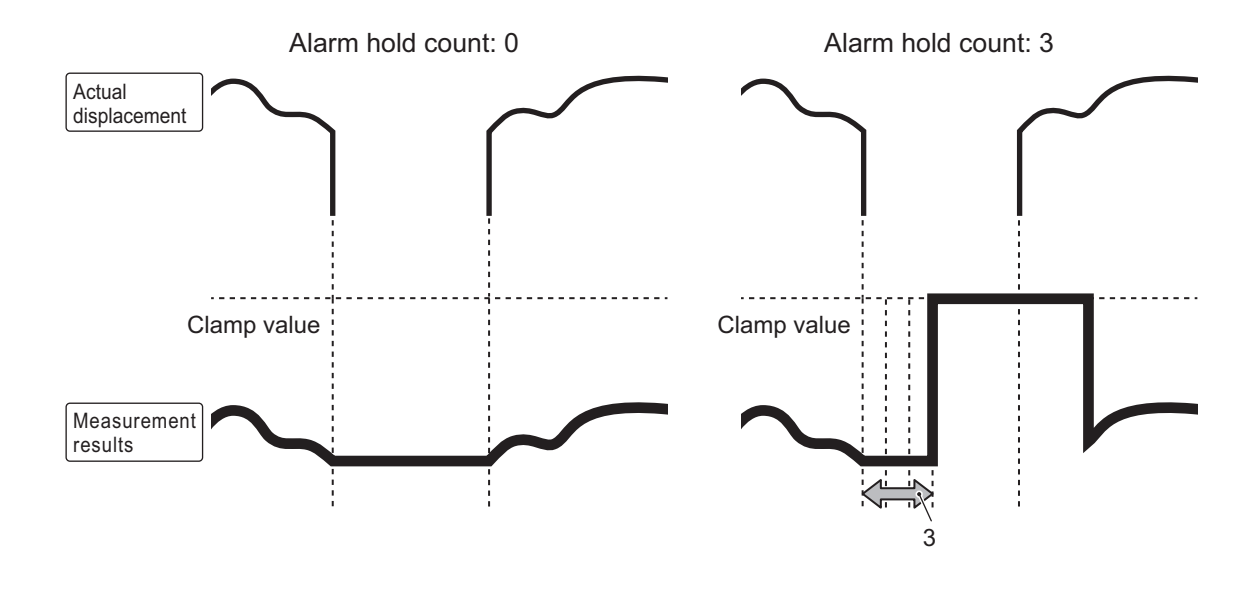

- Input range: 0 to 4095 (Number of samplings)
- Default value: 0 (Number of samplings)

### **2-6-16 Alarm recovery**

When "Delay Clamp" is set under "Alarm," the period from the "Alarm" state until the status returns to a measurable state is set by the number of samplings.

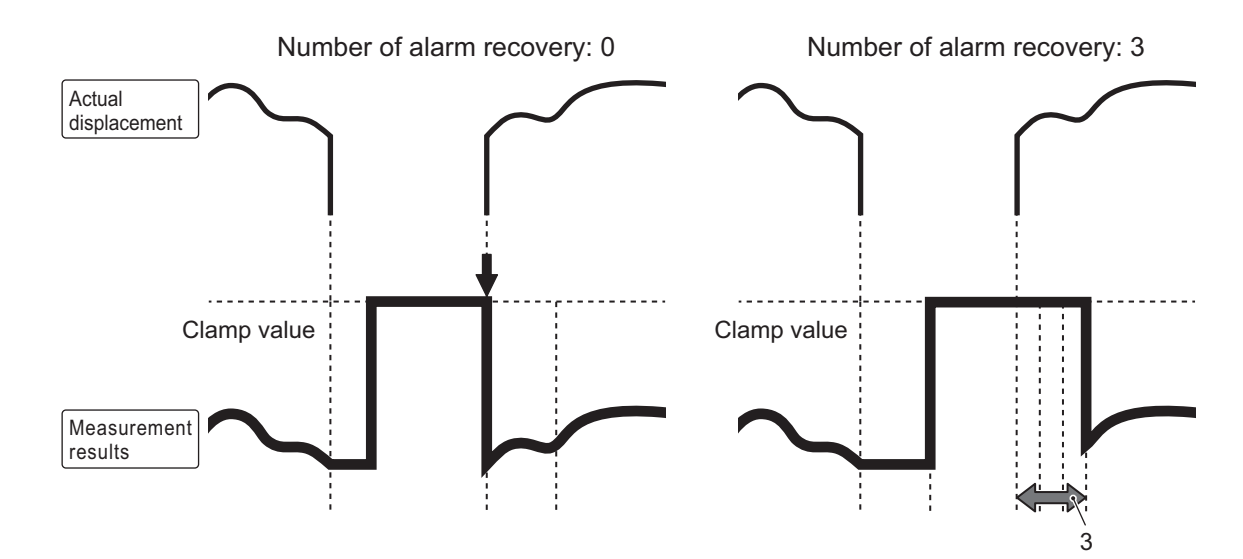

- Input range: 0 to 4095 (Number of samplings)
- Default value: 0 (Number of samplings)

# **2-7 Device Screen**

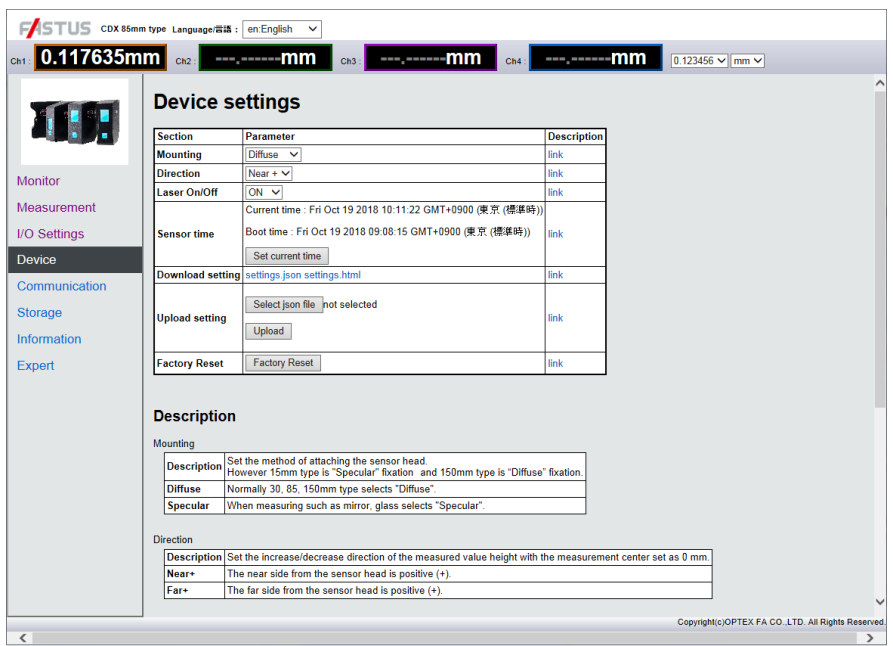

Configure the common device settings.

Select "Factory Reset" on this screen to return the settings to their factory defaults.

In addition, setting data for device can be saved as a file and written to other CDX Series products.

### **2-7-1 Mounting**

Selects the installation method for the sensor head.

Selection is only possible for sensor heads that allow selection of the installation method.

- Diffuse: Use this normally.
- Specular: Measurement is performed with the device installed at a specular reflection angle. Used when measuring targets with no diffuse reflection, such as mirror surfaces and glass.
- Default value: Diffuse

### **880 MEMO 689**

• The CDX-L [W]15 is designed only for use with specular reflections.

• The CDX- [W]150 is designed only for use with diffuse reflections.

This setting is ignored with these models.

# **2**Web Settings Screen and Function Details **Web Settings Screen and Function Details**

# **2-7-2 Direction**

Select the increase/decrease direction of the measured value with the measurement as 0.

- Near: The closer the sensor and the target are to each other, the higher the measured value will be.
- Far: The farther the sensor and the target are from each other, the higher the measured value will be.
- Default value: Near

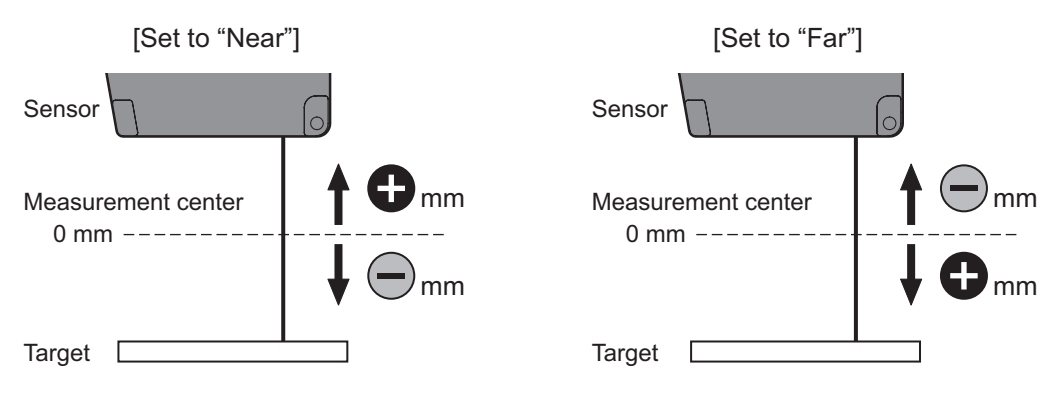

# **2-7-3 Laser On/Off**

Laser emission is stopped when set to OFF.

Measurement is also stopped when set to OFF. Set to ON under normal circumstances.

- ON: Turns the laser ON and perform measurements.
- OFF: Turns the laser OFF and stops measurement.
- Default value: ON

# **2-7-4 Sensor time**

Displays the current time and the run time for the sensor.

When "Sensor time" is clicked, the time for the sensor will be adjusted to match the time of the clock on the device being used (for example, the PC being used).

# **2-7-5 Setting data storage**

Download and save setting files to the PC.

# **2-7-6 Setting data writing**

Click "Select File" to select the data saved by "Setting data storage" to write saved setting data to the sensor. This function can be used for writing settings to multiple sensors or to back up data if a malfunction occurs.

# **2-7-7 Factory Reset**

Press this button to reset all of the settings on the unit to the initial settings.

# **2-8 Communication Screen**

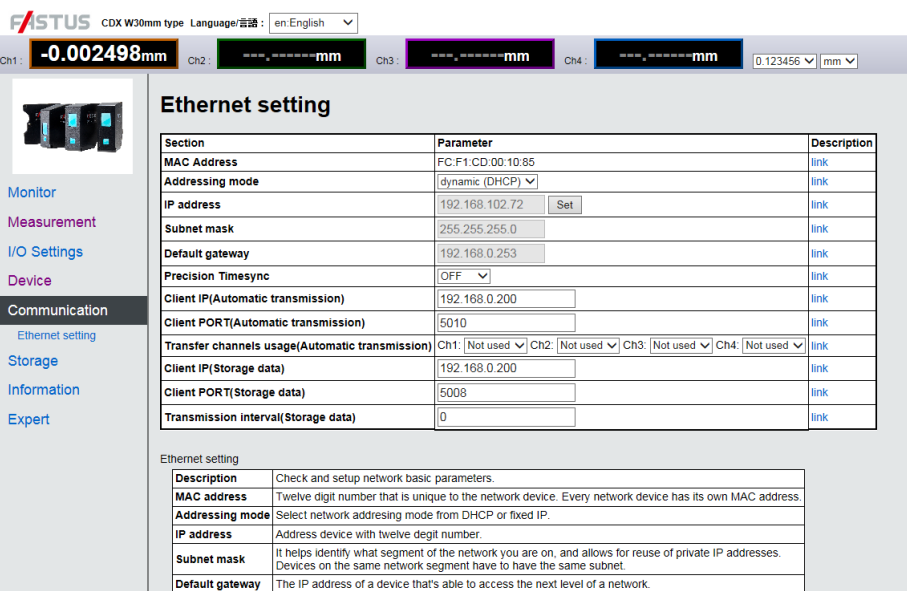

Configures the settings related to communication.

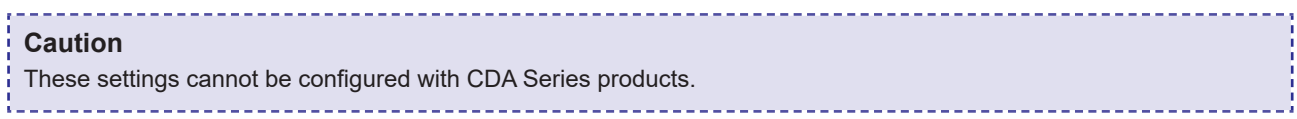

# **[Ethernet setting]**

### **2-8-1 MAC Address**

Displays the unique number that has been registered to the unit. This unique number is used for identification on the network.

# **2-8-2 Addressing mode**

Selects whether to automatically acquire the IP address (DHCP) or to manually set a fixed IP address.

### **2-8-3 IP address**

Sets the IP address of the CDX Series product.

• Default value: 192.168.0.10

### **2-8-4 Subnet mask**

Sets the subnet mask for the CDX Series product.

• Default value: 255.255.255.0

### **2-8-5 Default gateway**

Sets the default gateway for the CDX Series product.

• Default value: 0.0.0.0

### **2-8-6 Precision Timesync**

Sets one CDX Series products among multiple products as a time server to allow for high-accuracy synchronization of the internal clocks across all sensors.

Synchronization is required when using the "Synchronous" or "Anti interfere" exposure mode.

When this function is used, one of the CDX Series products on the network must be selected as the "Master" and the others as "Slave."

The number of slave devices is unlimited.

- OFF: This function will not be used.
- Master: The sensor will be used as the master.
- Slave: The sensor will be used as the slave.
- Default value: OFF

### **Caution**

If a time server already exists on the network the CDX Series product is connected to, synchronization of the CDX Series "Master" may not occur properly.

In such cases, use the time server currently on the network as the master.

Set all CDX Series products as "Slave."

### **Continuously transmitting measured values**

Use this function to continuously transmit measured values from the CDX Series.

### **2-8-7 Client IP (automatic transmission)**

Set the IP address at which to receive the continuous transmission of the measured values.

### **2-8-8 Client Port (automatic transmission)**

Set the port number at which to receive the continuous transmission of the measured values.

### **2-8-9 Transfer channels usage (automatic transmission)**

Set the channel on which to perform continuous transmission.

• Each channel: Continuous transmission ends when all channels are set to "Not used."

### **Reading storage data**

### **2-8-10 Client IP (storage data)**

The storage data read with the storage data reading command (0x0CF8) is transmitted to the IP address set here.

### **2-8-11 Client Port (storage data)**

The storage data read with the storage data reading command (0x0CF8) is transmitted to the port number set here.

### **2-8-12 Transmission interval (storage data)**

The wait time [ms] set here is inserted between each data packet of the storage data read with the storage data reading command (0x0CF8).

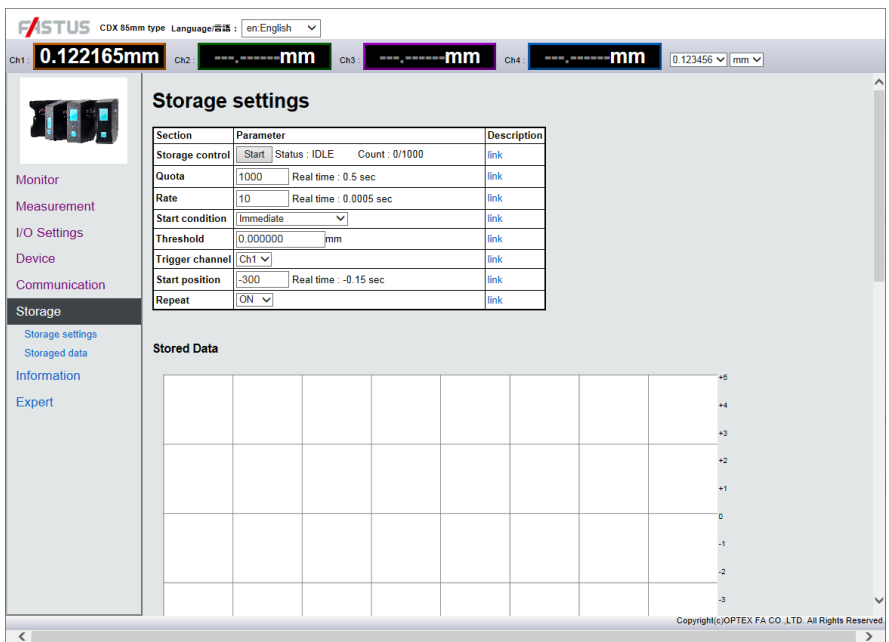

Sets the "Storage function" operation for saving results of measurement with the CDX Series. Saved values are saved within the CDX Series as CSV data.

Saved data will be listed on this screen, and the data can be downloaded to the PC by clicking each file name.

-----------

### **Caution**

These settings and functions cannot be configured or used with CDA Series products.

When "Input action" is set to "Storage One-Shot," the settings of the storage function are limited.

### **2-9-1 Start storage**

Starts the storage operation.

### **2-9-2 Status**

Displays the storage function operation status.

- IDLE: The storage function is stopped.
- WAIT: Storage start trigger standby
- BUSY: The storage function is operating.
- Default value: Stopped

# **2-9-3 Quota**

This is the number of data entries to save until the storage function is stopped when the storage function is in use.

- Input range: 1 to 100,000
- Default value: 1000

### **2-9-4 Rate**

Sets the interval during which data should be saved for all measured data.

Not all measurement data is saved. Saving is done intermittently to reduce the amount of data stored and to facilitate processing.

- "0": All obtained data is stored.
- Number (positive values only): For each data entry stored, a single measurement value is saved for each specified sampling. • Input range: 0 to 1,000,000
- 
- Default value: 10

Ex.: For example, if 5 is specified as the intermittent setting, the following operation will be performed.

\*●: Data for which both measuring and saving are performed. ○: Data for which measuring is performed but saving is not.

### **2-9-5 Start condition**

Sets the "Start trigger" conditions used as the basis for starting storage.

- Immediate: Storage starts immediately.
- Alarm Off edge: Storage starts from the instant measurement becomes possible.
- Alarm On edge: Storage starts from the instant measurement becomes impossible.
- Threshold Up edge: Storage starts when the measured value exceeds the set threshold.
- Threshold Down edge: Storage starts when the measured value falls below the set threshold.
- Threshold Both edge: Storage starts when the measured value exceeds or falls below the set threshold. • Default value: Immediate

# **2-9-6 Threshold**

When "Start condition" is "Threshold Up edge," "Threshold Down edge," or "Threshold Both edge," this setting specifies the threshold to be used as the reference for the start condition.

- Input range: ±2000.000000 (mm)
- Default value: 0

# **2-9-7 Trigger channel**

Sets the target output when the trigger for starting storage is set. Storage starts once the selected output meets the necessary conditions.

- Options: Ch1 / Ch2 / Ch3 / Ch4
- Default value: Ch1

### **2-9-8 Start position**

Specifies by how much the start of storage should be shifted when the start condition is satisfied. The unit is the number of samplings.

- Positive value: Delays by the specified number of samplings and then starts storage. (Delay trigger)
- "0": Starts storage the instant the condition is satisfied.
- Negative value: Backs up by the specified number of samplings and then starts storage. (Pre-trigger)
- Input range: ±50000
- Default value: –300

### **2-9-9 Repeat**

Sets the operation to perform after the storage operation has been performed for the number of data items set under "Quota."

- OFF: Sets "Status" to "IDLE" after the storage operation completes.
- ON: Sets "Status" to "WAIT" after the storage operation completes.

### *<u>ARD MEMO CRO</u>*

When "Repeat" is set to ON, the CDX Series will resume storage operation immediately if the trigger conditions are met after the storage operation has finished.

### **2-9-10 Stored Data**

Displays the details of the most recent storage data as a waveform.

### **2-9-11 Storaged data list**

Displays the saved (stored) data as a list. The most recent data is displayed at the bottom of the list. Click the file name (the part displayed with the extension \*.csv) to download that file immediately.

• Delete All: Deletes all the data saved (stored) on the unit.

# **2-9-12 Storage One-Shot**

### **N** Setting

Set "Input terminal setting" to "External Input" and "Input action" to "Storage One-Shot." Select NO or NC to match your device.

Set "Input debouncing" to a value that is much smaller than the period of the external input trigger signal. If you set this to zero, exercise caution regarding malfunctions caused by noise.

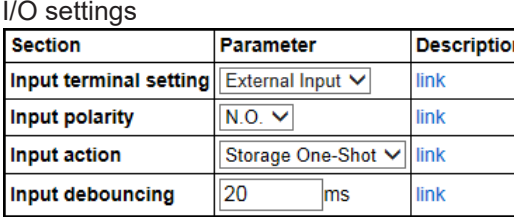

Other than "Rate," the following settings are invalid. However, if you set "Quota" to a value larger than the number of triggers to apply, you can check the count shown below.

Storage

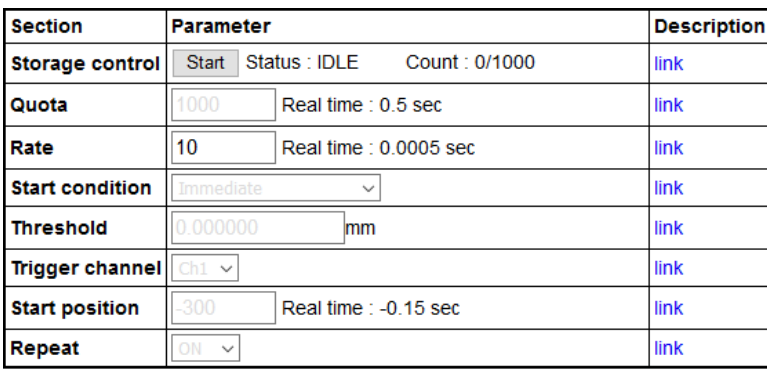

### **How to use**

### **• Starting storage**

Click the "Start" button shown below.

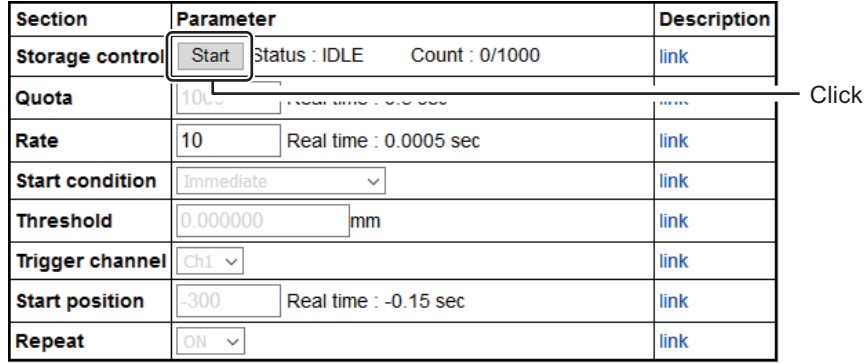

Alternatively, send an Ethernet command.

Sent command

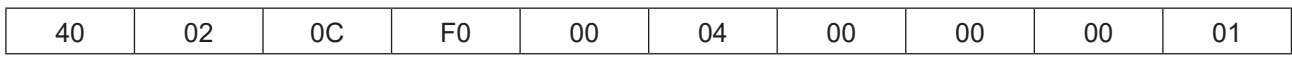

Received command

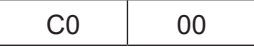

### **• Performing storage by applying external input**

The external input specifications are shown below.

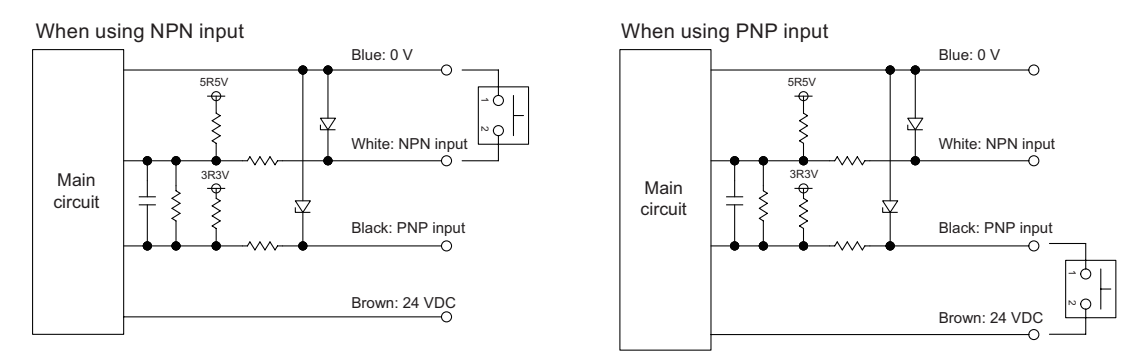

- For each ON edge of the external input, one measured value is additionally recorded in the storage file.
- One storage file can record up to 100,000 measured values.
- Jitter (±sampling period) exists in the time of the ON edge and the time of the recorded measured value.
- Follow the limitations shown below when applying pulses to the external input.

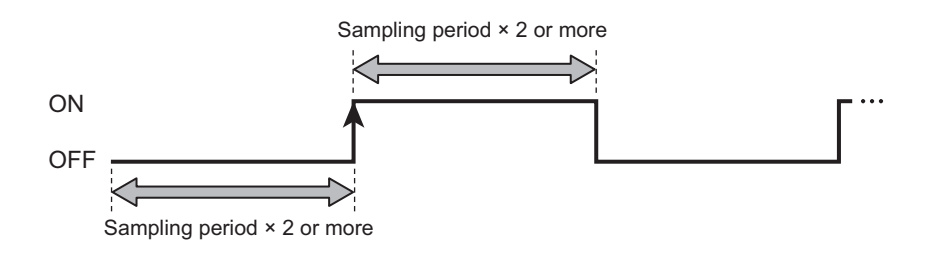

### **• Stopping storage**

Click the "Stop" button shown below.

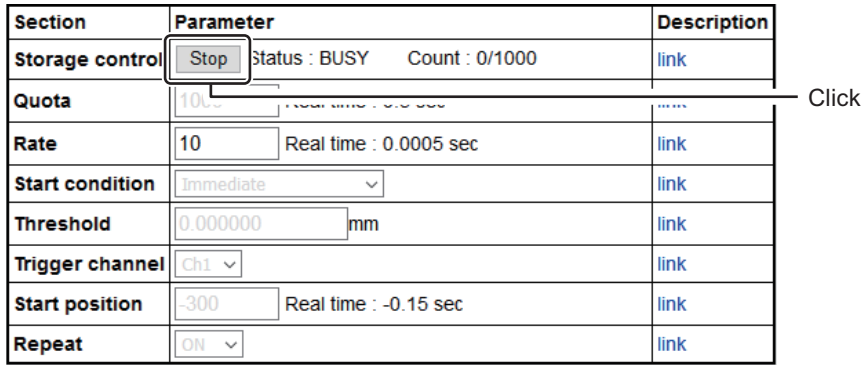

Alternatively, send an Ethernet command.

### Sent command

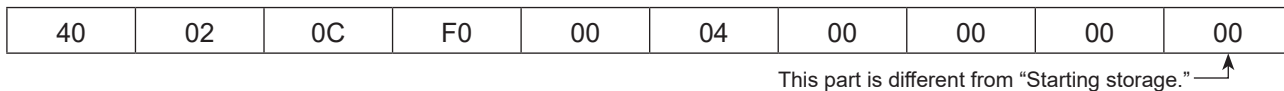

Received command

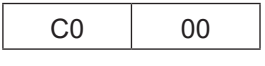

When storage is stopped, the storage file is created and can then be downloaded.

\*You cannot extract the storage file if you do not perform this operation.

### **• Acquiring storage files**

Click the "download" button shown below to download the file to your PC.

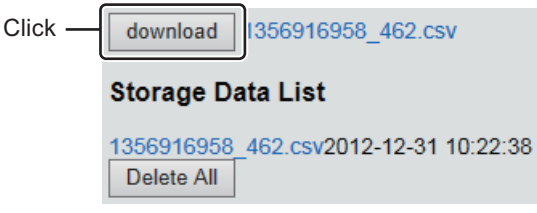

For the method to use in acquiring storage data with communication commands, see a different section. You can also use the HTTP protocol to download CSV files (storage data). Contact us for details.

# **2-10 Information Screen**

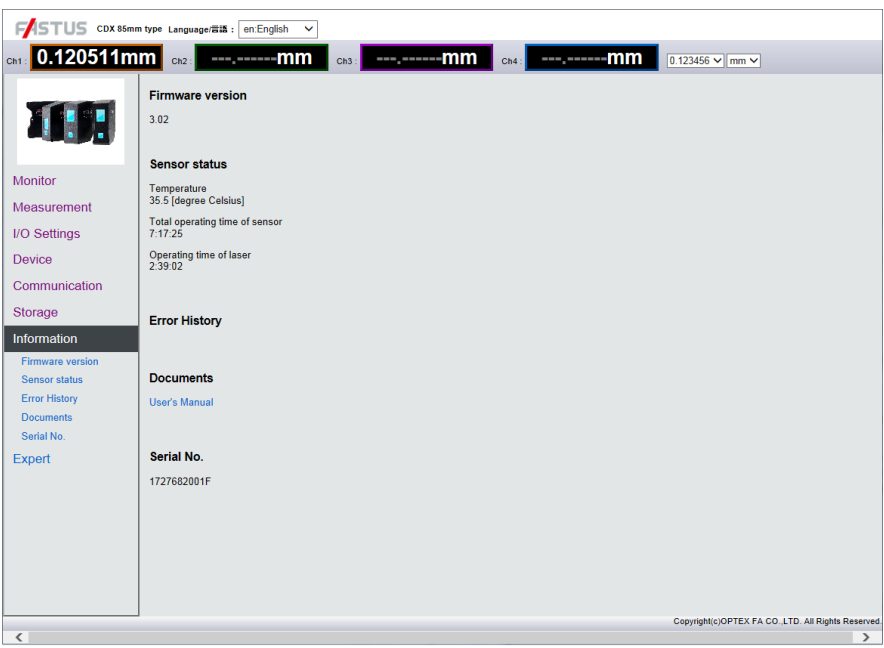

This screen allows the sensor head status to be checked.

The following items cannot be written.

### **2-10-1 Sensor status**

Displays the sensor head status.

- Firmware version: Displays the version of the unit firmware.
- Temperature: Displays the internal temperature of the sensor head. [Unit: °C] • Sensor operating time: Displays the total run time since the sensor was powered on. [Unit: Hour:
- Minute: Sec] • Laser operating time: Displays the total ON time since the sensor was powered on. (Because the laser uses pulse illumination, the laser ON time will differ from the sensor run time.) [Unit: Hour: Minute: Sec]

### **2-10-2 Error History**

Saves and displays any abnormal sensor status including high temperatures outside specified range.

### **2-10-3 Documents**

Manuals and other material that can be used as references when using the sensor are available for download.

# **2-10-4 Serial No.**

Displays the sensor's serial number.

# **Configuration of Settings When Using with CDA Series**

*3*

The CDX Series can be connected to CDA Series displacement sensor amplifier units.

For details on CDA Series products, see the CDA Series user's manual.

This section explains CDX Series settings related to use of the CDA Series.

# **3-1 Connecting**

### **Caution**

- CDX Series products do not support CC-link communication.
- Do not connect/disconnect CDA Series or CDX Series products when a power supply is connected. Connecting/
- disconnecting the device while the power is on may lead to malfunctions.

**880 MEMO 689** 

To extend the cable, connect an extension cable (2 m type) between the cable and the CDA Series head connector.

Follow the procedure shown below to connect the devices.

*1* **Connect the cable to the CDX Series branch connector, and then turn the connector to lock it in place.**

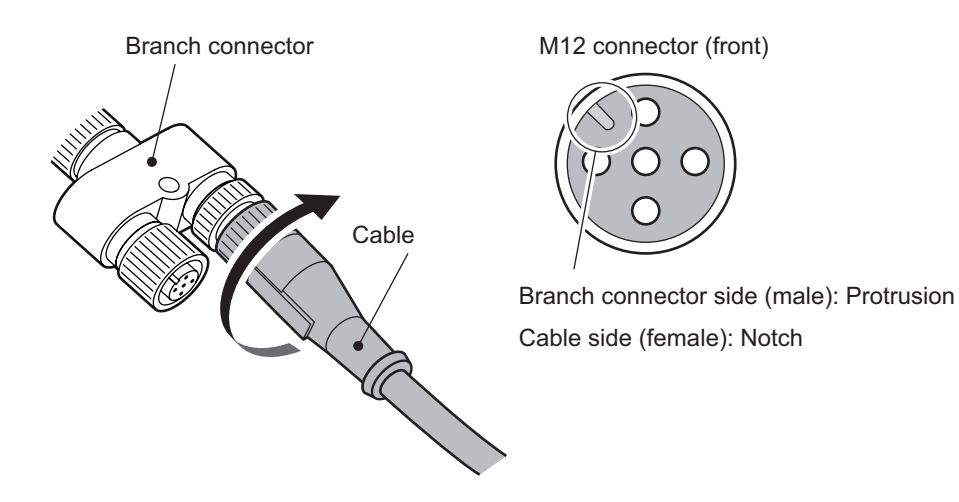

Align the protrusion on the M12 connector with the notch to connect the cable.

*2* **Connect the M8 connector of the cable to the CDA head connector, and then turn the connector to lock it in place.**

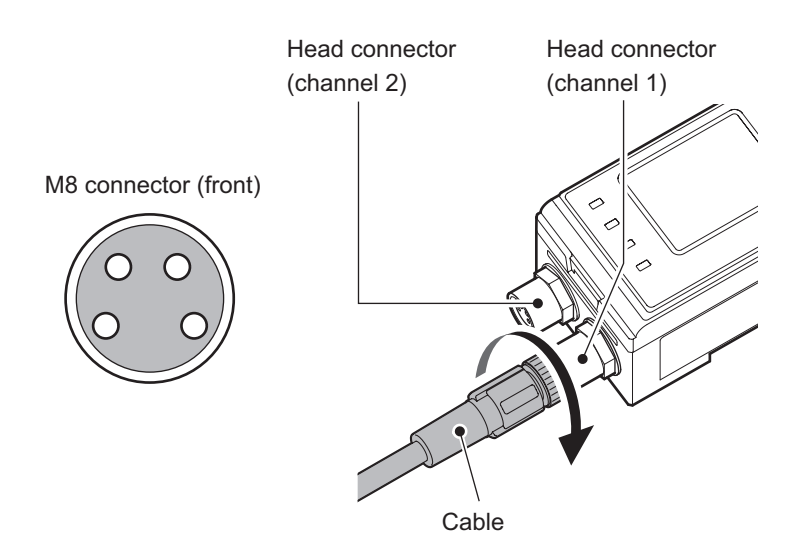

### **Caution**

• When connecting or removing, do not use tools to turn the CDA Series head's connector fixing screw. If this screw is removed, the CDA will need to be repaired.

<u> Liberatur</u>

- Avoid installing the CDA Series on a DIN rail while the CDA is connected to a cable. Doing so may apply
- unnecessary force to the cable.

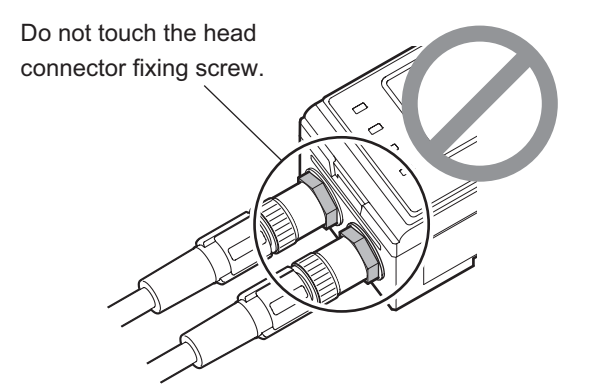

*3* **When power is supplied to the CDA Series, power is also supplied to the CDX Series. For details on wiring, please see the CDA Series user's manual.**

# **3-2 List of Setting Items**

### **Caution**

CDX Series products do not support CC-link communication.

### **3-2-1 Measurement settings**

The settings and parameters are listed here.

For details on individual settings, see "2 Web Settings Screen and Function Details" (Page 2-1).

### **Caution**

• When using with a CDA Series device, some CDX Series settings cannot be checked/changed.

- Configurable/usable outputs are limited to Ch 1 in CDX Series products.
- The "Storage One-Shot" action cannot be used with a CDA connected.

### $\bullet$  **Setting items**

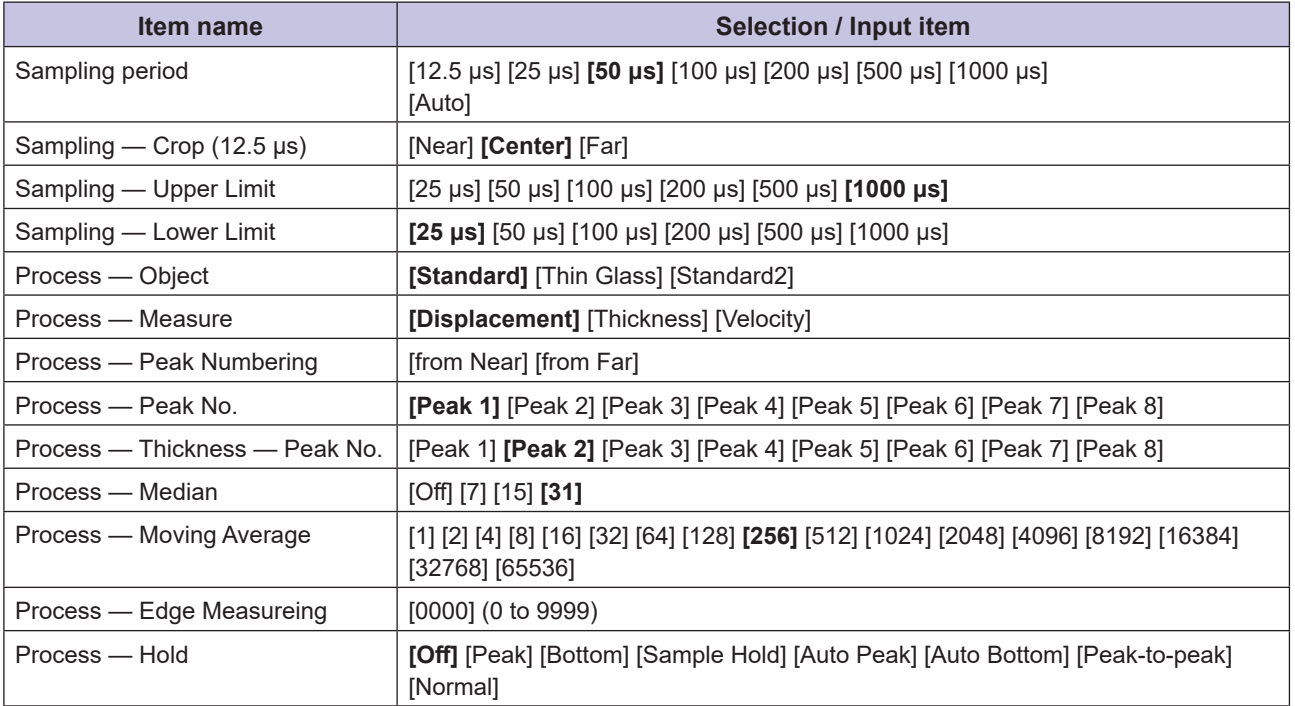

\* The default value is shown in bold.

### z **Output**

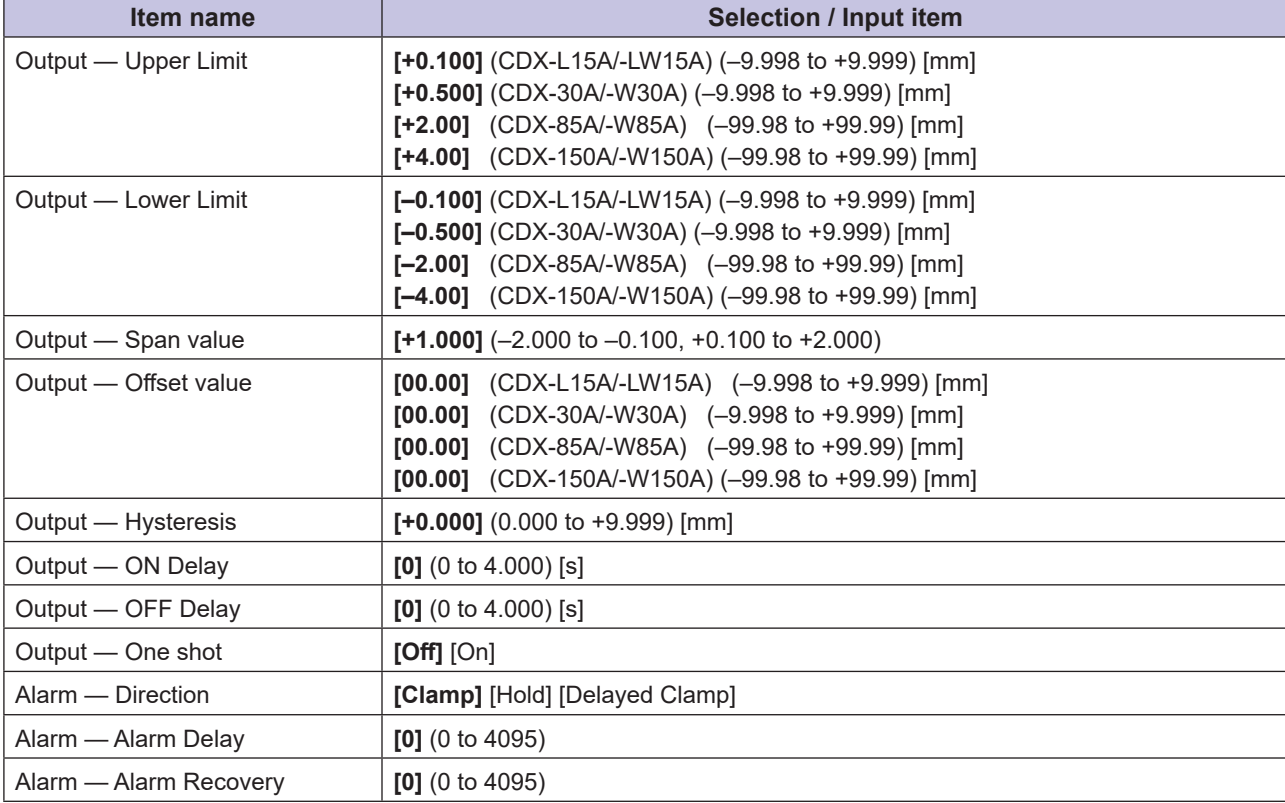

\* The default value is shown in bold.

### $\bullet$  Device

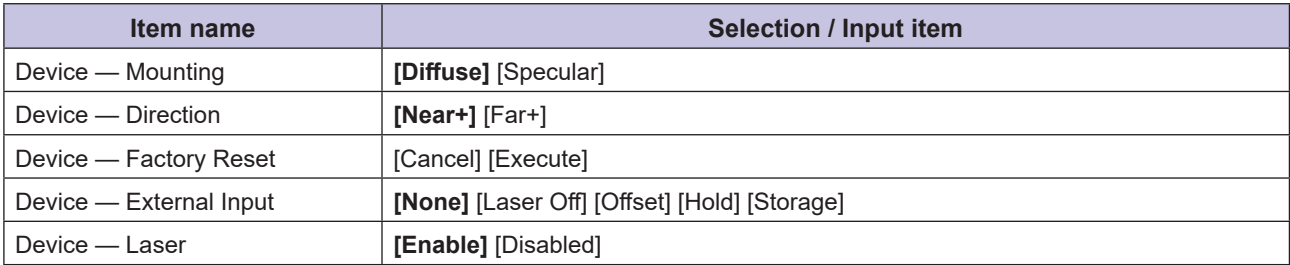

\* The default value is shown in bold.

### --------------------**Caution** When using the external input terminal, set [External Input Selection] under [Amplifier Settings] → [I/O Settings] to [Laser Off].

# **3-2-2 Initializing settings**

Follow the procedure shown below to initialize the CDX Series settings with CDA Series operations. When performing initialization, all the CDX Series settings are returned to their default values.

### **NEW MEMO 689**

- There is no message or other confirmation when you execute the initialization. Exercise caution when initializing the settings.
- All of the settings—including those not accessible/configurable with the CDA Series—are initialized.

### *1* **On the basic screen, press [] or [] to select [Channel 1] or [Channel 2], and then press [A].**

The sensor settings top menu for the selected channel is displayed.

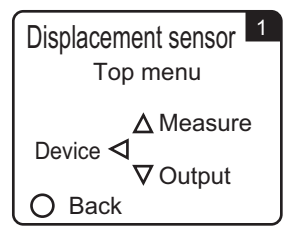

### *2* **Press [].**

The display switches to the [Device Settings] menu.

### *3* **Use [] or [] to switch to the [Factory Reset] screen.**

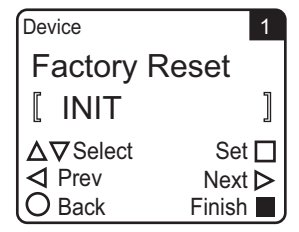

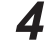

### $4$  Use [ $\triangle$ ] or [ $\nabla$ ] to select [ $\Box$ INIT].

To initialize the settings, press  $[A]$  while  $[\Box \text{INIT}]$  is displayed. Press (B) to cancel the initialization and return to the sensor settings top menu.

# **Ethernet Communication**

Using Ethernet communication, CDX Series products allow users to obtain

measurements and to check or change settings.

This section explains the communication specifications and the details for various

*4*

commands.

# **4-1 Communication Specifications**

This section explains the specifications for Ethernet communication performed through commands.

 $\bullet\bullet\bullet\bullet$ 

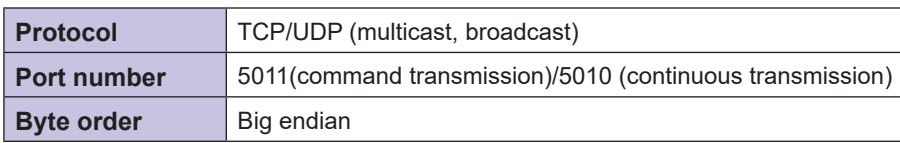
# **4-2 List of Commands for Reading/ Writing Settings/Measured Values**

Reading of measured values and reading/writing of various settings are performed in the following format.

# **Read**

• Sent command

30 02 Command (2 bytes)

• Reply command

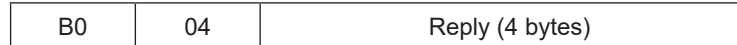

# **Writing**

• Sent command

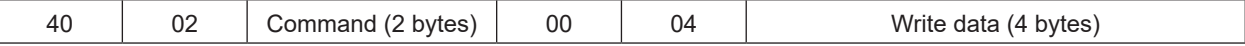

• Reply command

C0 00

All data is read/write in units of 4 bytes.

Items with only 1 byte listed in the table as the selectable item will be appended with "0" in all of the higher bit positions.

Ex. 1: Acquiring measured values

- Sent command 0x30020D60
- Reply command  $0xB0040012D687 = 1234567 \rightarrow 1.234567$  [mm]  $0xB004FFF85EE0 = -500000 \rightarrow -0.5$  [mm]

\*The unit for measured values is nm.

- Ex. 2: Changing the sampling period to 100 μs
	- Sent command
		- 0x40020C10000400000003
		- \* Write data will change from 0x03 to 0x00000003 with "0" added as the higher bytes to form a 4-bit expression.

The same format is used for replies during reading.

• Reply command

0xC000

#### Legend table

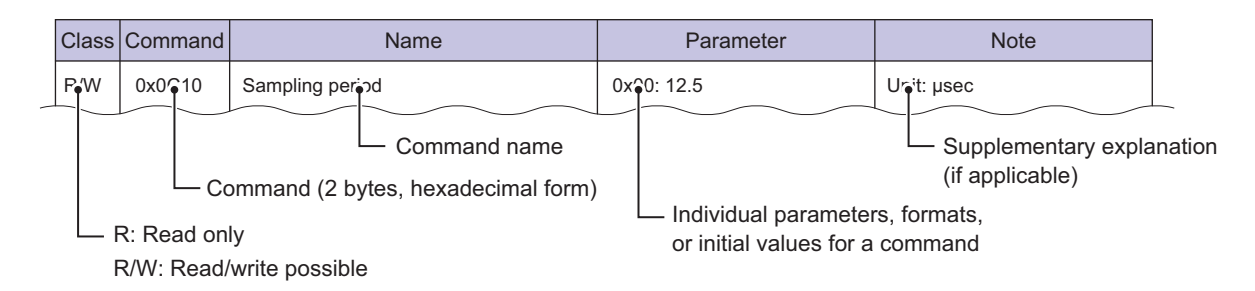

# **4-2-1 Acquiring measured results**

### **Sensor status/measurement result**

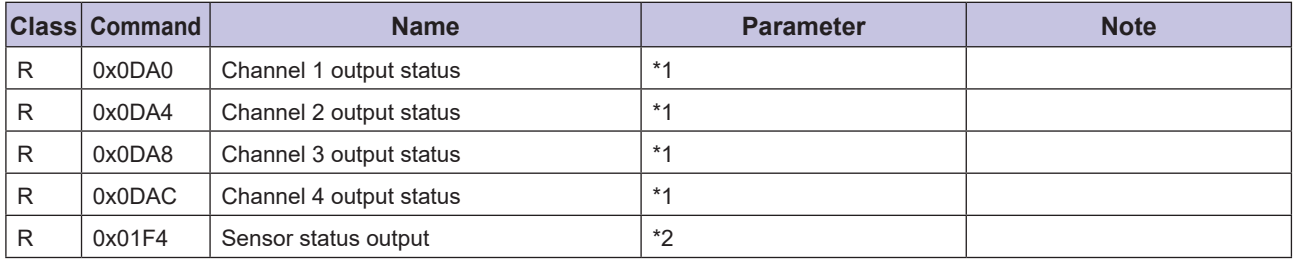

#### \*1: Explanation of bits

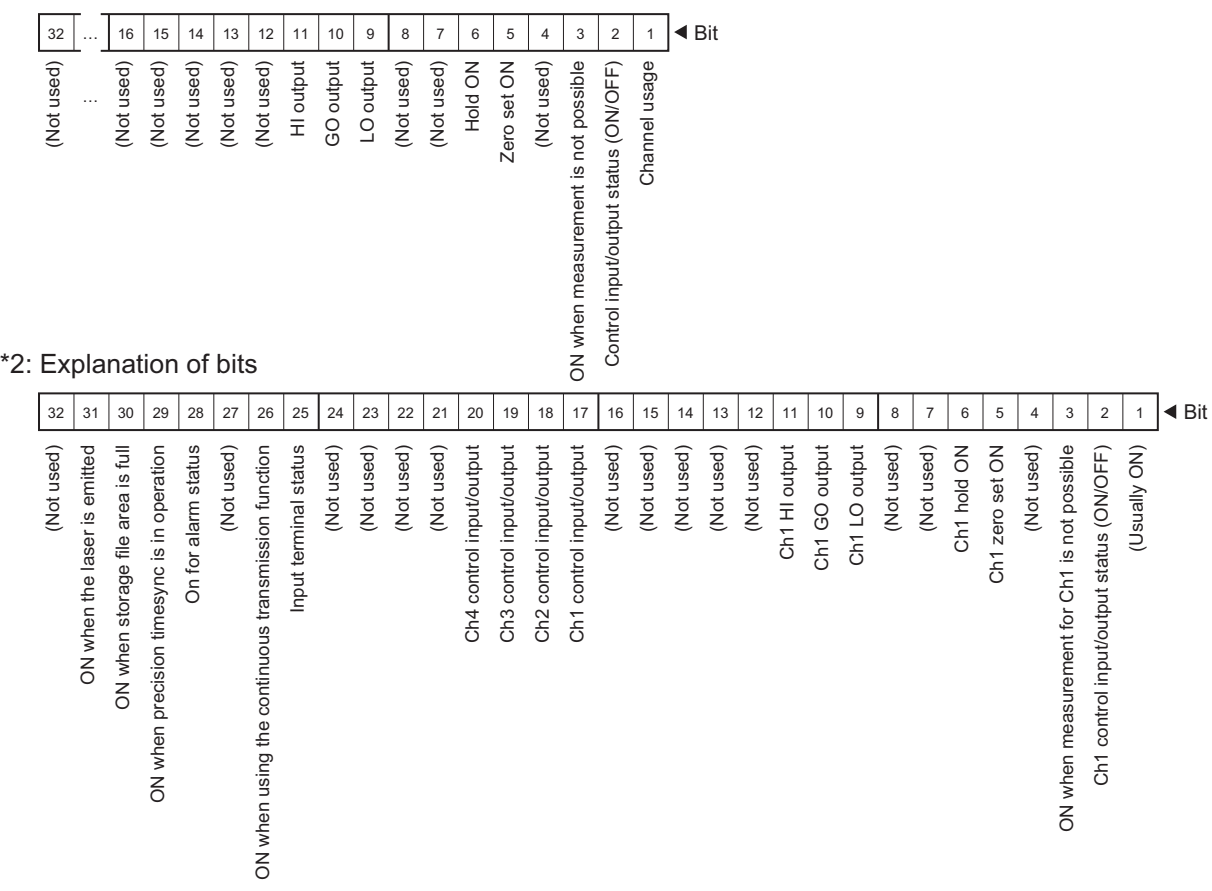

# **Example Internet Communication Ethernet Communication**

### **Measurement value**

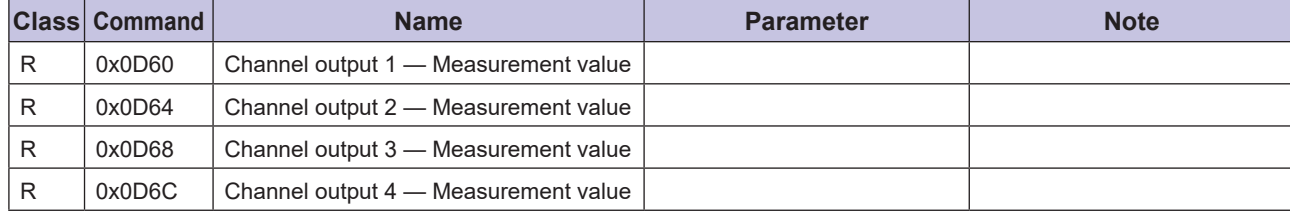

# **4-2-2 Checking/writing settings**

### **Measurement**

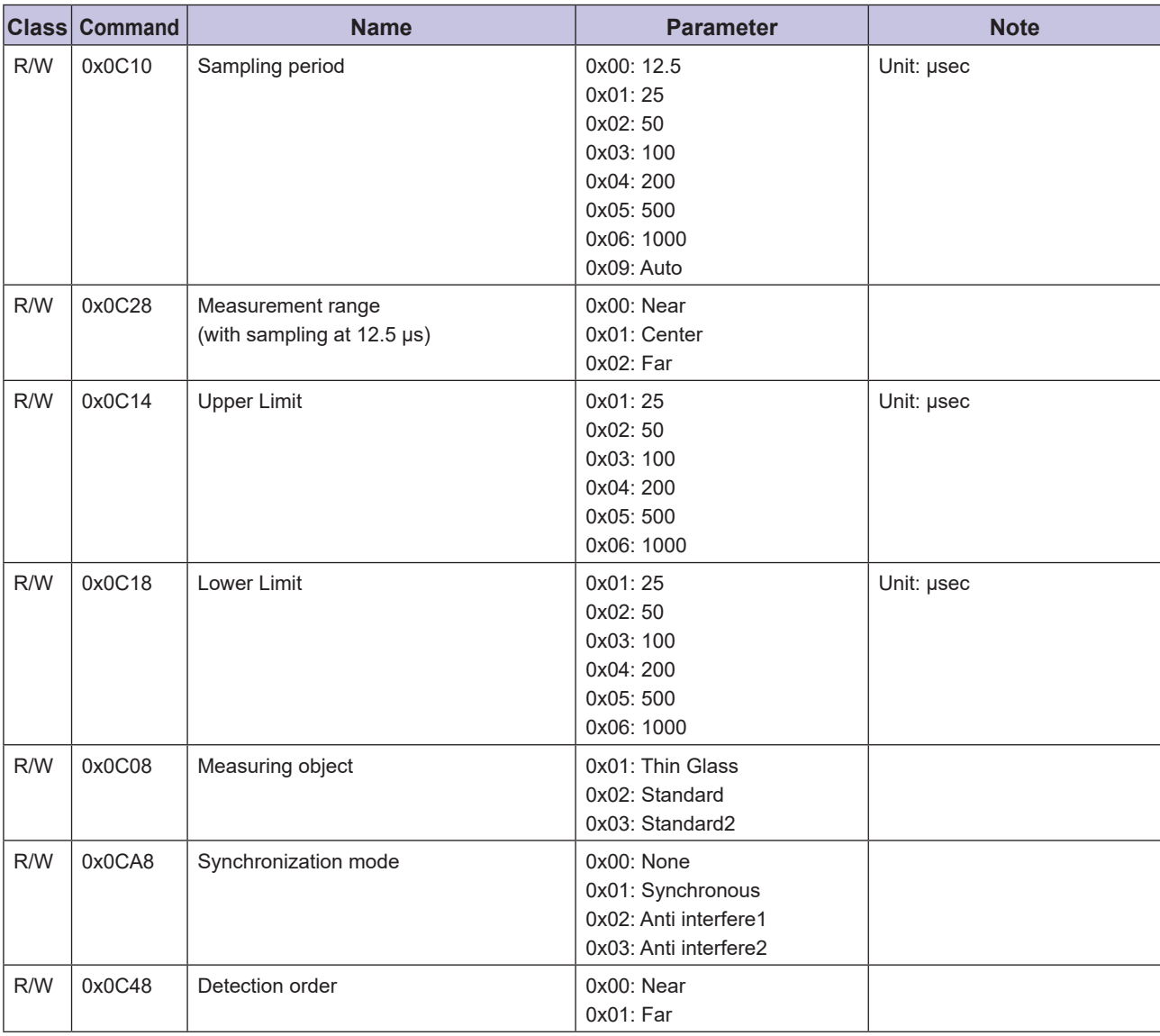

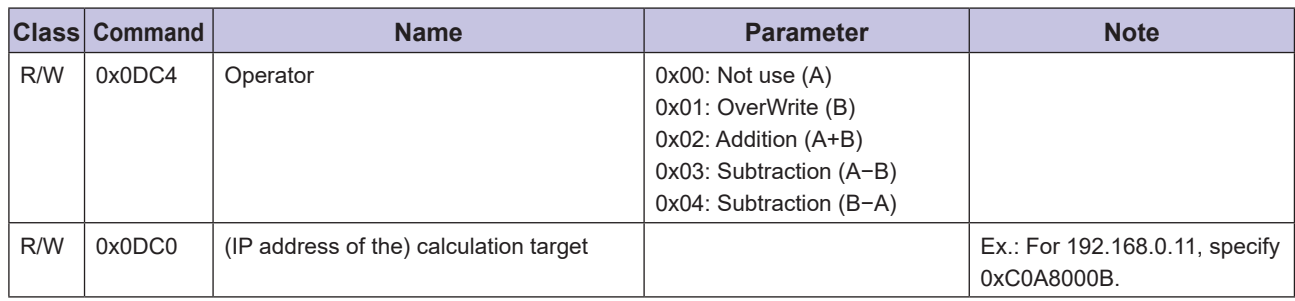

# **Light distribution and Mask settings**

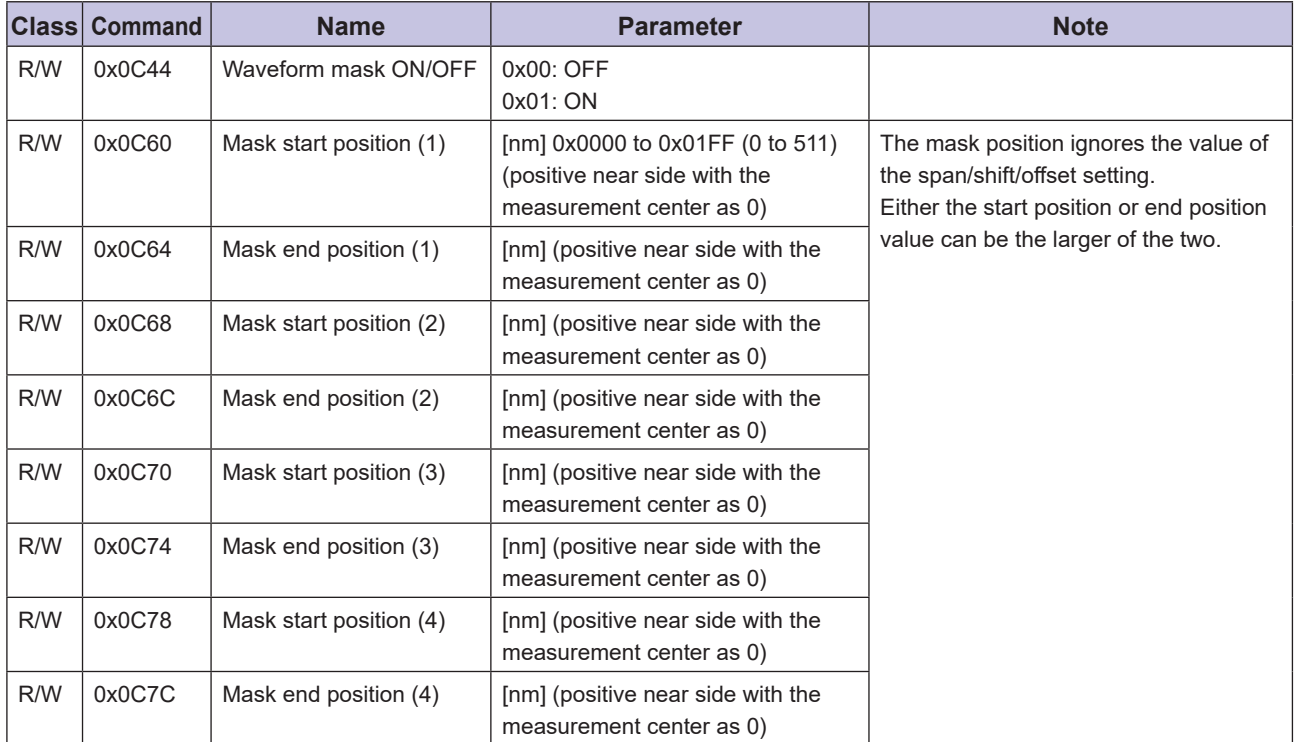

# **Input setting**

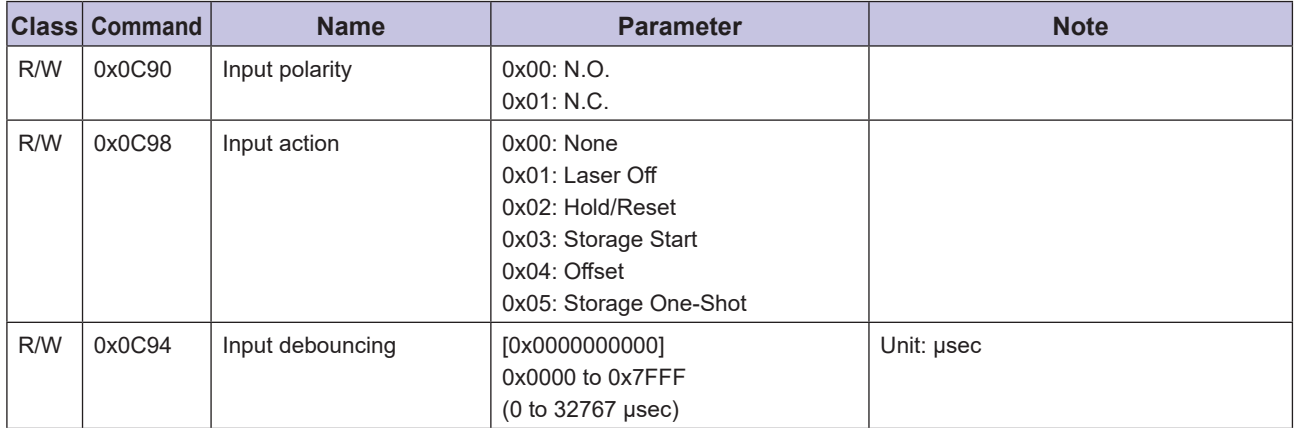

# **Measurement/output settings (settings per output)**

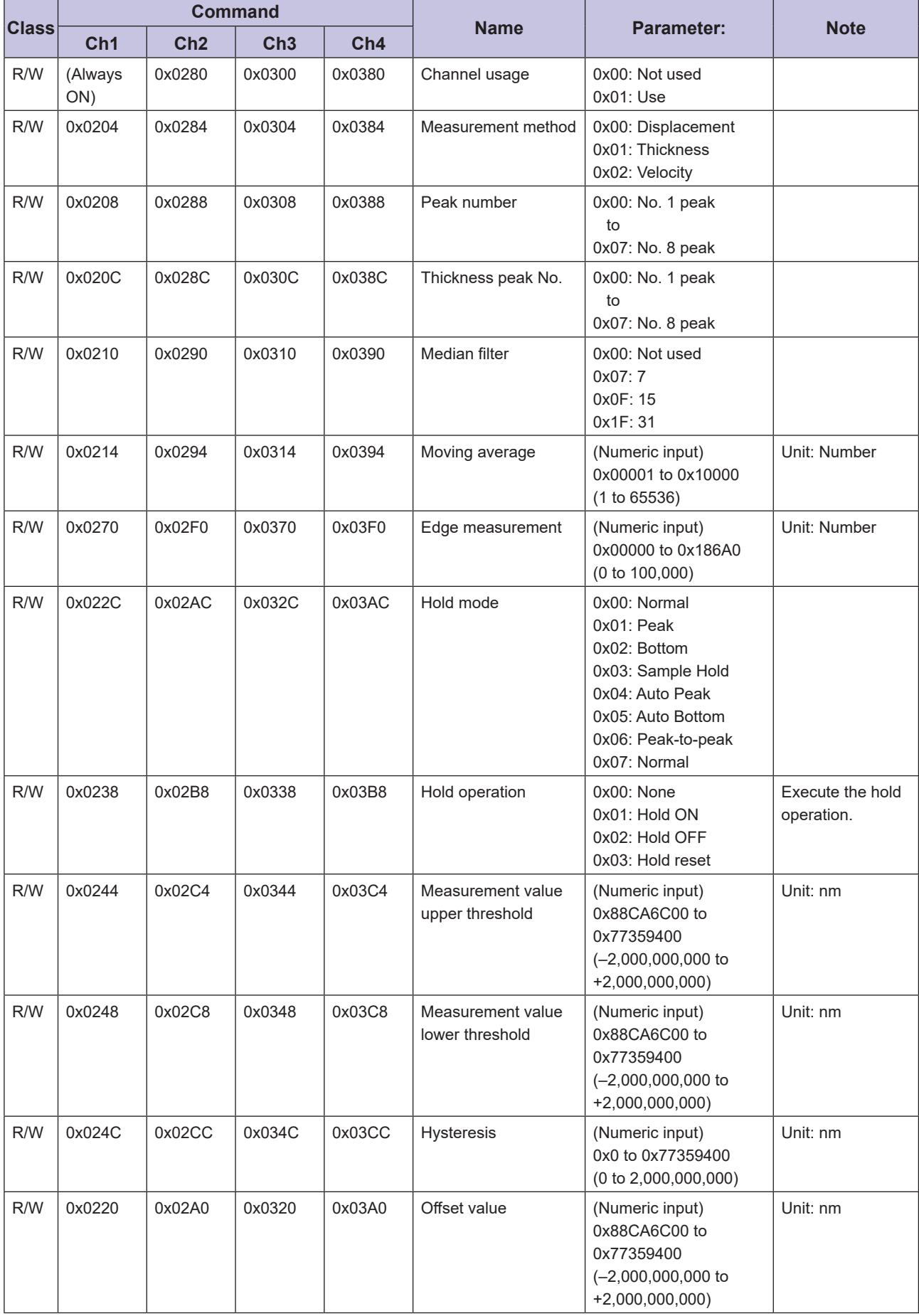

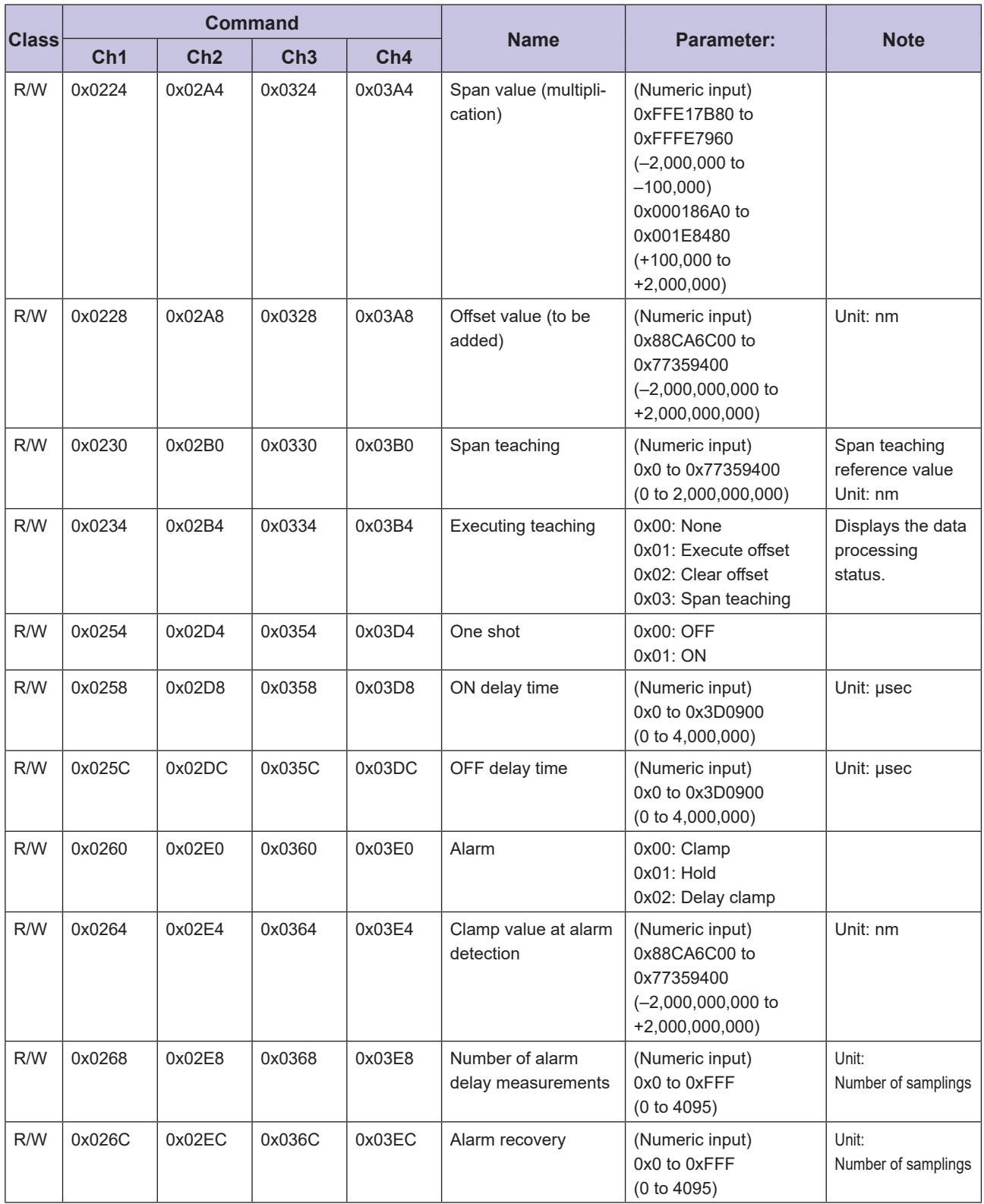

# **Device settings**

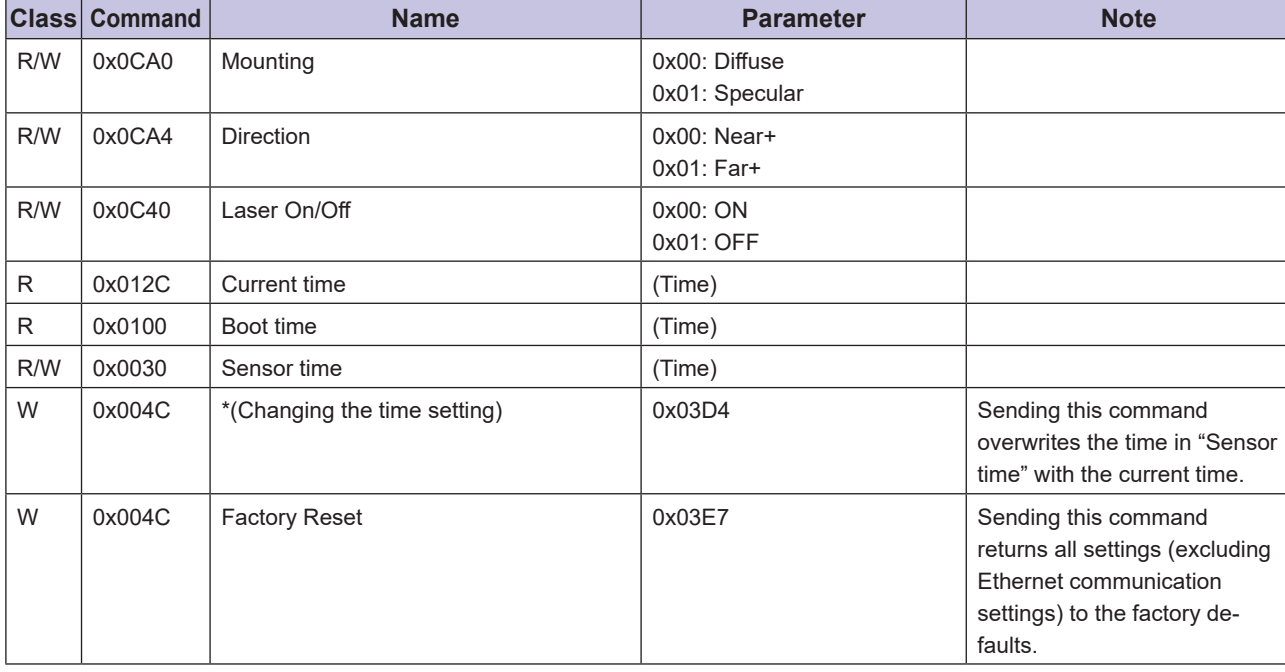

# **Communication**

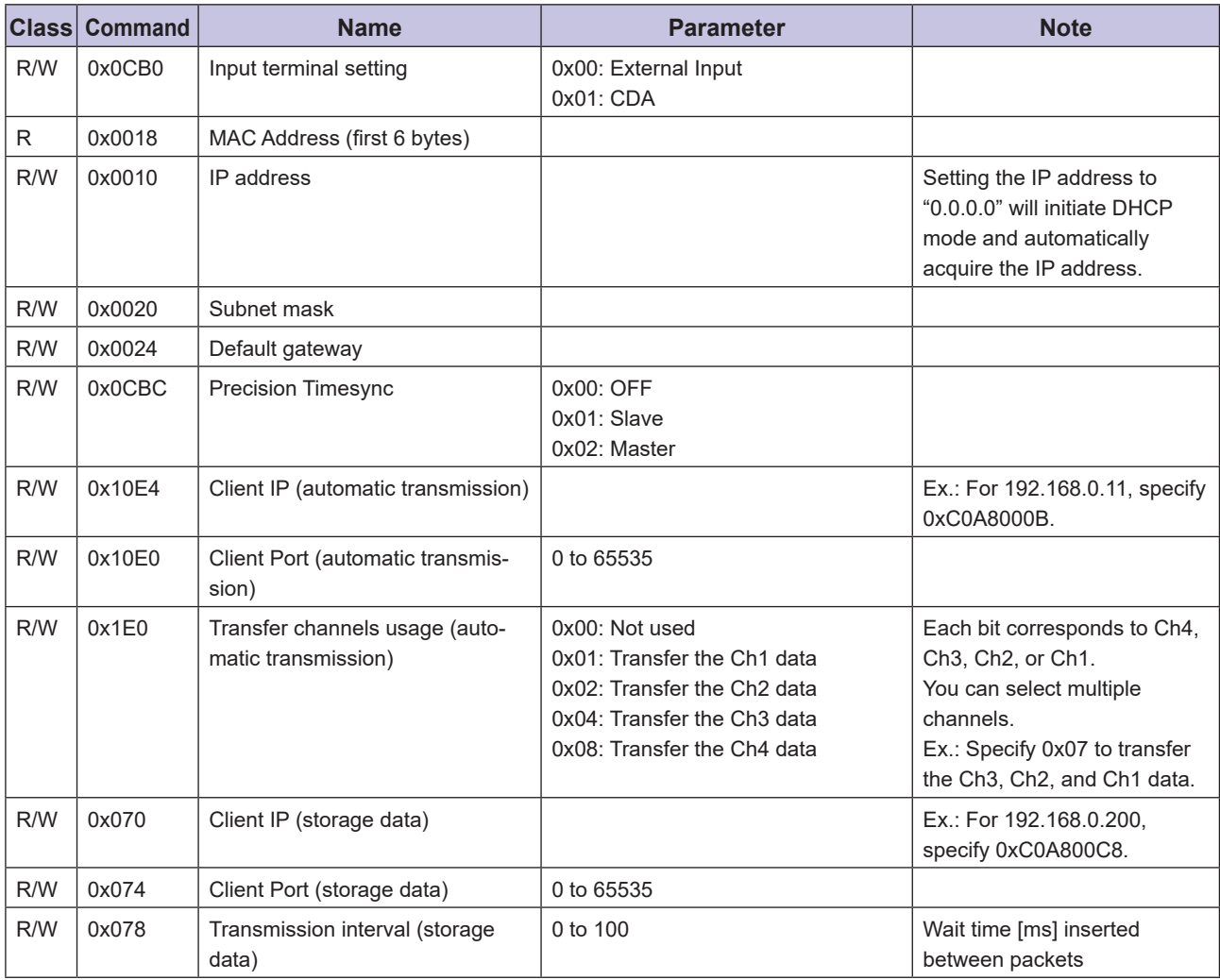

**Ethernet Communication Ethernet Communication**

# **4-2-3 Storage setting**

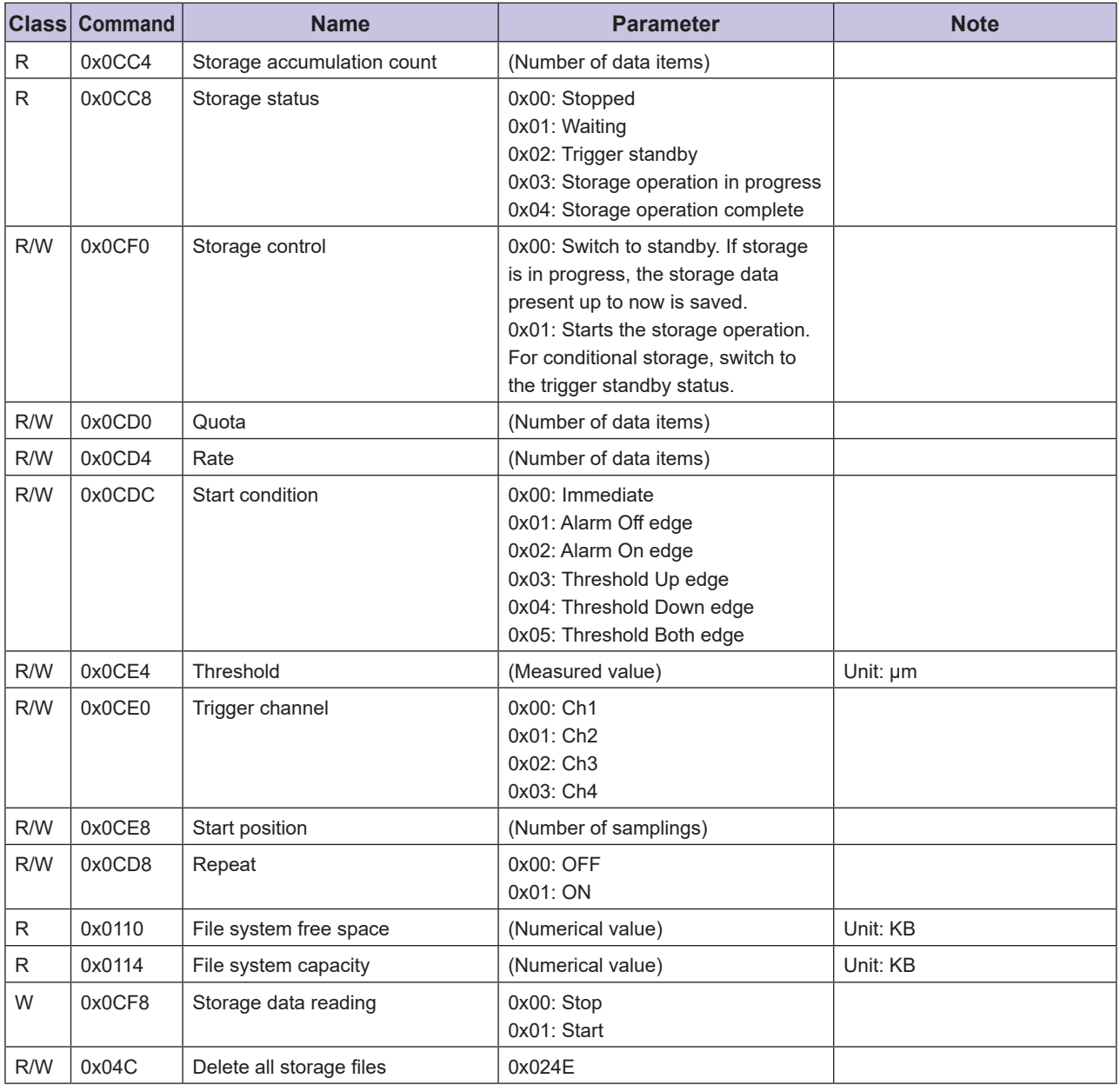

# **4-2-4 Information**

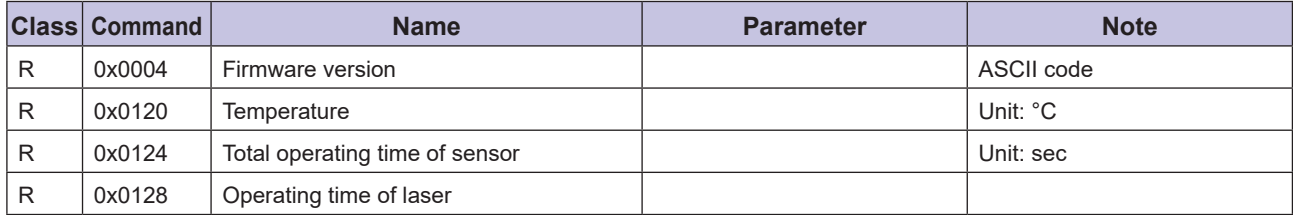

# **4-3 Acquiring Measured Values with Time Data**

When measuring thickness, controlling feedback, or performing similar operations, the measurement results of the CDX Series are used when highly accurate time is necessary.

When this command is used, the CDX Series attaches the timestamp to the measured value and then outputs the value.

• Sent command

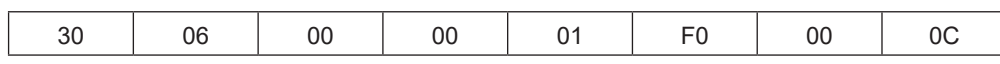

• Reply command

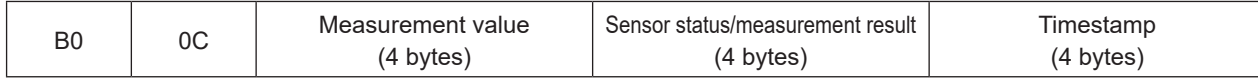

The sensor status and measurement formats are the same as ""4-2-1 Acquiring measured results"(Page 4-4).

A value between 0 and 999999999 (nsec) is used as the timestamp, which counts down one second at a time to 0. Checking this value allows the user to understand the measurement timing and order of measurement data acquired through communication.

# **4-4 Obtaining Received Light Waveforms and Configuring Mask Settings**

Received waveforms can be obtained with the following commands.

The data includes continuously output receiving light level from each point in order starting from close to the sensor head.

# **Read**

• Sent command

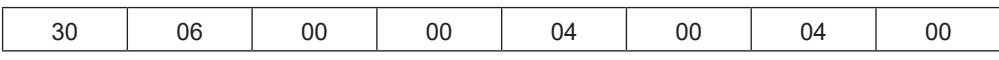

• Reply command

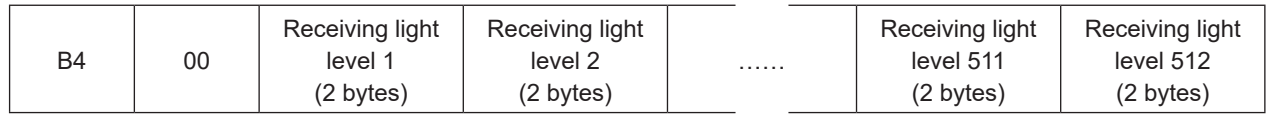

\* Receiving light level data is output in order from the first point (closest to the sensor head) to the 512th point (farthest from the sensor head).

Configure the mask with the following commands.

The mask can be set in up to four locations.

### **Writing**

• Sent command (setting the mask start position)

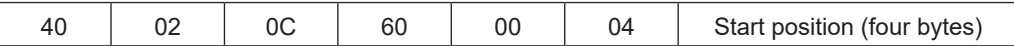

• Reply command

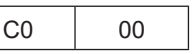

• Sent command (setting the mask end position)

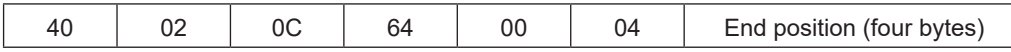

• Reply command

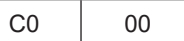

• Sent command (turning the mask ON/OFF)

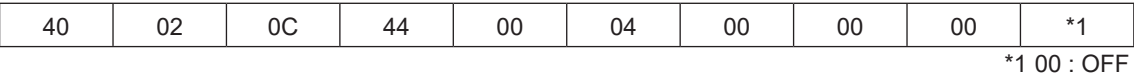

01 : ON

• Reply command

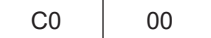

# **4-5 Setting/Reading Individual Sensor Descriptions**

CDX Series products allow for writing and reading of individual descriptions. Descriptions are limited to 30 bytes of characters.

# **Read**

• Sent command

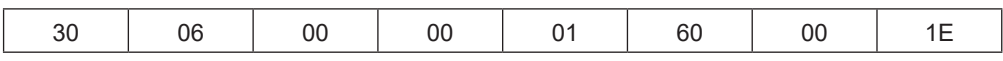

• Reply command

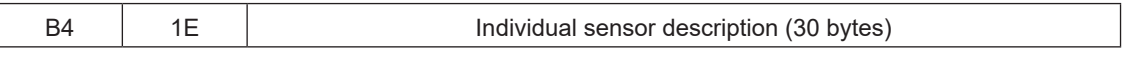

\* The individual sensor description is handled as a character string in ASCII code.

# **Writing**

• Sent command

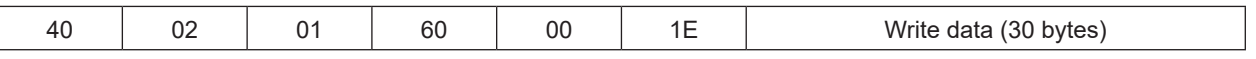

• Reply command

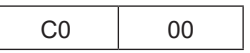

 $\bullet$ 

H.

# **4-6 Continuously Transmitting/Receiving Measured Values Automatically**

Use this function to continuously transmit measured values automatically from the CDX Series.

#### **880 MEMO 880**

The CDX Series only transmits data from communication port "5010" when this function is used to continuously transmit measured values.

# **Writing (starting/stopping continuous transmission)**

• Sent command (setting the reception port/IP address)

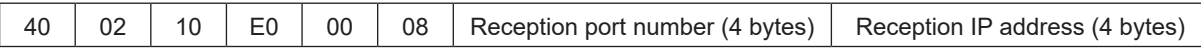

• Reply command

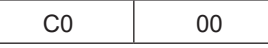

• Sent command (setting the transmission channels)

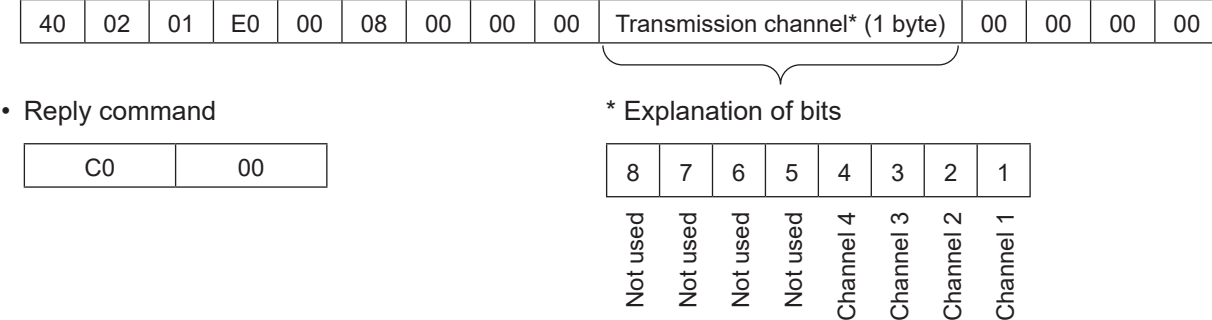

Example: Specify "5013" for the reception port, "192.168.0.11" for the reception IP address, "Ch1 only" for the transmission channel, and then start continuous transmission.

- Sent command (setting the communication port/IP address) 0x400210E0000800001395C0A8000B
- Reply command 0xC000
- Sent command (setting the transmission channels and starting the continuous transmission) 0x400201E000080000000100000000
- Reply command 0xC000

#### **880 MEMO 680**

To stop continuous transmission, use the "setting the transmission channels" command to set all the channels to 0 (OFF).

# **4-6-1 Continuous transmission data details**

When the transmission channel setting is finished, continuous transmission starts on the specified port.

• Measured values are transmitted approximately once every 1 ms, and 1 ms worth of data is transmitted each time.

For example, if the sampling rate is set to 12.5 μs, 80 data entries (1 ms/12.5 μs) are transmitted as a batch each time.

- Data can only be transmitted from the CDX Series to 1 target device.
- Continuous transmission stops when the power is turned off.
- Reply command (continuous transmission data format)

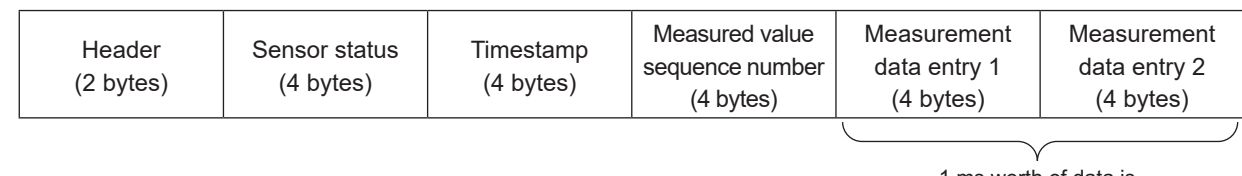

1 ms worth of data is transmitted as a batch.

# **880 MEMO 680**

The transmission data is transmitted continuously for the set number of channels.

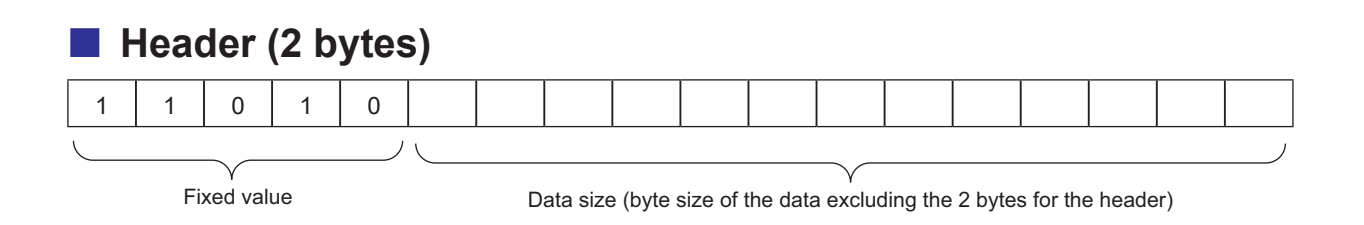

# **Sensor status (4 bytes)**

Explanation of bits

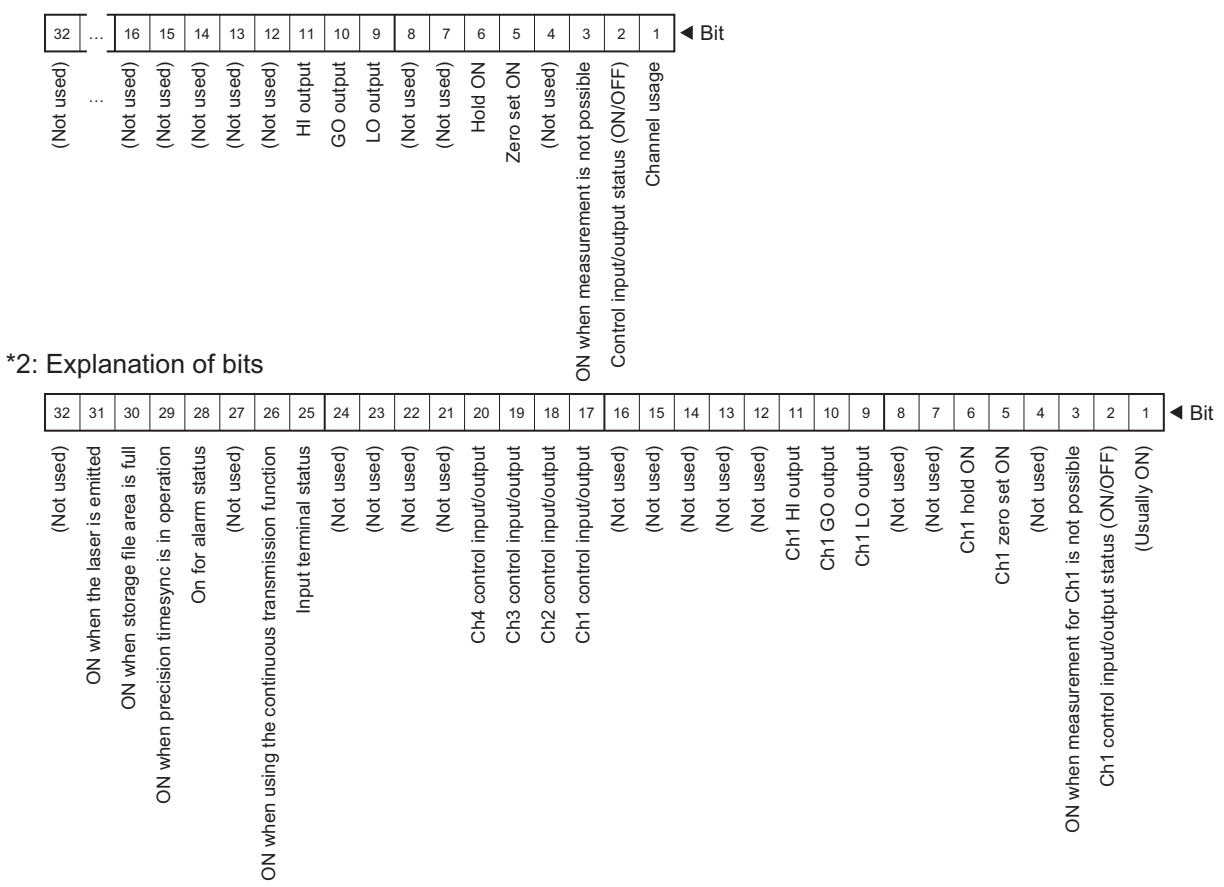

### **Timestamp (4 bytes)**

This is the timestamp for the leading data among all the measurement data to be transmitted. A value between 0 and 999999999 (nsec) is used as the timestamp, which counts down one second at a time to 0. Checking this value allows the user to understand the measurement timing and order of measurement data acquired through communication.

### **Measured value sequence number (4 bytes)**

This indicates the number and order of the transmitted data entries. Among all the measurement data to be transmitted, the sequence number of the leading data is transmitted.

# **Measured value (4 bytes)**

1 ms worth of data is transmitted as a batch.

For example, if the sampling period is 500 μs and the data of channels 1, 2, and 3 is being transmitted, the measured values are transmitted as shown below.

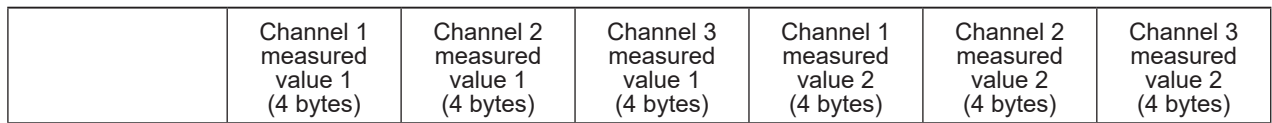

Fixed part (14 bytes)

# **4-7 Storage Data Reading**

Use this function to read the measured values within the latest storage file from the CDX Series.

### **Explanation of read data**

- After the command is received, all the measured values (four channels' worth) within the latest storage file are returned.
- Measured values are made of signed, four-byte numbers.
- Each packet contains 80 measured values. If there are less than 80 measured values or if a given channel is OFF, 7FFFFFFF is entered in the packet to ensure that each packet contains four channels' worth of measured values with 80 measured values per channel.
- A sequential number is added to each packet. This number is 0xFFFFFFFF for the last packet. (0, 1, 2, ... 0xFFFFFFFF)

The sequential number is entered at the head of the packet.

### **Example of read data**

(Only channel 1 is ON and there are 10 measured values in the storage file.)

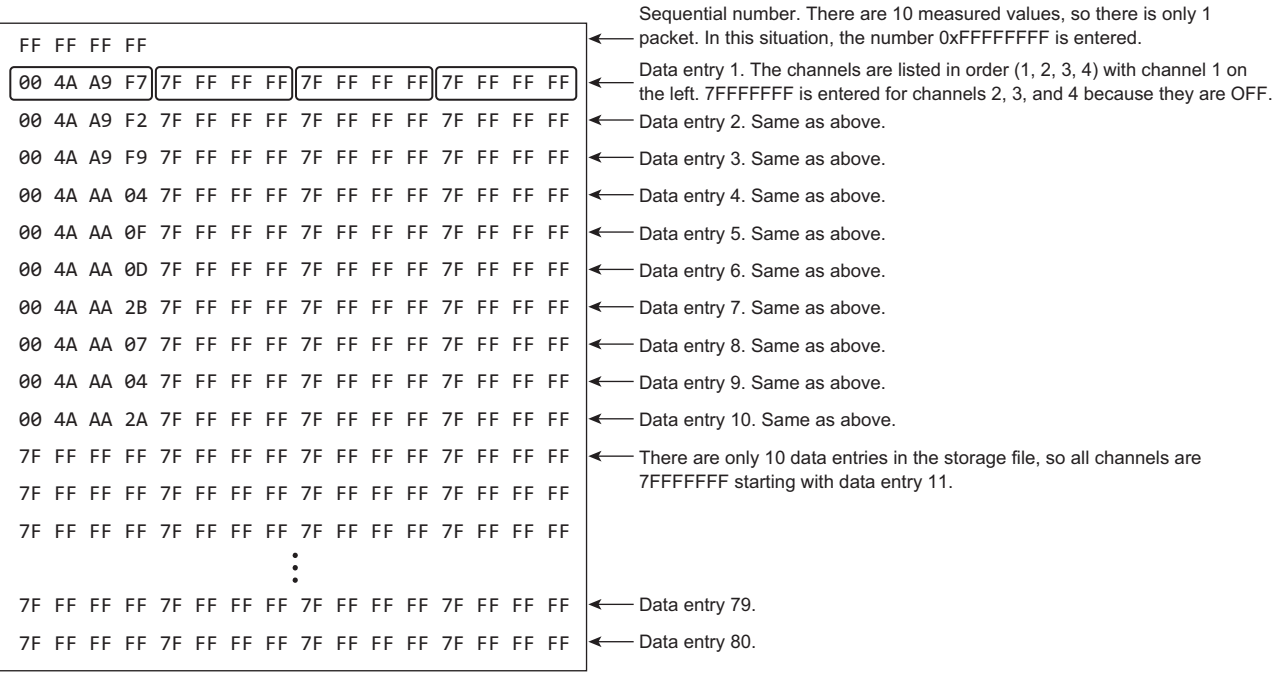

#### **Caution**

A firewall warning may be displayed during the reading of storage data.

# **4-8 Error Messages**

The CDX will send an error in the following format when an error occurs.

 $\bullet$ 

#### • Reply command

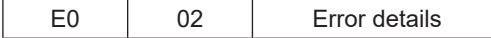

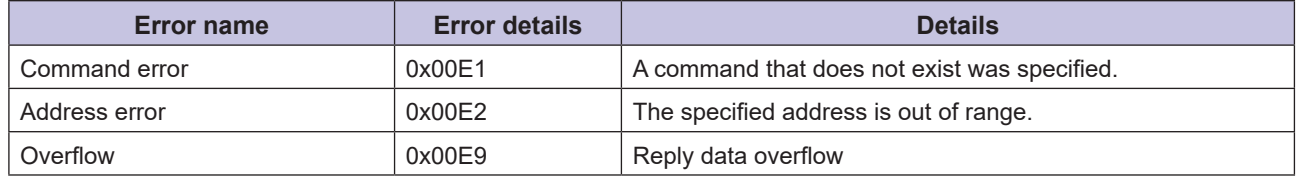

 $\bullet$ 

 $\bullet\bullet\bullet$ 

# **Specifications**

The following shows the specifications, characteristics, and dimensions of CDX

*5*

Series products.

# <span id="page-89-0"></span>**5-1 Specifications**

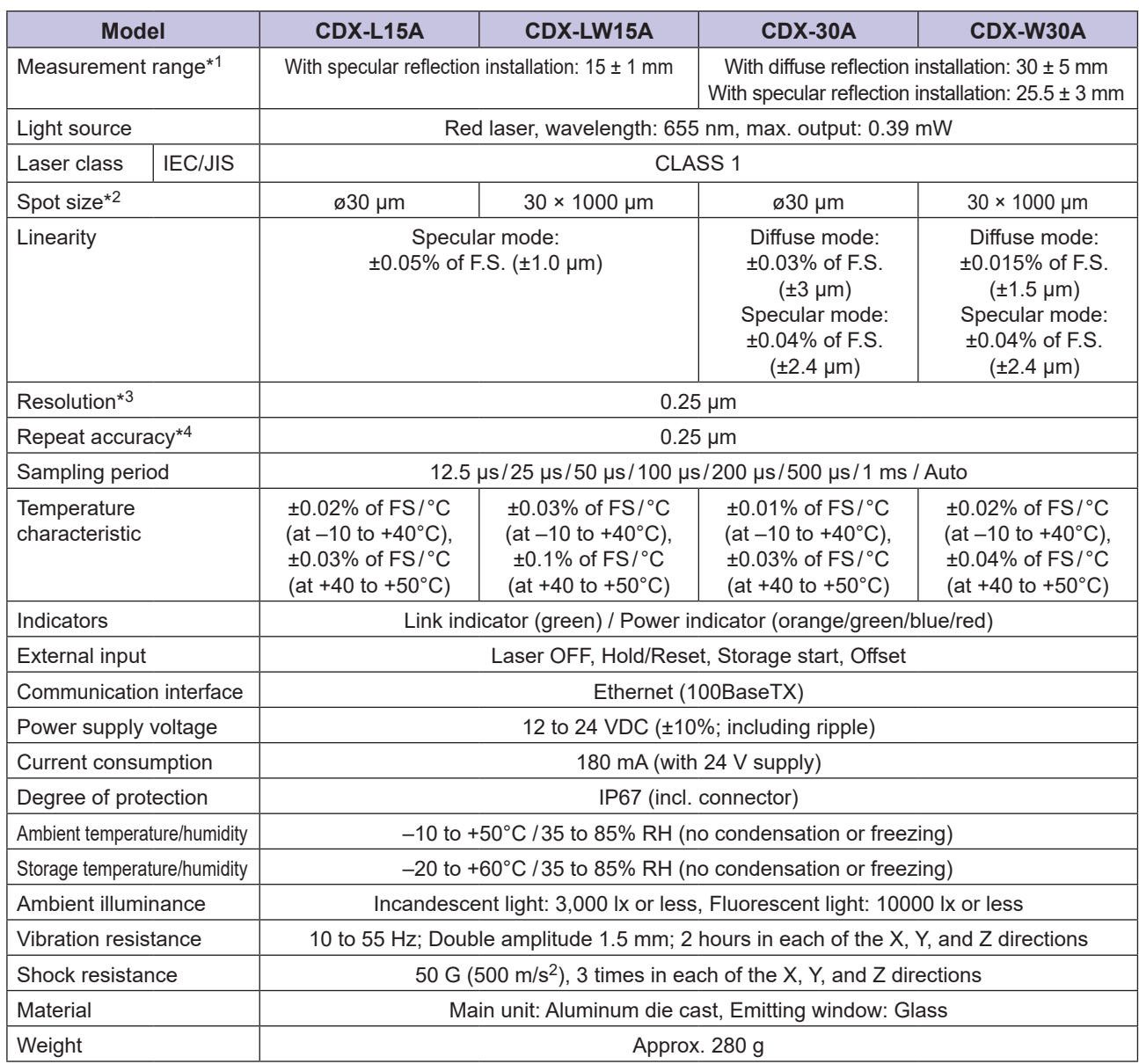

 $\bullet$  $\bullet$   $\bullet\bullet$ 

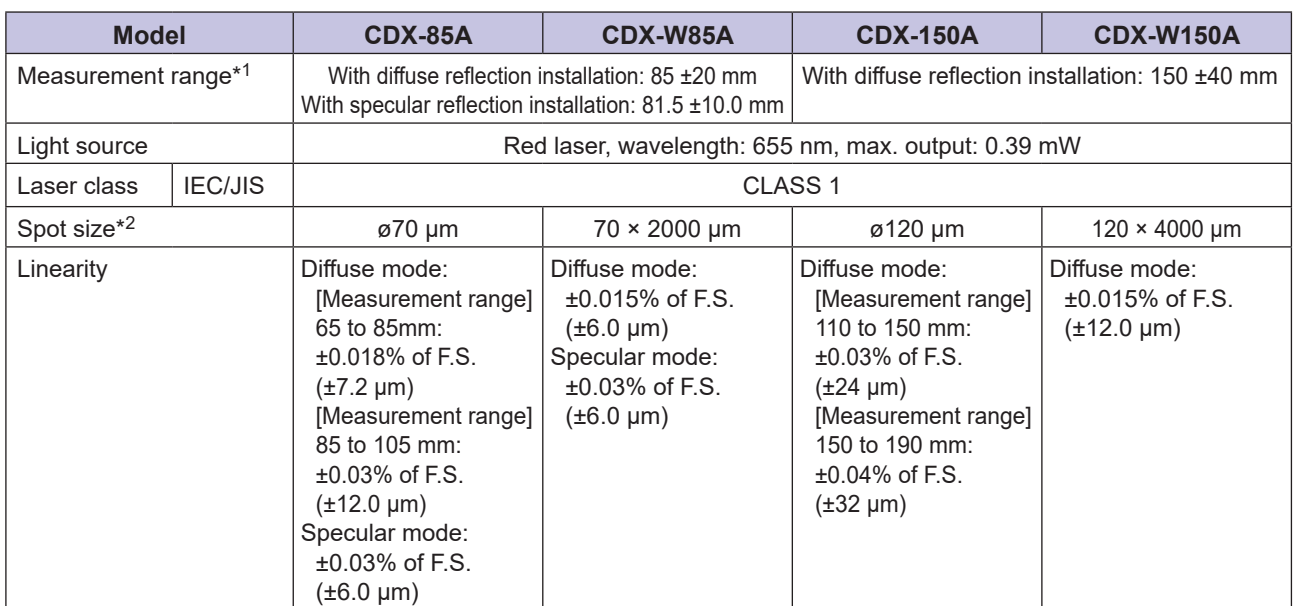

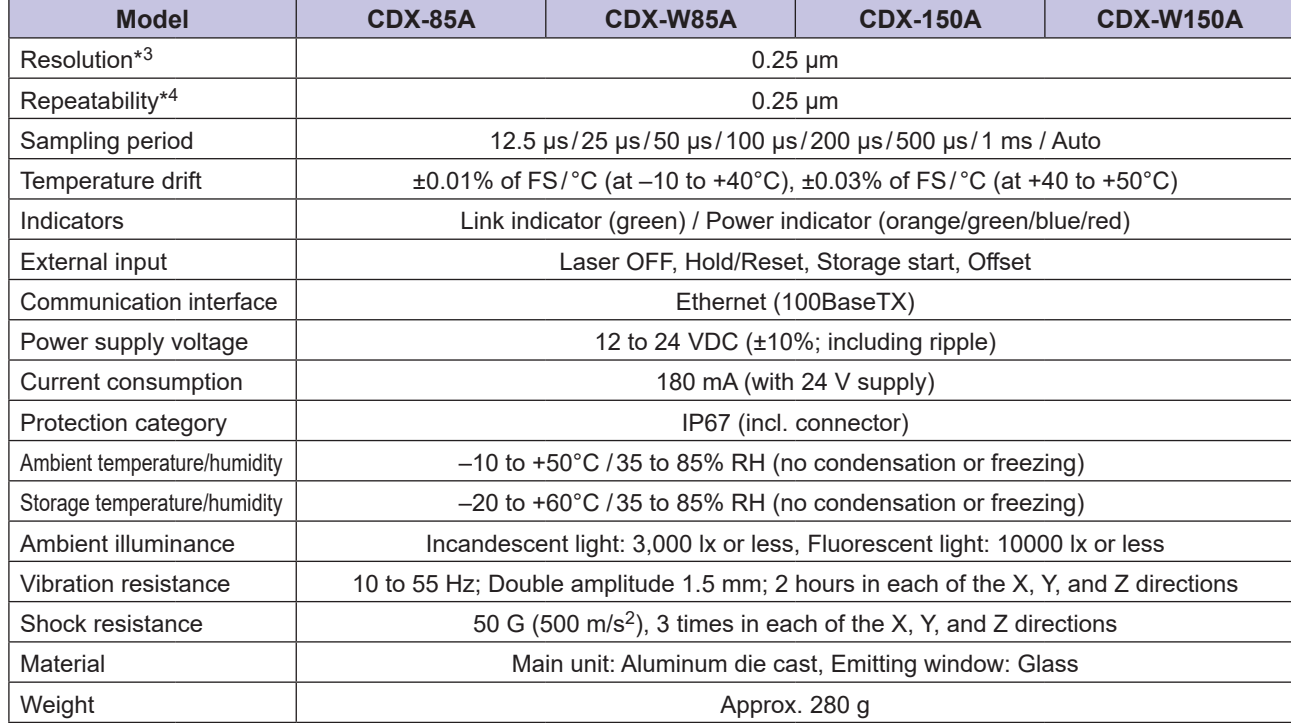

<Measurement Conditions>

Unless specifically designated, specifications are based on the following measurement conditions. Ambient temperature: 25°C (room temperature), Power supply voltage: 24 VDC, Sampling period: 50 μs, Moving average: 256, Median filter: 31, Center of measurement range, Standard target measurement object ([specular reflection: glass] for the 15 mm/30 mm type, [specular reflection: aluminum vapor deposition mirror] and [diffuse reflection: visible light shielding ceramic] for the 85 mm type) Furthermore, the sensor head is fixed in place with an aluminum jig when measurements are performed.

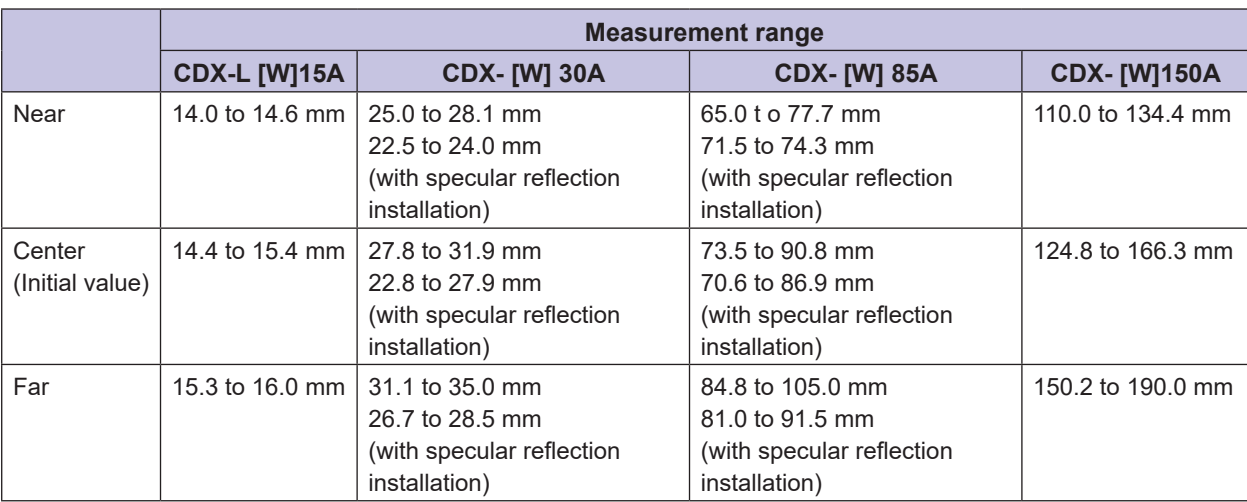

\*1: When the sampling period is set to the fastest setting of 12.5 μs, the measurement range will become narrower. Use the sensor by selecting the measurement range from Near, Center, and Far shown below.

\*2: Center strength of  $1/e^2$  (13.5%) at the center of measurement range. There may be leak light other than the specified spot size. The sensor may be affected when there is a highly reflective object close to the detection area.

- \*3: The smallest determinable step when changing the distance between the sensor and the target one step at a time (number of times to perform moving average: 65536).
- \*4: Peak-to-peak value for measurements when measured while stationary (number of times to perform moving average: 65536).

# <span id="page-91-0"></span>**CDX-L15A/-LW15A**

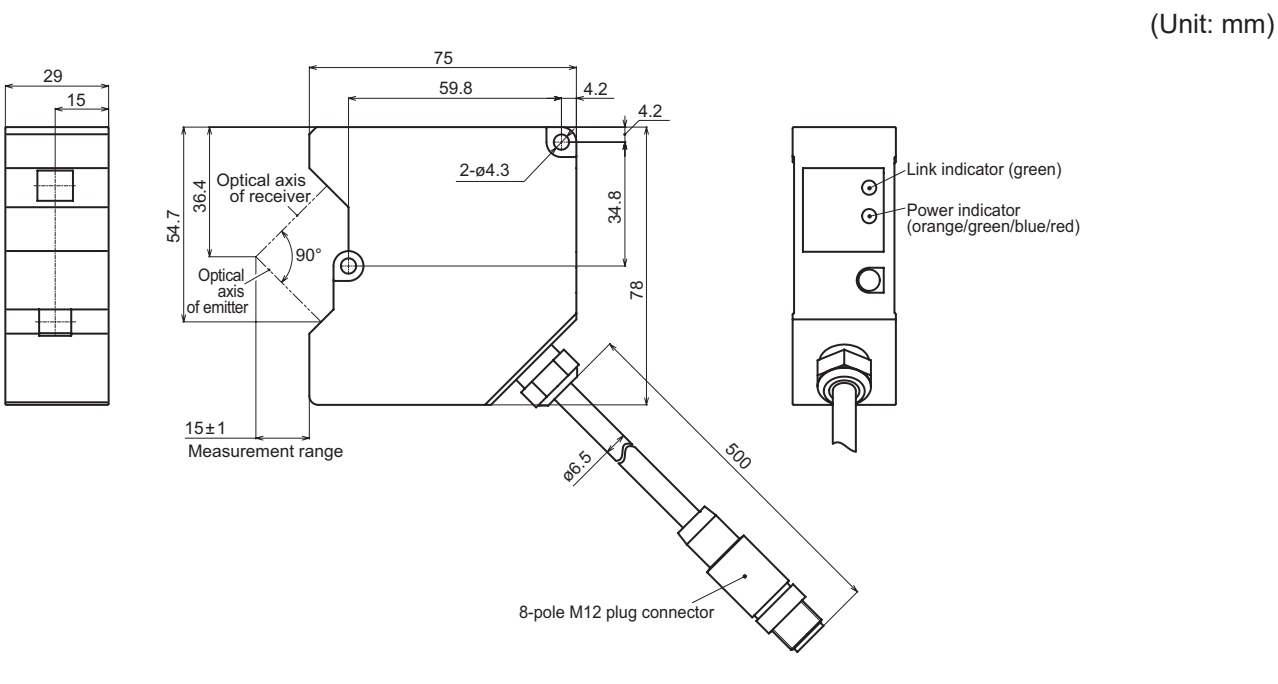

. . . . .

**CDX-30A/-W30A**

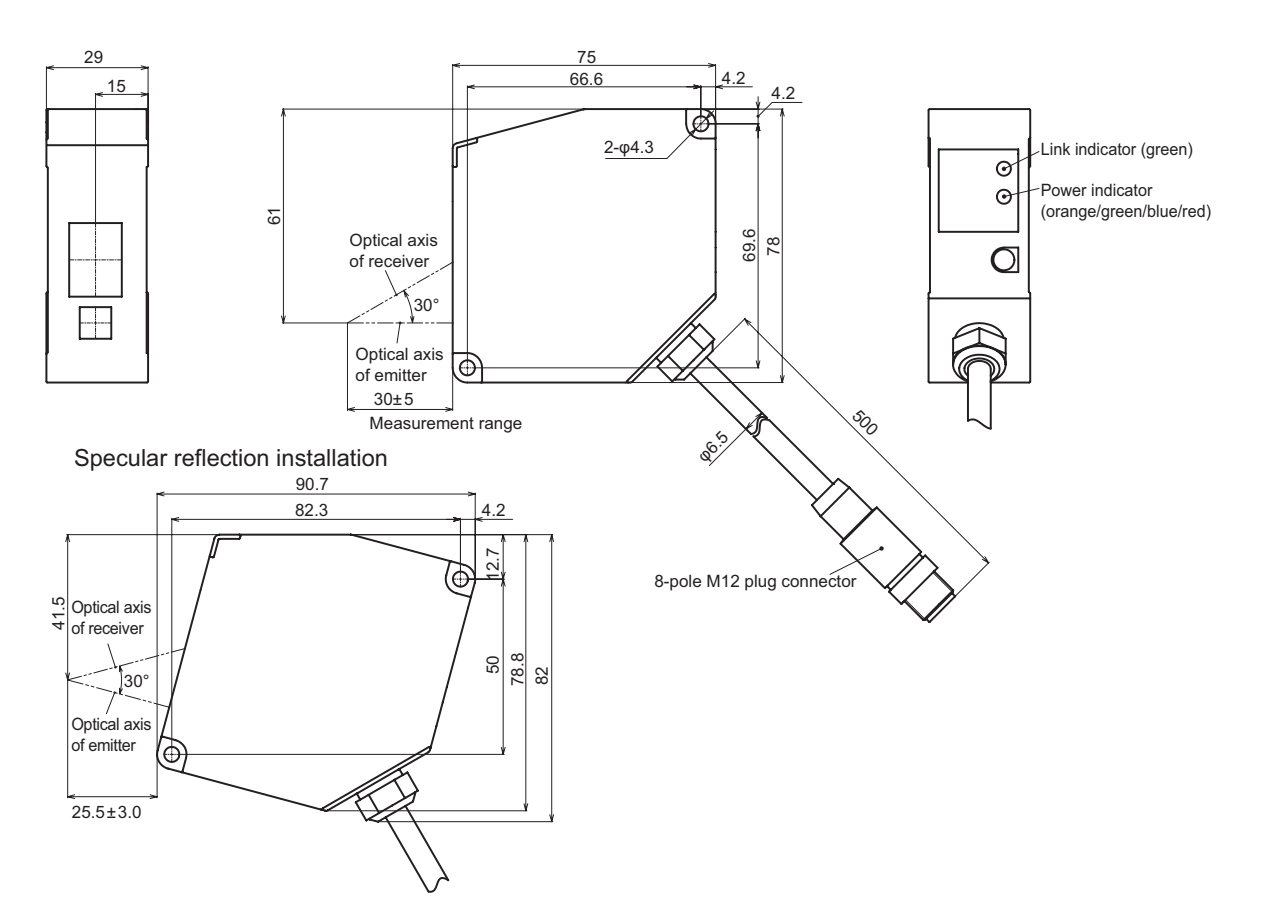

### **CDX-85A/-W85A**

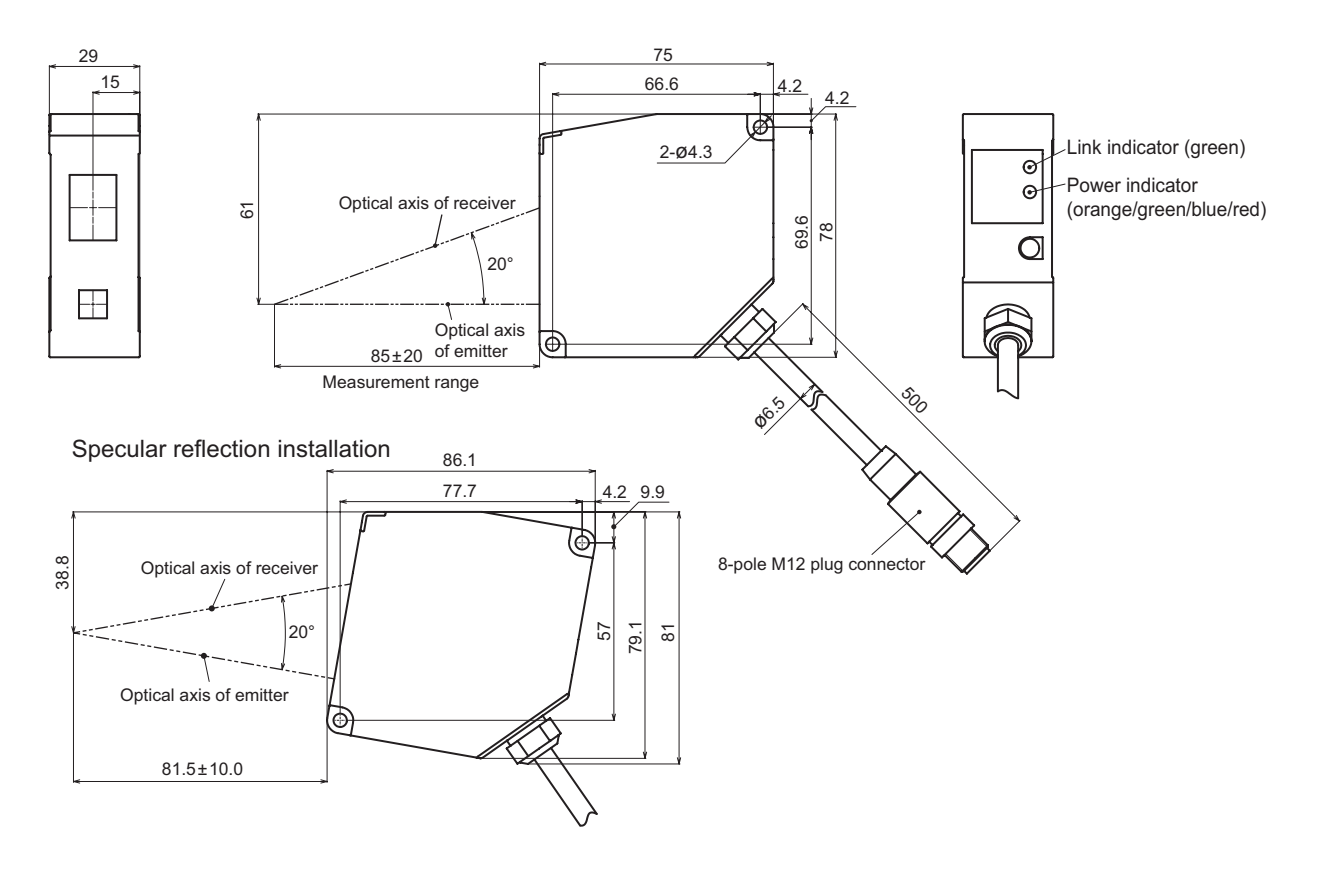

**CDX-150A/-W150A**

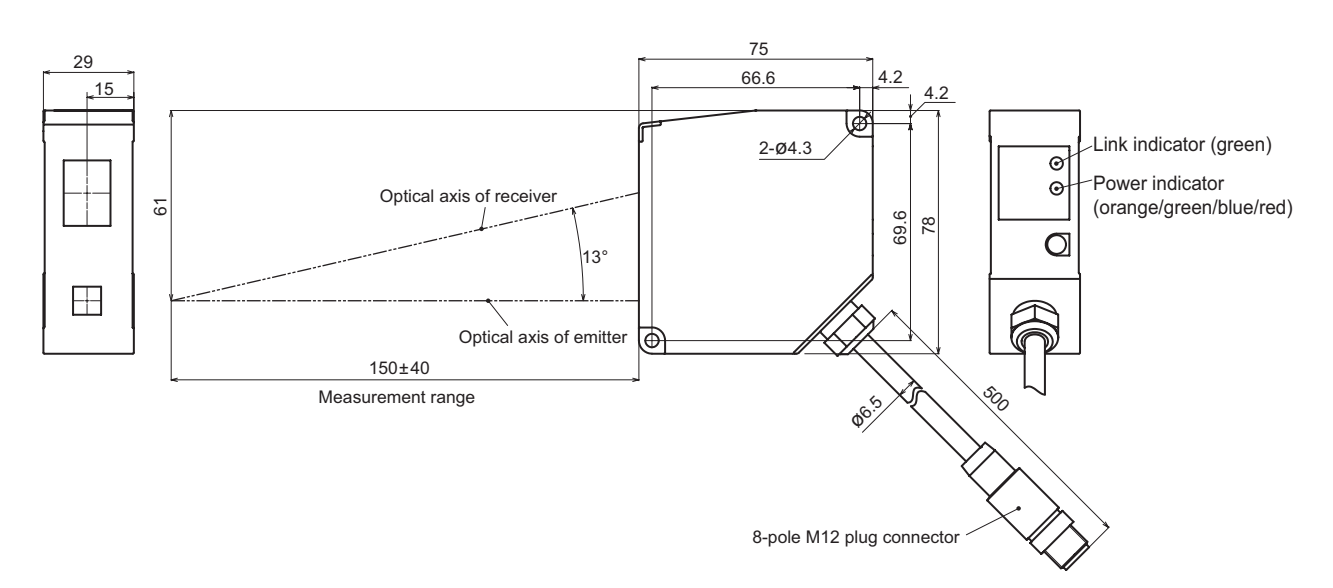

# <span id="page-93-0"></span>**5-3 Characteristics**

# **5-3-1 Spot size**

### **CDX-L15A/-LW15A**

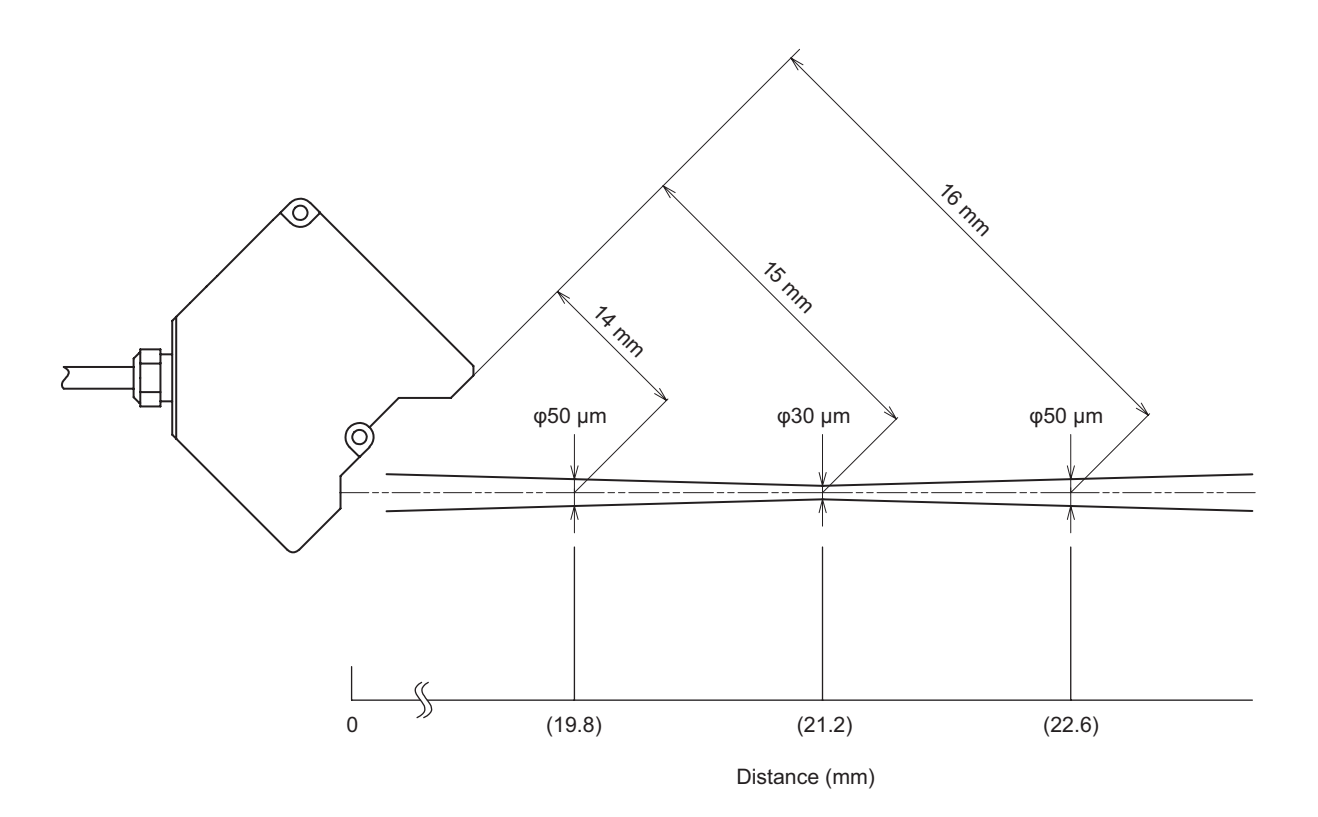

**CDX-30A/-W30A**

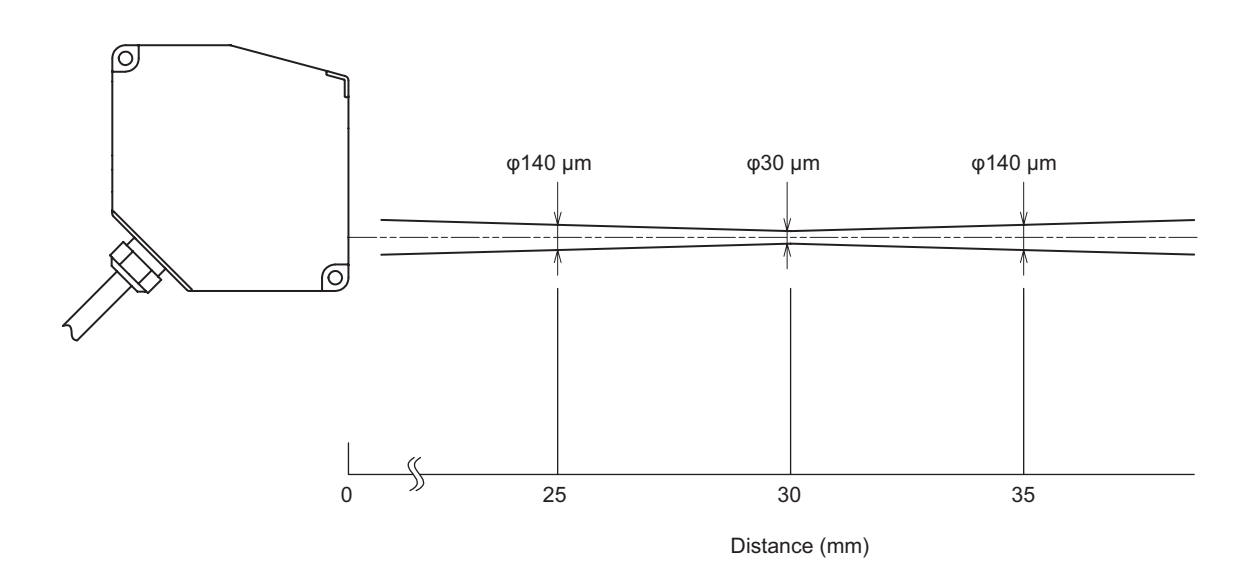

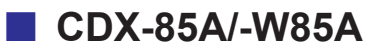

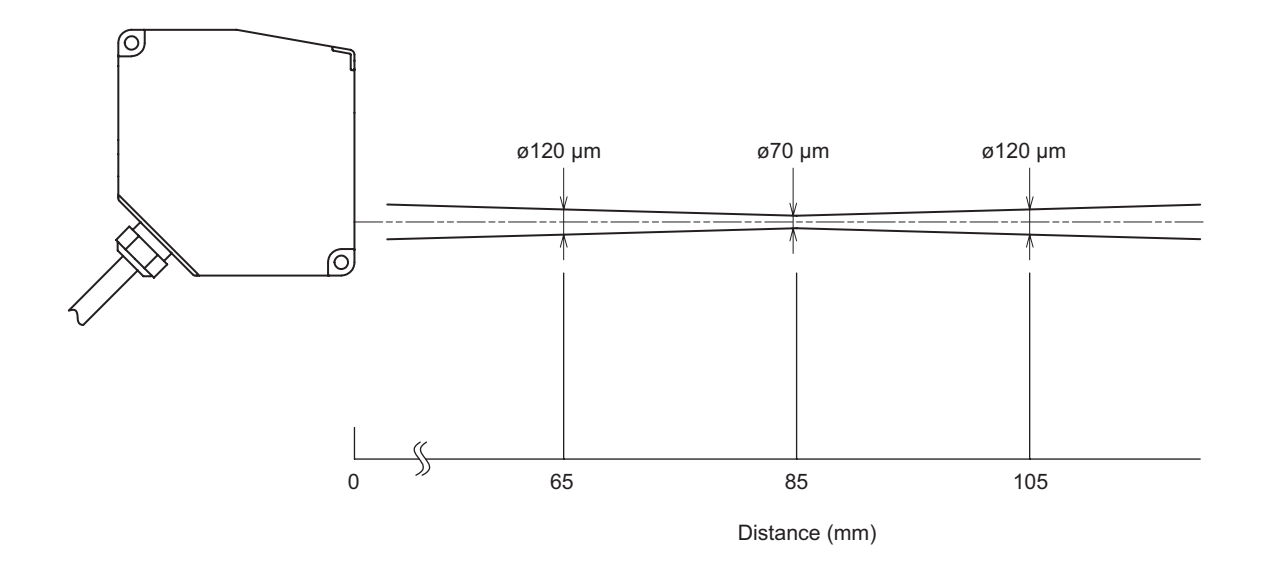

**CDX-150A/-W150A**

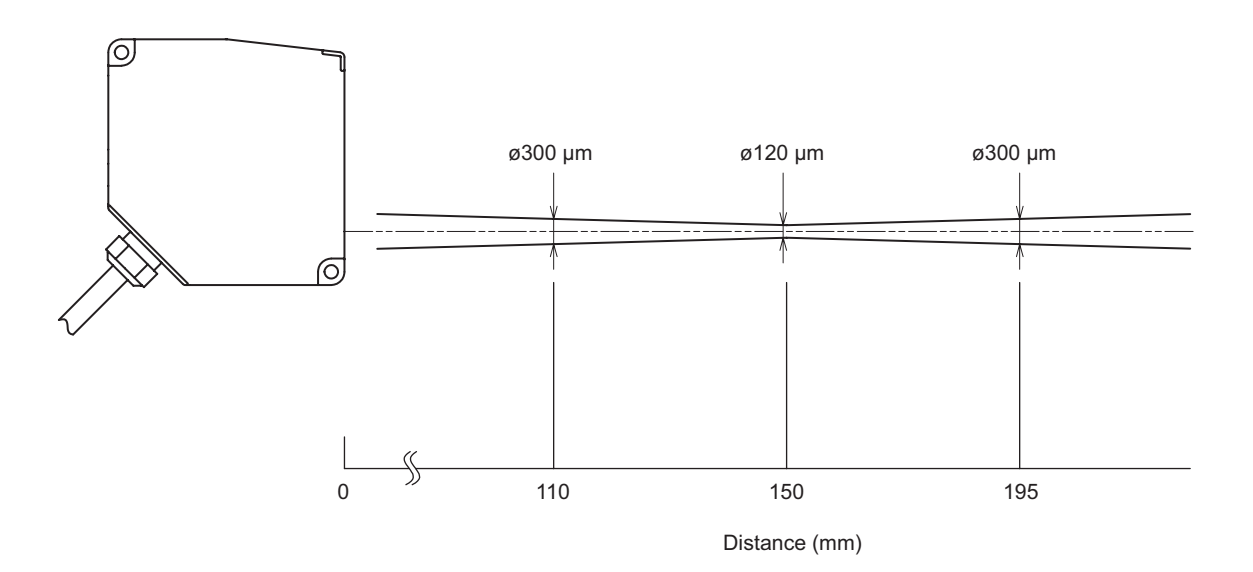

# <span id="page-95-0"></span>**5-3-2 Mutual interference diagram**

# **CDX-L15A/-LW15A**

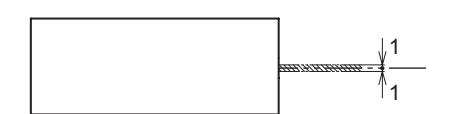

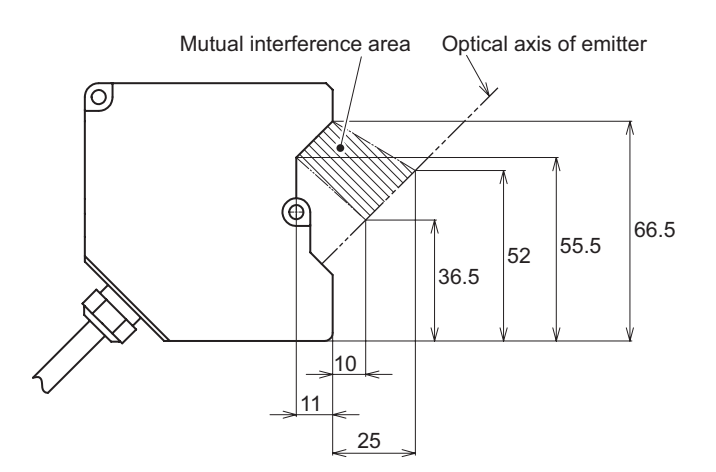

# **CDX-30A/-W30A**

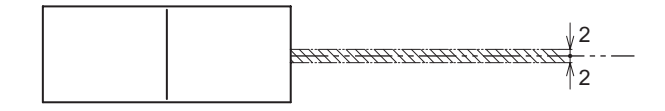

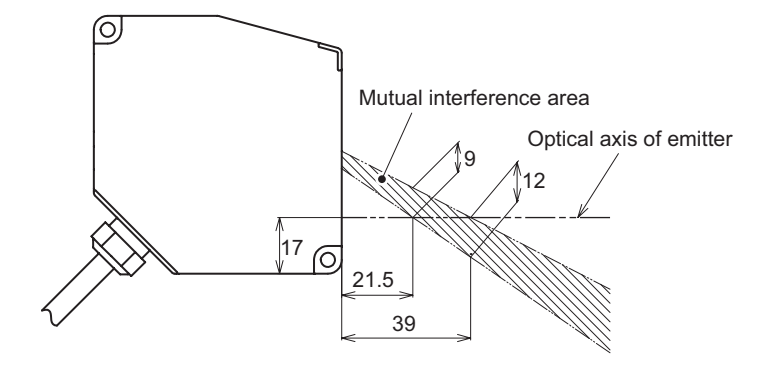

H.

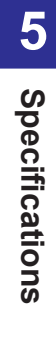

# **CDX-85A/-W85A**

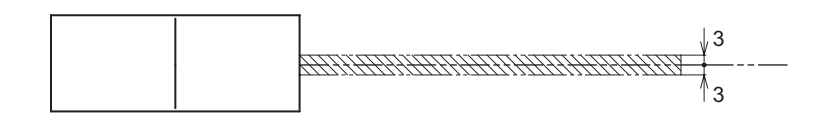

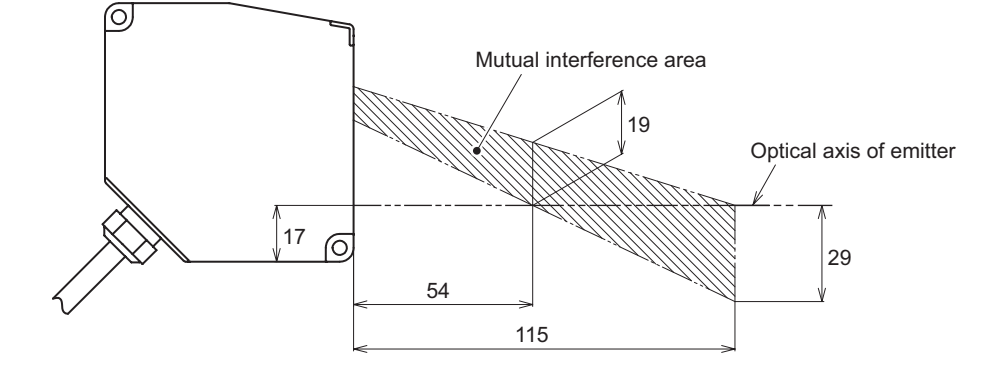

**CDX-150A/-W150A**

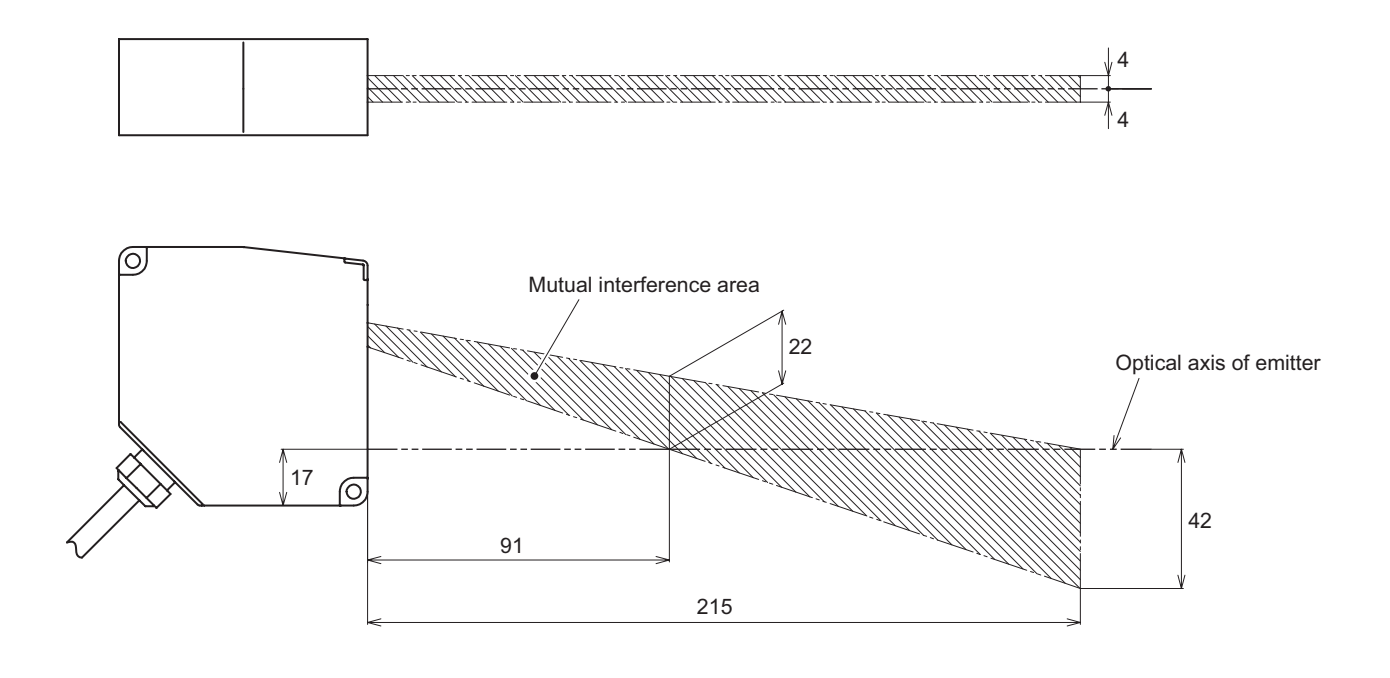

# <span id="page-97-0"></span>**5-3-3 Light axis area**

# **CDX-L15A/-LW15A**

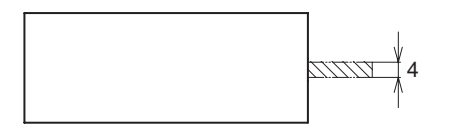

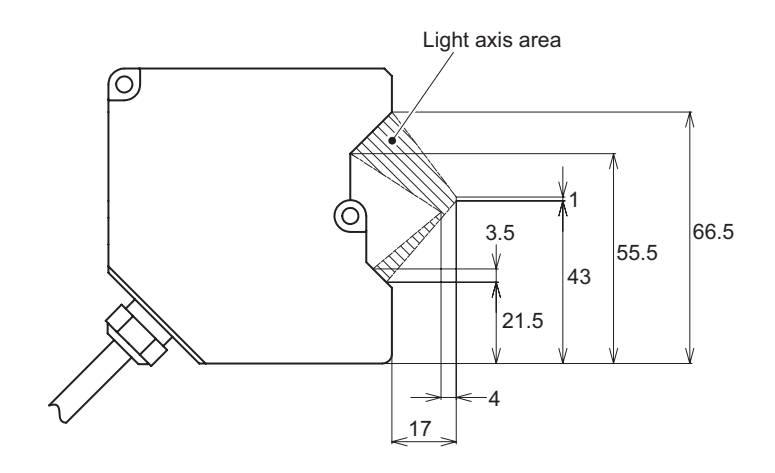

**CDX-30A/-W30A**

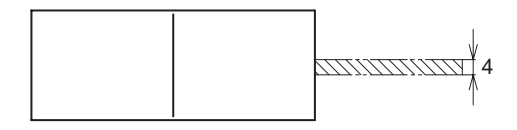

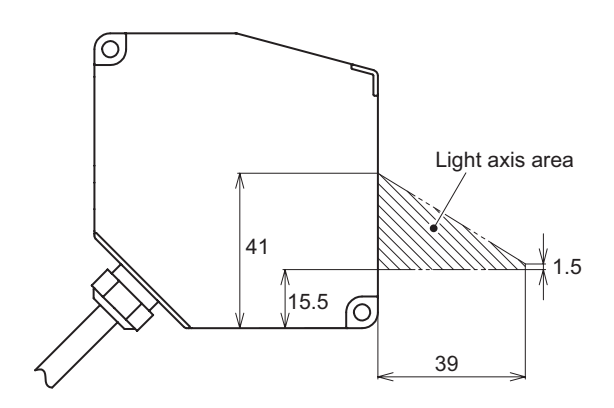

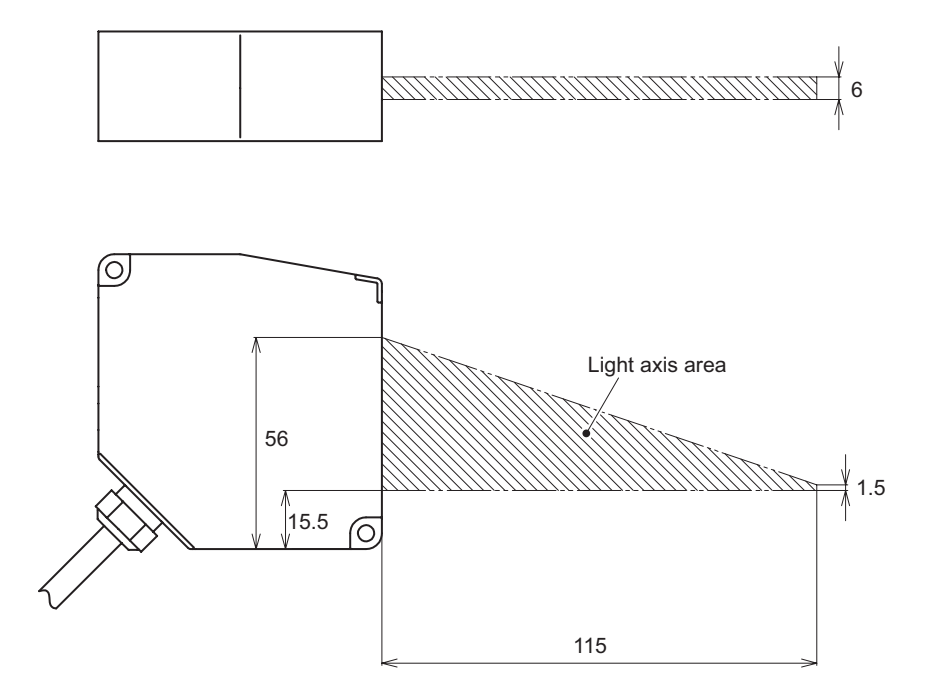

**CDX-150A/-W150A**

**CDX-85A/-W85A**

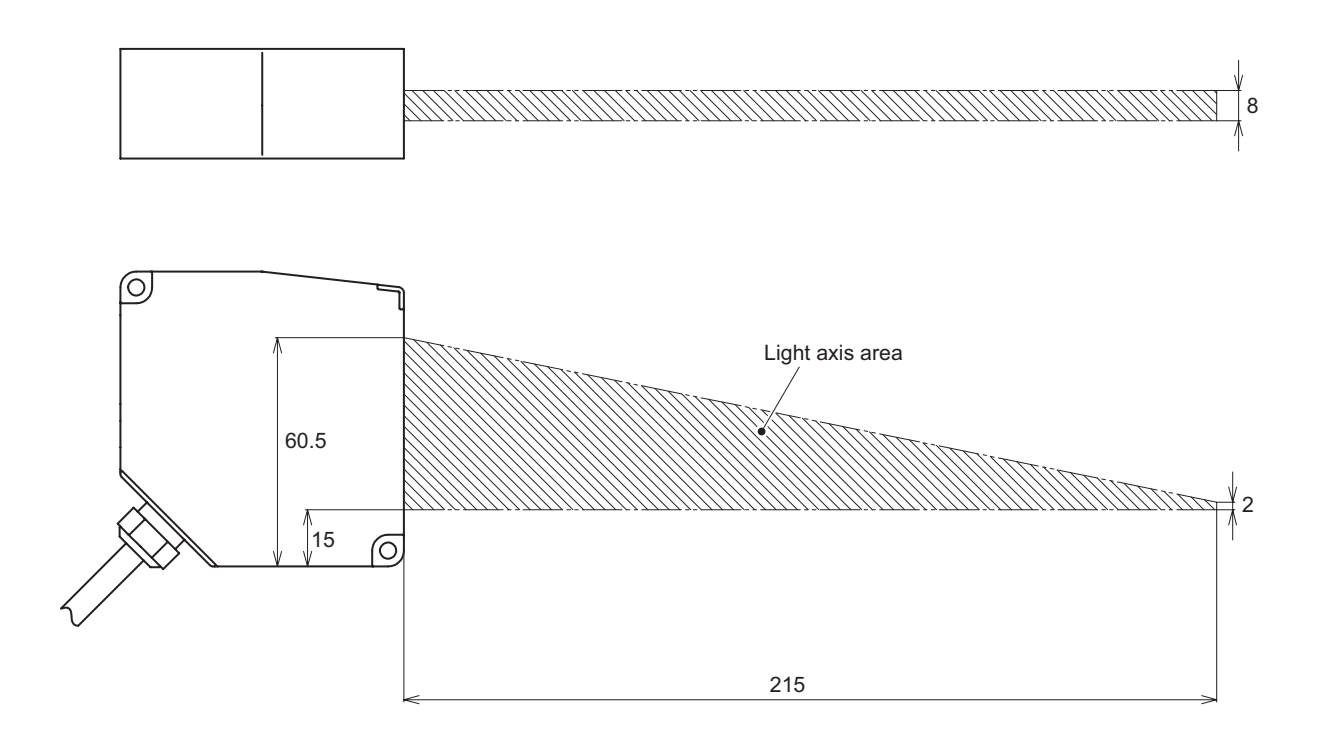

# **Index**

# $\overline{\mathsf{A}}$

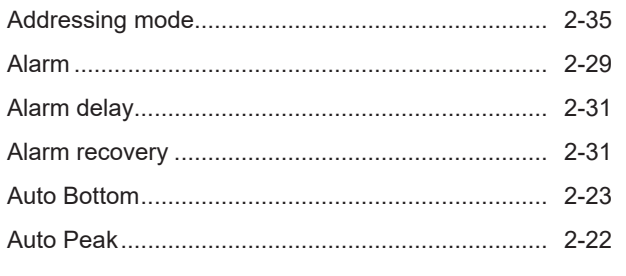

### $\overline{\mathbf{B}}$

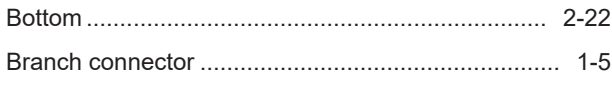

# $\mathbf c$

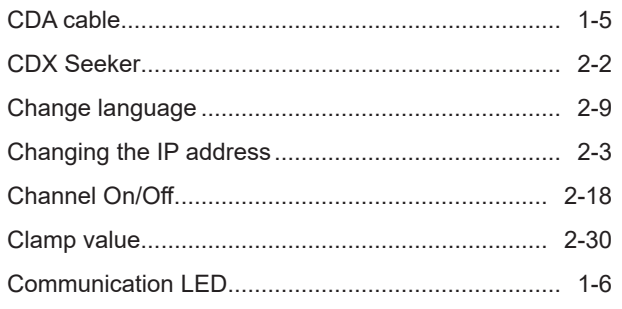

# $\overline{\mathbf{D}}$

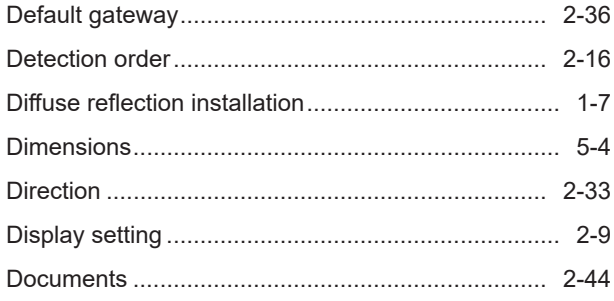

### E

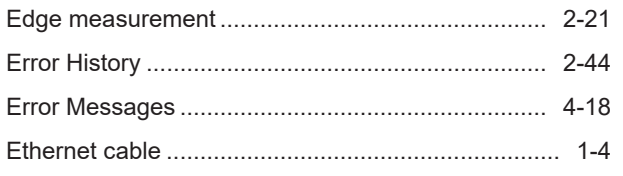

### F

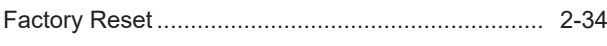

### $\mathsf H$

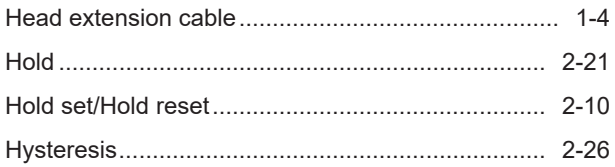

# $\mathbf{I}$

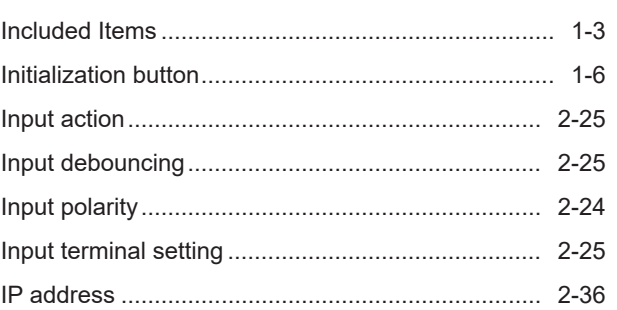

### $\overline{\mathsf{L}}$

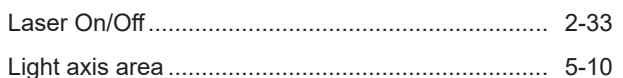

#### M

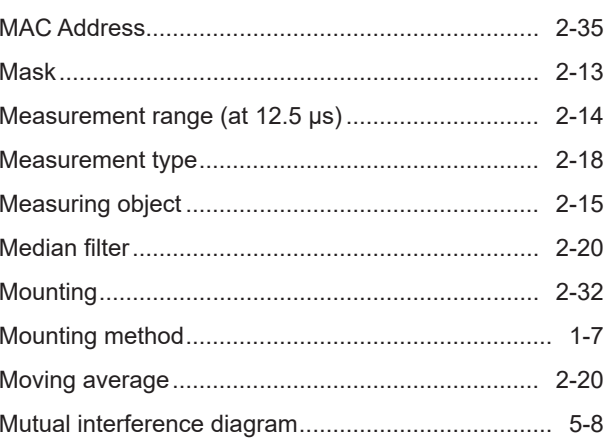

### N

### $\mathbf{o}$

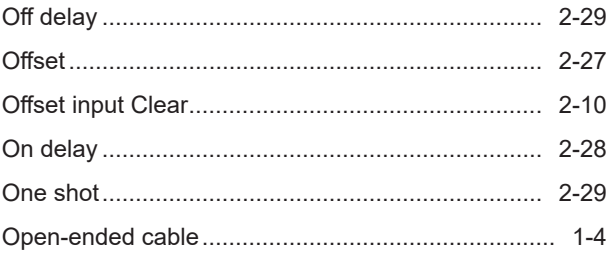

### $\mathsf{P}$

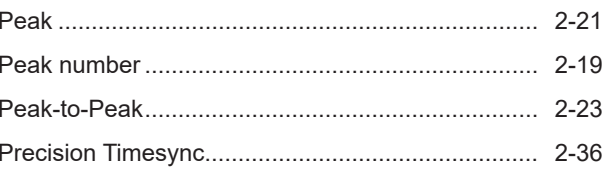

# $\overline{Q}$

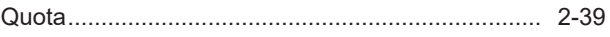

# $\overline{\mathsf{R}}$

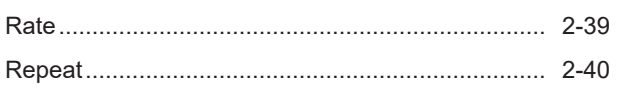

# S

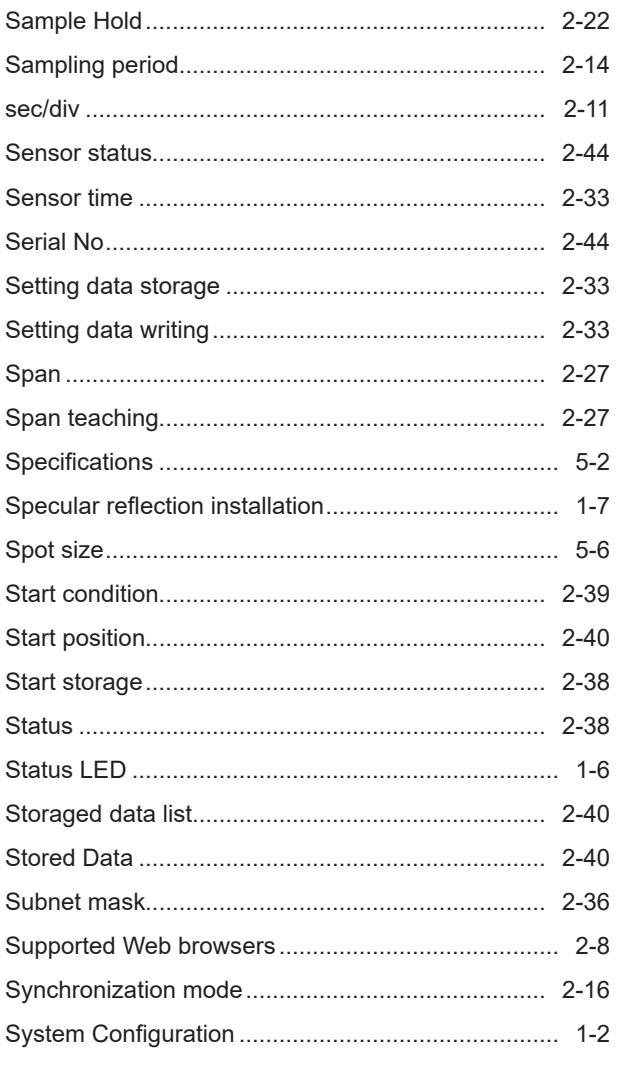

# $\bar{\mathsf{T}}$

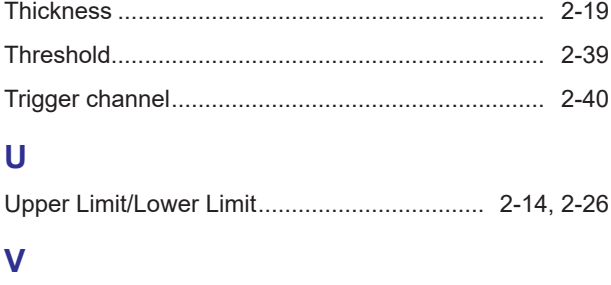

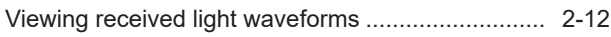

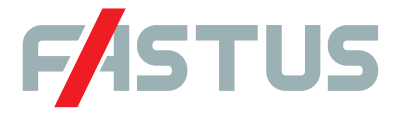

#### **Attention: Not to be Used for Personnel Protection.**

Never use these products as sensing devices for personnel protection. Doing so could lead to serious injury or death. These sensors do not include the self-checking redundant circuitry necessary to allow their use in personnel safety applications. A sensor failure or malfunction can cause either an energized or de-energized sensor output condition. Please consult our distributors about safety products which meet OSHA, ANSI and IEC standards for personnel protection.

- Specifications are subject to change without prior notice.
- Specifications and technical information not mentioned here are written in Instruction Manual. Or visit our website for details.
- All the warnings and cautions to know prior to use are given in Instruction Manual.

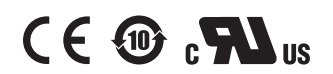

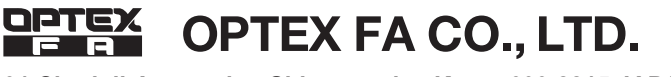

**http://www.optex-fa.com 91 Chudoji-Awata-cho, Shimogyo-ku, Kyoto 600-8815 JAPAN** TEL. +81-75-325-1314

The information in this user's manual is correct as of February 2023 CDX\_UM-E\_007\_2302